# **SIEMENS**

### **Introduction to Using GRAPHSEDDI**

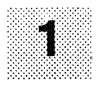

**Features and Method ~f Operation of GRAPH5-EDDI** 

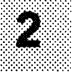

## **SIMATIC S5**

## **GRAPH5-EDDI Sequential Control System with Continuous Error Diagnosis**

**Description** 

**Jsing GRAPHS-EDDI** 

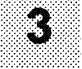

**Example: Creating a GRAPH5-EDDI Program** 

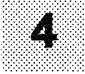

**Technical Data for GRAPHS-EDDI** 

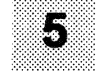

**Abbreviations** 

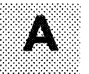

C79000-G8576-C697-03

**Index** 

|B)

SIMATIC® and SINEC® are registered trademarks of SIEMENS AG.

Disclaimer **of** liability Copyright

We have checked the contents of this document for agreement with the Copyright  $\circledcirc$  Siemens AG 1994 All Rights Reserved hardware and software described. Since deviations cannot be precluded entirely, we cannot guarantee full agreement. However, the data in this The reproduction, transmission or use of this document or its contents entirely, we cannot guarantee full agreement. However, the data in this is not

Technical data subject to change.

manual are reviewed regularly and any necessary corrections included is not permitted without express written authority. Offenders will be<br>in subsequent editions. Suggestions for improvement are welcomed. In subsequent editions. Suggestions for improvement are welcomed.<br>In subsequent editions. Suggestions for improvement are welcomed. The registration of a utility model or design, are reserved.

### **Contents**

l,

J.

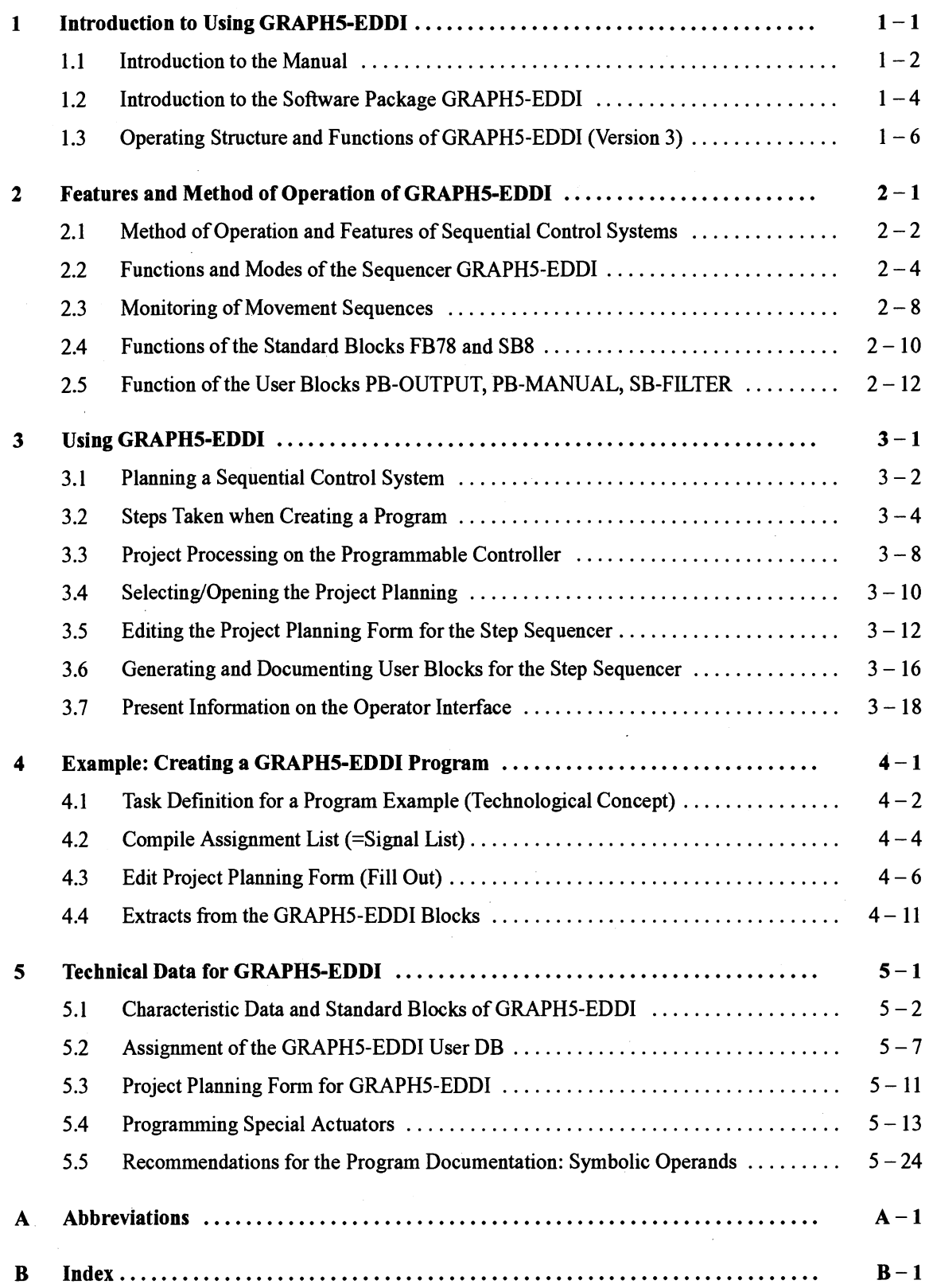

 $\mathbf{i}$ 

# **Introduction to Using GRAPH5-EDDI**

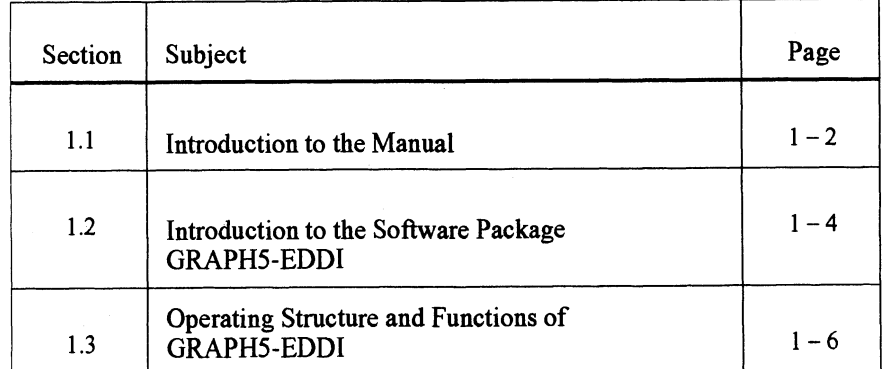

GRAPH5-EDDI<br>C79000-B8576-C697-03

 $1 - 1$ 

### **1.1 lntroduction to the Manual**

**Whom and how does** The manual "GRAPH5-EDDI" contains the information required for perfor-<br>the manual help? ming the following tasks for those inexperienced in the programming of seming the following tasks for those inexperienced in the programming of sequential control systems as well as for professionals:

- $\bullet$ Selection of existing program files or creation of new ones;
- Project planning/generation of sequential programs with sequence and interlock monitoring for step sequencers;
- Programming documentation on the PG.

**Where to find what?** The following subjects are dealt with individually in the manual:

- Introduction to the use of GRAPHS-EDDI.
- $\bullet$ Features and method of operation of a sequential control system planned with GRAPHS-EDDI.
- Introduction to project processing on the PGPC, ........... ........... .......... creation of a GRAPHS-EDDI program.
- Example: Creation of a GRAPHS-EDDI program for an embossing machine.
- Chap.5 Technical data (quantified project data, parameters etc.) for GRAPHS-EDDI blocks, modes and special actuators.
- 
- **Information represen-** In all cases you will find the information on a subject or a subtask on a **tation in the manual** double page (or two double pages) in a completed form, frequently also supplemented with graphics.
	- First take a glance at the title and keywords on the subject in hand on the left margin in order to get quick information on your queries.
	- A subject block answers questions on the GRAPHS-EDDI functions and gives information about the necessary or recommended manipulations when using GRAPHS-EDDI.
	- References to further information on a subject in other sections are marked as shown on the right:
	- Handling instructions are marked by a black triangle: **b**
	- Handling sequences are numbered: **1,2,3** etc.
	- A list of the abbreviations used is given in Appendix A.

You can gain direct access to each subject block contained in the manual by consulting the index (Appendix B).

Chap.2

Chap.1

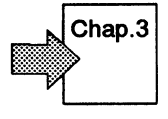

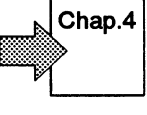

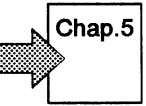

Section n.n

#### **What must you read?** You are a novice when it comes to using procedures and tools for creating sequential control systems.

Chp.1 to Chp.5

You are conversant with the structure and method of Fou are conversant with the structure and method of  $\bigcap_{\text{Chp. 3}} \text{Chp. 3}$  and functioning of step blocks and sequencers.

You are acquainted with the previous version of GRAPH5-EDDI and want to use the new version.  $\bigcap_{\text{Chp. 5}} \bigcap_{\text{Chp. 5}} \text{Map. 5}$ 

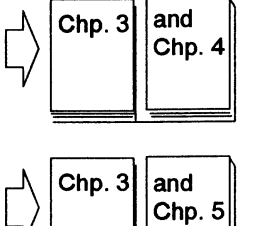

Basic knowledge of the SIMATIC programming in STEP 5 and GRAPH 5 is assumed. Without this knowledge, it would very likely be difficult to and perform a task quickly and effortlessly with GRAPHS-EDDI.

# **previous versions of** of GRAPHS-EDDI:

j

**Differences vis-à-vis** The following additions/modifications have been made vis-à-vis version 2.0

- **GRAPH5-EDDI** 1. Project planning form on PG/PC (can also be printed out) with software generation.
	- 2. Conversion to GRAPHS-Editor V 6.x (stage 6). In this manner a faster machine cycle is achieved since one PLC cycle is saved for each step enabled.
	- 3. Presentation of the user DB.
	- 4. Function expansions on the FB78/SB8:
	- The modes can be selected externally (parameters on the FB78) or inter- $\bullet$ nally (data word in user DB).
	- The modes have been supplemented with the functions:
		- Step selection,
		- Guided manual operation,
		- Single step no actions,
		- Step search.
	- The functions in the modes have been supplemented with:  $\bullet$ 
		- Bounce time for interlocks,
		- Two flashing contacts integrated,
		- Free selection of the block number for SB-sequencer to which the numbers for PB-MANUAL, PB-OUTPUT and SB-FILTER are assigned.
	- 5. An example (embossing machine  $\rightarrow$  Chap. 4) for quick familiarization with the programming has been supplied on a diskette.

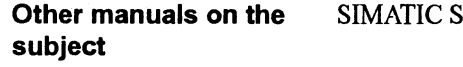

**S: "GRAPH 5/II"** Part of software package: 6ES5886-1FA12 STEP 5 Documentation package: 6ES5998-OSY2 **<sup>1</sup>**

### **1.2 lntroduction to the Software Package GRAPH5-EDDI**

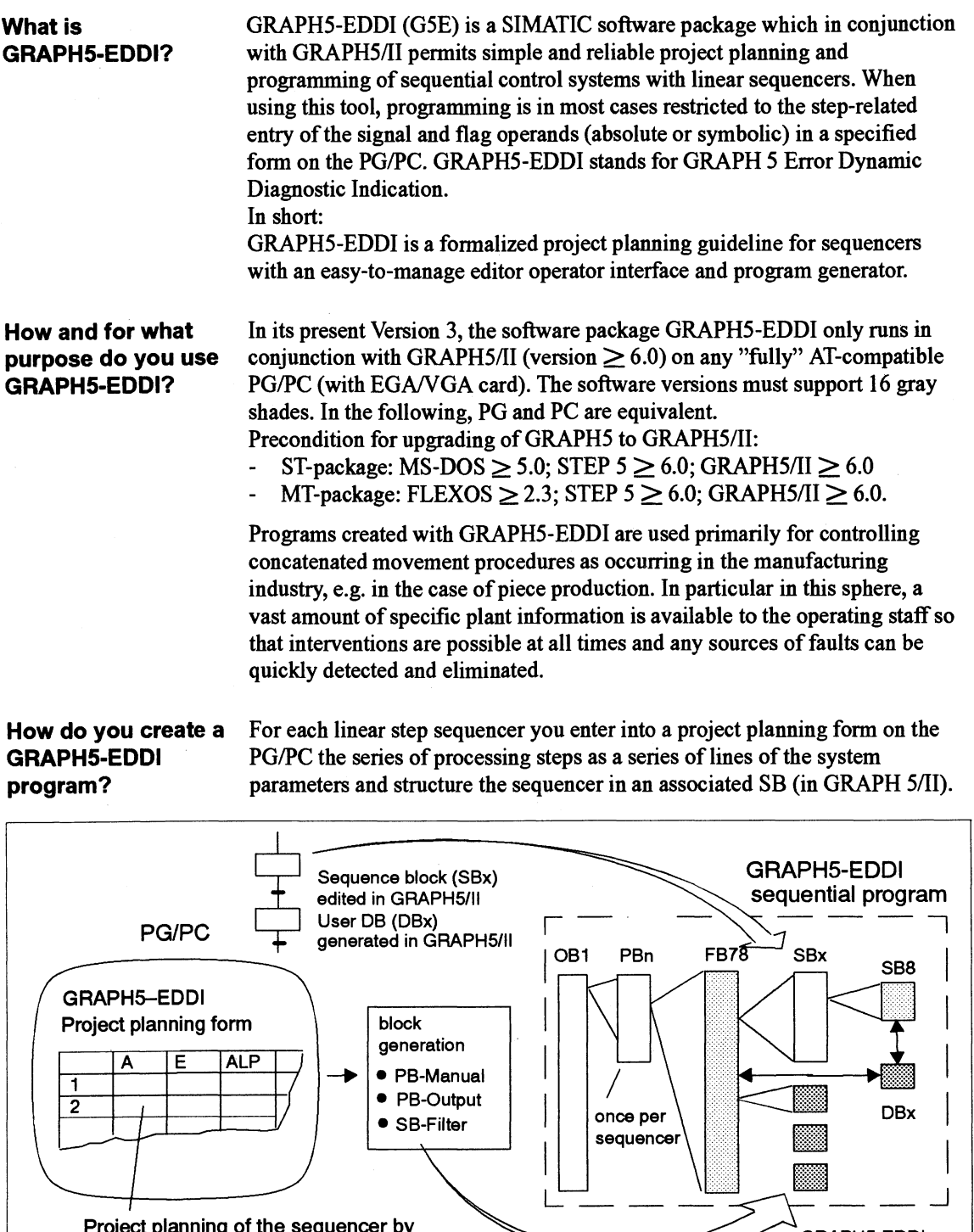

As illustrated in the diagram, programming a sequencer with GRAPHS-EDDI

calls for only a few and simple editing tasks:

 $\bullet$  SB-Filter

Project planning of the sequencer by<br>parameter definition of input fields

GRAPH5-EDDI<br>C79000-B8576-C697-03

GRAPH5-EDDI blocks

)

 $1 - 4$ 

- I. Entry of the operands into the project planning form;
- 2. Generating the G5E blocks;
- 3. Editing the sequencer block SBx in GRAPHS 5/11;
- 4. Generating the user data block DBx in GRAPH5 5/11 (DBGEN);
- 5. Loading the SBx/DBx and the G5E blocks in the PLC;
- 6. Programming the parameters of FB78: once in a PB for each sequencer
- 7. Integration of the sequencers in OB 1 and if applicable, in the start-up OBs.

The standard blocks FB78 and SB8 as well as OB1 need only be present once in the CPU.

**What can you do** Normally, programs for sequential control systems are entered, in compliance with **GRAPH5-EDDI?** with IEC 1131-3, as a flowchart stored in sequence blocks. Here, the with IEC 1131-3, as a flowchart stored in sequence blocks. Here, the processing steps and step-enabling conditions must be programmed in LAD, CSF or STL.

> For the more frequent case of linear sequencers, GRAPHS-EDDI reduces the programming required to merely filling out a form on the PG. This "project planning" is later converted automatically into a rumable sequential program.

- $\bullet$ G5E programs can be used on different HW in different systems, offering the advantage of the same operating facilities for the modes and their monitoring functions.
- The stepwise processing of the sequencers together with the special features of the G5E blocks enable a high-performance (permanent) diagnosis of the process sequence or of the program in the event of faults.
- Process elements, having no direct relation with the currently processed step, can also be monitored.
- Program documentation can be compiled constantly by one PG.
- Editor functions are available for providing information on the system.

**software GSE** overview:

**Extent of the** An S5 sequential program generated with GRAPH5-EDDI can contain up to **project planning** 16 step sequencer blocks, each with three user blocks acc. to the following

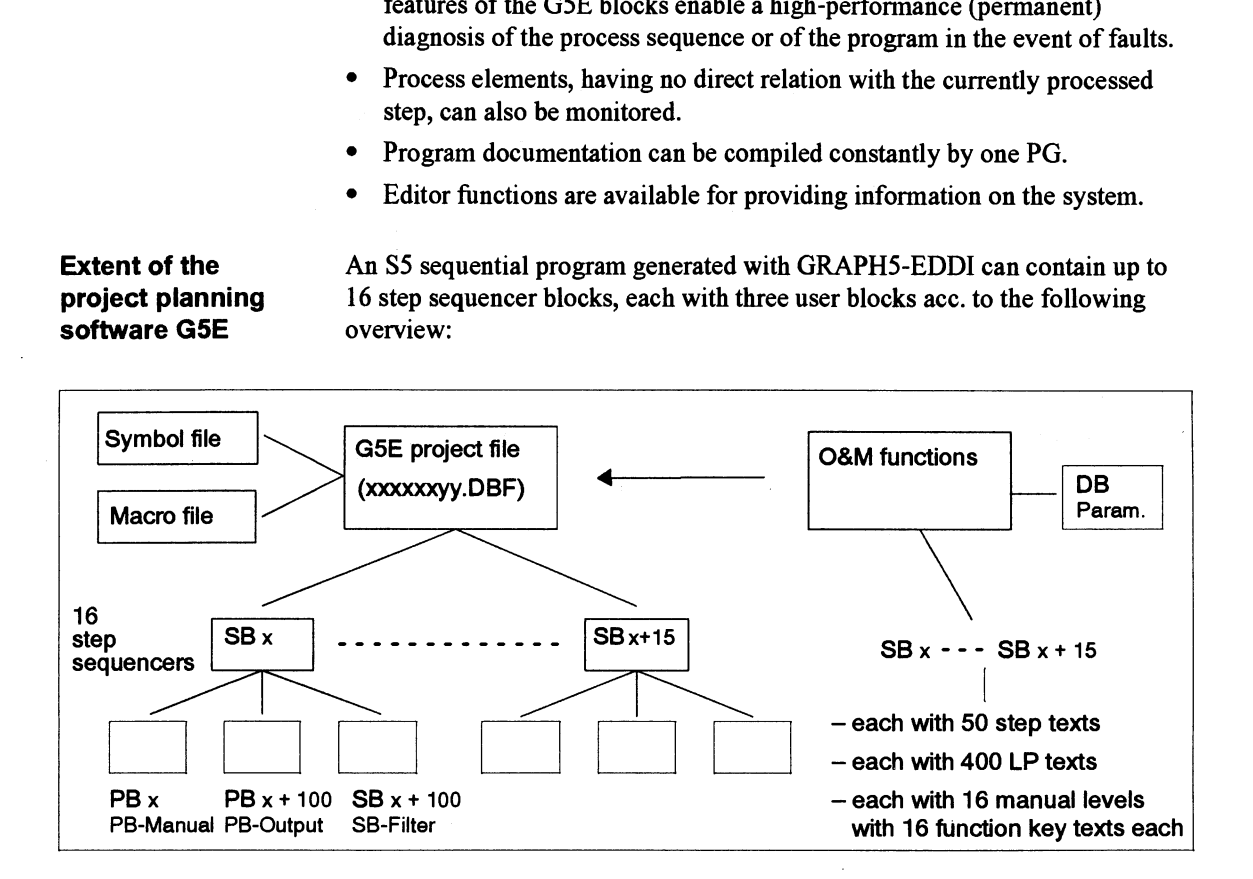

### **1.3 Operating Structure and Functions of GRAPH5-EDDI (Version 3)**

**Division of the** The G5E project planning software is divided into the subpackages

- GRAPH5-EDDI GRAPH5-EDDI project planning and software
	- **•** Parameter definition of the O&M interface to GRAPH5-EDDI.

An assignment list can be used in both subpackages.

**Overview of the** You have menu-guided access to the G5E functions via corresponding task**screen forms related screen forms.** 

> At the fifth screen form level GRAPHS-EDDI opens the project planning form for programming the step sequencer SBx:

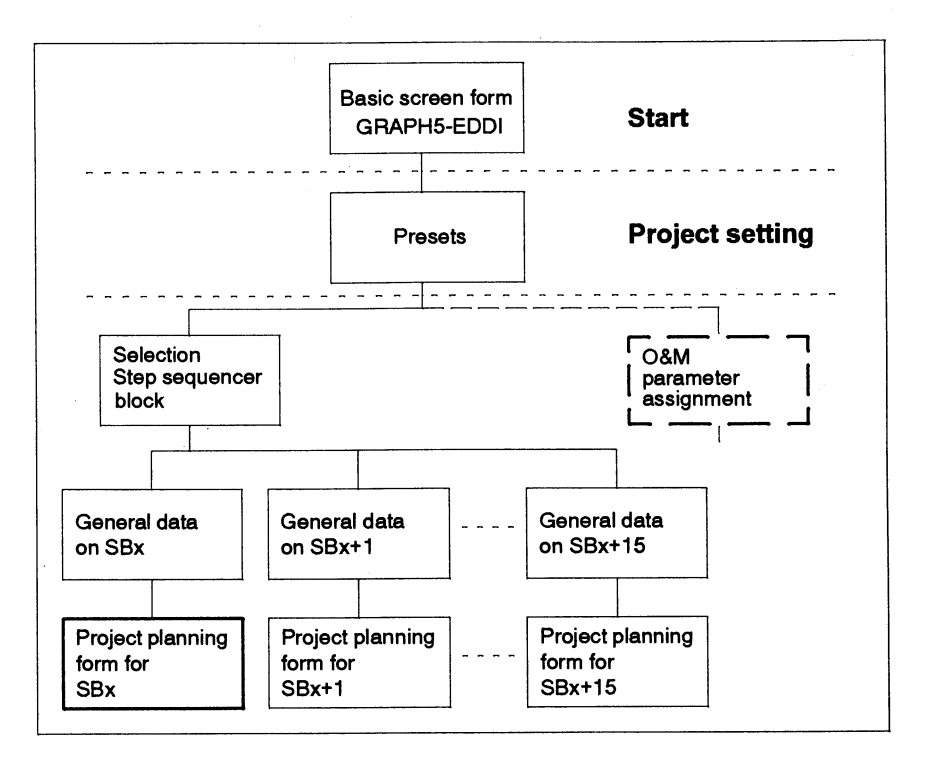

**Editing task and program generation** 

The following diagram illustrates the generation of an entire program for a sequential control system using the GRAPHS-EDDI project planning software. As already mentioned in Section 1.1 and shown in the diagram, parts of the program (user DB, step sequencer SB) must be created with the standard editors of GRAPH5/II.

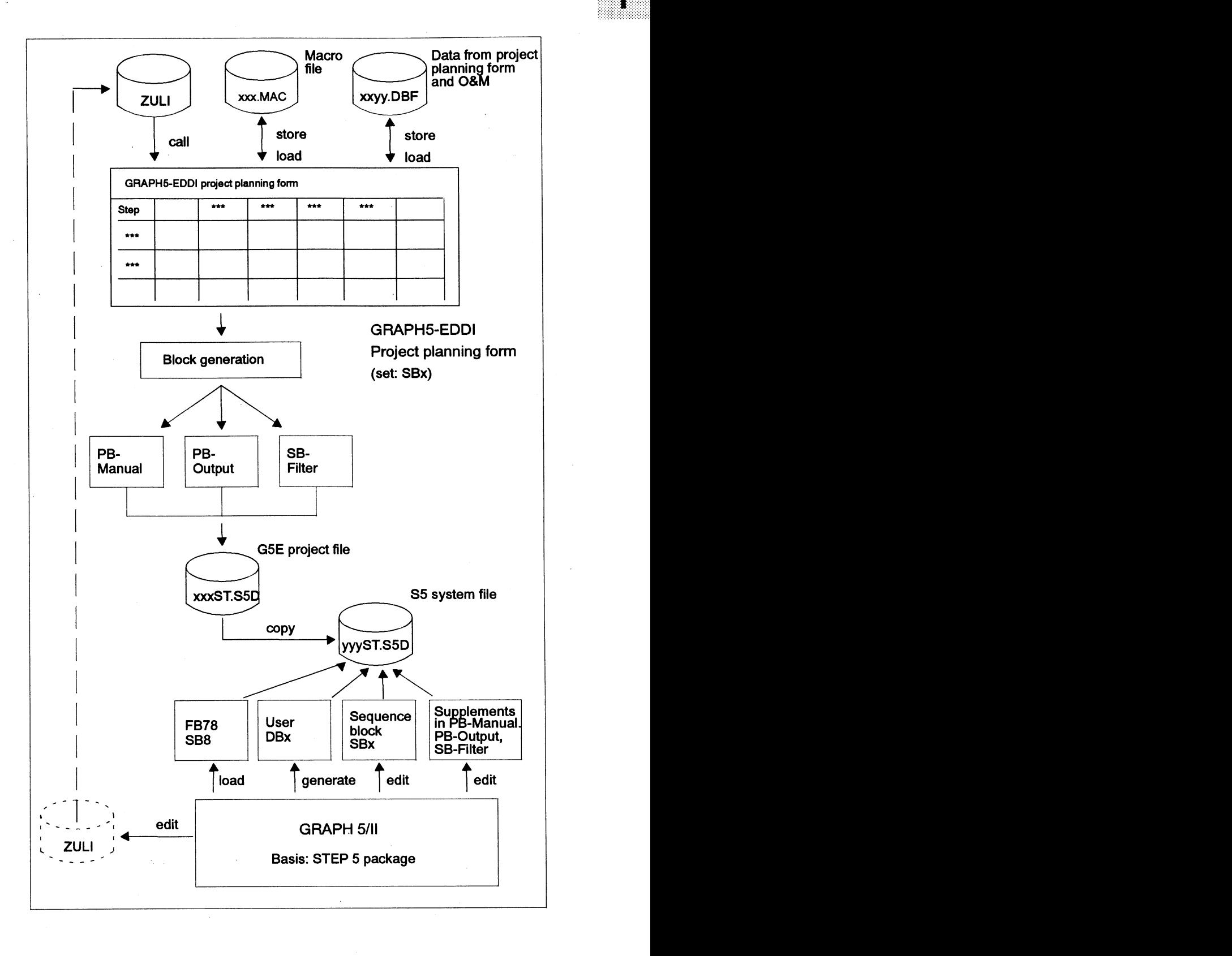

Ì

## **Features and Method of Operation of GRAPH5-EDDI**

 $\sim$ 

 $\boldsymbol{\mathcal{V}}$ 

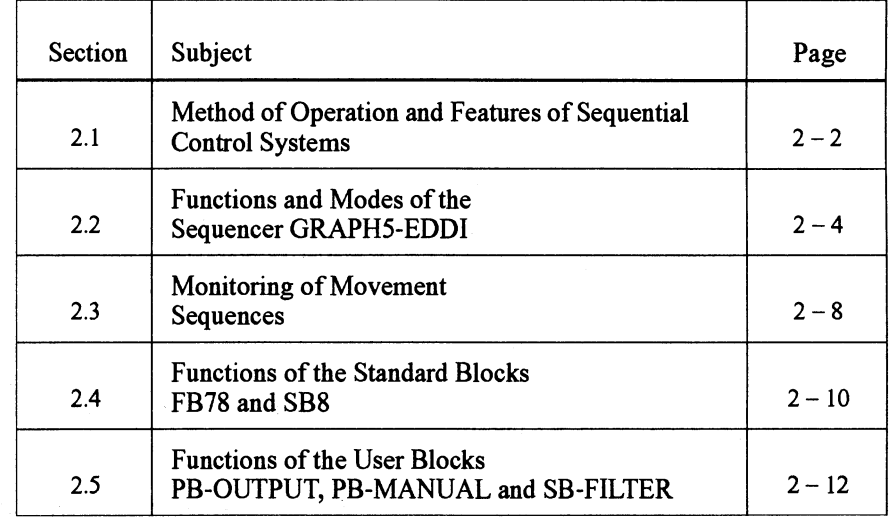

 $\sim$ 

 $\lambda$ 

### **2.1 Method of Operation and Features of Sequential Control Systems**

- **Principle of the •** A sequential control system (step sequencer) makes provision for the **sequential control** stepwise execution of procedures whose chronological sequence can be **system described as a controlled series of single steps.** 
	- Having executed one step, the sequencer is enabled for the next step in accordance with central step-enabling criteria, such as the amval at defined positions or the expiry of wait times or compliance with monitoring times.
	- Each specific step execution in the system corresponds to an action element in the control program, in which the functions to be executed must normally have been fieely programmed in LAD/CSF/STL.
	- The step-by-step processing of the single steps, with precisely defined states prevailing at the beginning and end of each step, permits an accurate diagnosis of the process sequence in the event of faults.

**Structure of the** Each sequential control system comprises the following basic function

- **system** A The "Mode section" in which specifications pertaining to the sequencer operating mode are recorded and processed;
	- B The "Sequencer" which, as a function of step-enabling conditions, resets the preceding step and makes preparations for setting the subsequent step;
	- C The "Operation output" in which the step operations of the sequencer are combined with the modes and interlock signals.

The diagram illustrates the functional interaction of the central functions of a sequential control system in the automatic mode.

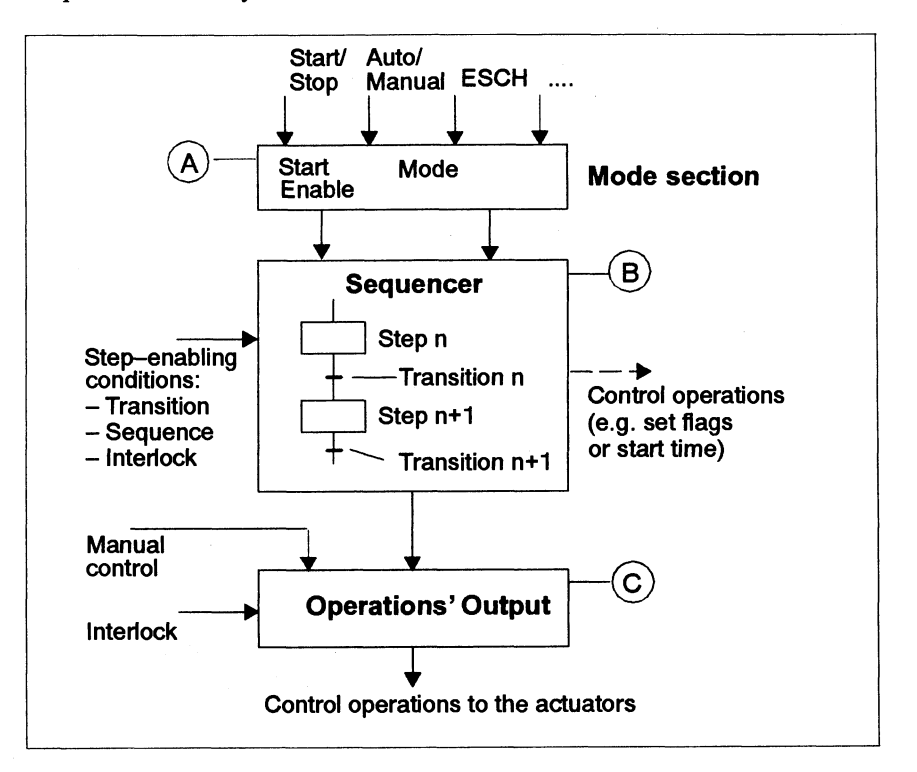

**sequential control** elements:

**Special features of** A G5E sequential control system comprises all the known elements of a the GRAPH5-EDDI standard sequential control system, but with the following vital difference standard sequential control system, but with the following vital differences:

- **sequential control**  $\bullet$  The signals and operations shown horizontally in the diagram, and used<br>**system** for enabling or disabling the step sequencer or for setting flags, are for enabling or disabling the step sequencer or for setting flags, are generated and processed automatically.
	- Evaluation of the step-dependent flag assignments, pointing to the  $\bullet$ sequencer timeouts and step-enabling conditions used in the system (similar to transition conditions in GRAPHS) is effected automatically.
	- The control functions (zoom-in function in GRAPHS), which are  $\bullet$ normally to be freely programmed, are to a large extent automatically generated.

**Structure and** A G5E program which can run in the PLC for controlling process (e.g. **functions of the** movement) sequences is composed of eight SIMATIC blocks whose **functions of the** movement) sequences is composed of eight SIMATIC blocks whose **GRAPH5-EDDI** interaction is illustrated in the diagram below.

- **program**  $\bullet$  Integrate all PB<sub>n</sub> in OB1.
	- The programmer must call FB78 in  $PB<sub>n</sub>$ . All input/output parameters of the sequencer must be programmed here. The two standard blocks "FB78" and "SB8" then take charge of the cyclic processing of the control system in the programmable controller
	- The specific behavior of the sequencer is stored in the user blocks  $\bullet$ PB-MANUAL, PB-OUTPUT and SB-FILTER generated by G5E.
	- The user DB contains parameterized information or information stored by the system on step count, priority of recorded errors, sequence and interlock messages as well as on the current mode.

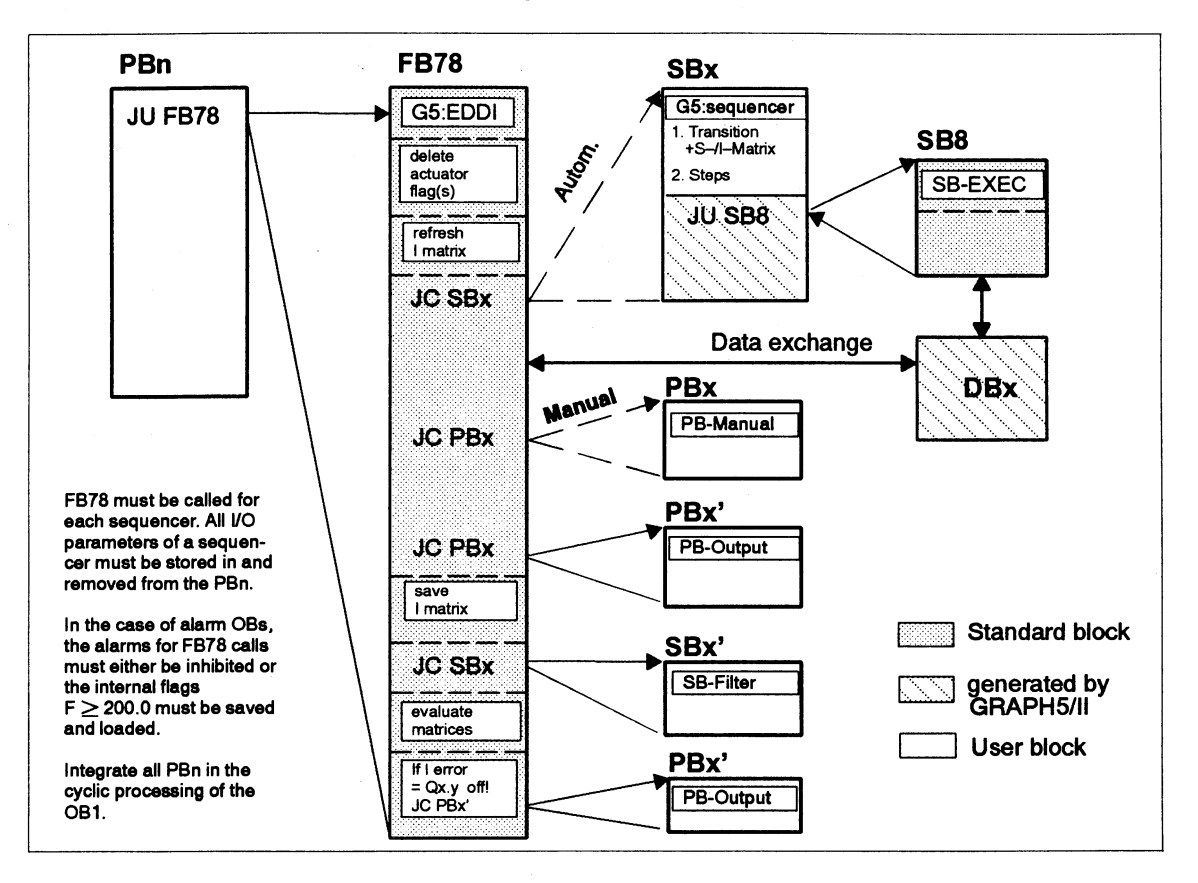

×.

#### **2.2 Functions and Modes of the Sequencer GRAPH5-EDDI**

**GRAPH5-EDDI** The sequencer modes possible are implemented in the function block FB78 **modes: overview** (Overview -> Table). They are mutually interlocked and assigned priorities. The priority determines which mode is active, should several be incorrectly selected at the same time. The priority marked with "x" indicates that only this mode may be activated.

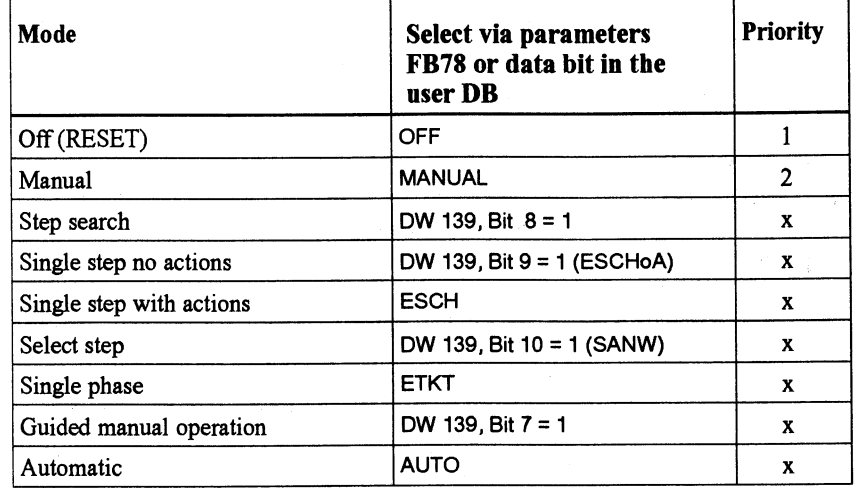

**Starting the mode** FB78 displays in display word DW 252 when a mode has to be taken over by an automatic start (A-ST).

> The parameter A-ST is a software substitute for a self-latching contact which is interrupted by the priority modes OFF or MANUAL or by an interlock error.

> In principle all formal operands (input/output parameters) of the FB78 can be selected or displayed alternatively via the user DB. Hence, it is possible to also define parameters easily for the "expanded modes" in the user DB (-> Table above).

The mode parameter definition in the user DB offers general advantages:

- Unnecessary parameters need not be observed in the DW (KH=O);
- All parameters can be operated and displayed directly via a single observation system (e.g. OP20, OP30, CP527, WF470,...).

**Mode: OFF** The OFF mode is immediately active after selection and resets the sequencer to step 0. All flags for the actuator position as well as the sequence and interlock messages are deleted.

**Mode: MANUAL** The program in the PB-MANUAL is used for installing the machine/system. Each output, e.g. movement, can be activated e.g. via pushbuttons. Interlocked movements are not executed and the command is acknowledged by a corresponding message.

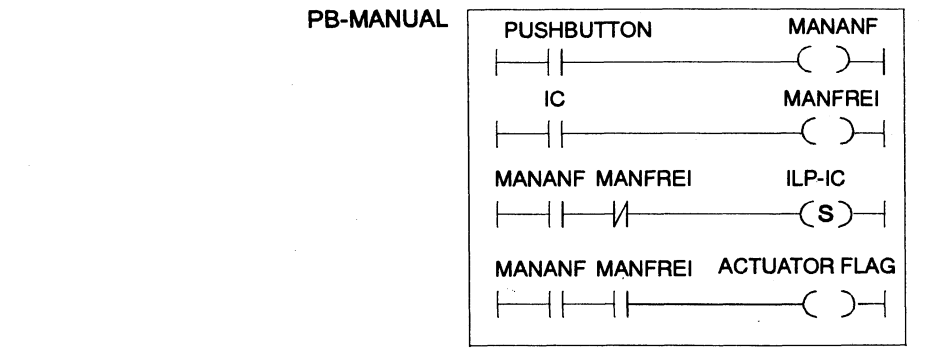

Request for manual actuation (pushbutton)

Enable of the manual actuation on fulfilling the interlock condition IC

Diagnosis of the interlock

Setting the actuator flag and activation of the output (in the **PB-**Output)

The current sequence messages are constantly entered or cancelled, however, this does not apply to sequential errors. Via the user DB the interlock errors can be displayed in two ways:

- $-$  D138.1 = "1" display of only the MANUAL interlock (e.g. pushbutton actuated)
- D 138.1 = **"0"** display of MANUAL and AUTO interlocks  $(e.g. not actuated \rightarrow only AUTO interlock)$

**Mode:** If there is a positive edge at A-ST, beginning at the specification "Step **STEP SEARCH** search" (D139.8 = "1") FB78 searches for the next step which matches the current system image. The criterion for it is: "After switching to AUTO, step X has produced no interlock error".

> The search process is conducted by the internal, stepwise setup of the I-matrix and constant comparison with the system image, with the actuator flags being switched off. As soon as the first step fulfilling the criteria is found, it is displayed and the sequencer is set to this step, together with the step's entire I-matrix.

Each further start with "A-ST" continues the search for the next possible step. If no step is found, the last active step is preserved together with its valid I-matrix.

Note: Using this mode one can scan all possible steps and if necessary complete the matrices so that after commissioning, without any ambiguity only one step can be found, i.e. so that the sequencer can be synchronized to the system image.

If you wish to switch your control system forward step by step without peripherals, this can be accomplished in this mode (Selection  $\rightarrow$  Table above). No sequence messages (errors) and no interlock errors can occur or be displayed, only the wait times are active.

The outputs in the PB-OUTPUT are interlocked with the ESCHoA signal and all SLP/ILP messages are deleted cyclically in the SB-FILTER.

As in the automatic mode, the actions of a single processing step of the sequencer are performed in this mode.

Once the step-enabling conditions are fulfilled, the next step does not, however, become active. Instead, the output parameter T-OK (transition fulfilled) is displayed. An additional operation of T+1 (pos. edge) is needed<br>to activate the following step. Continued  $\sum_{n=0}^{\infty}$ 

**Mode: SINGLE STEP (no actions)** 

**Mode: SINGLE STEP (with actions)** 

### **Functions and Modes of the GRAPH5-EDDI Sequencer** (cont.)

The input parameter T+l is powered by the illuminated pushbutton and the lamp in the pushbutton is activated via T-OK. Only sequence messages (no sequence errors) and interlock errors can be entered or displayed. Only the wait times are active.

**MODE: SELECT STEP**  If you want to set the sequencer to a particular step, this can be done in this mode. To this end, enter the required step number in the user DB, DW 142. The outputs in PB-OUTPUT are interlocked with the SANW signal and all SLP/ILP messages are deleted cyclically in the SB-FILTER.

This mode must be re-activated on all occasions via A-ST, with the valid I-matrix being created up to the selected step. No sequence messages can occur or be displayed. Any existing interlock errors are not displayed until the step no. has been entered. Effect D 138.4 if you wish to prevent this. Wait and monitoring times are not active.

**MODE:** In this mode the system is operated with all automatic functions, in a single **SINGLE PHASE** run, up to the position in step x which can be entered. To this end, enter the run, up to the position in step x which can be entered. To this end, enter the required step number, at which the step sequencer is to be stopped, into the user DB, DW 142.

> Each further start with "A-ST" triggers another run. Sequence messages (errors) and interlock errors are entered and, if necessary, displayed. Likewise, all wait and monitoring times are active.

**MODE: AUTOMATIC** 

**MODE:** This mode permits a guided operation of the system with all automatic **GUIDED MANUAL** functions except for the monitoring times. The actuator flags must be placed **OPERATION** in the PB-OUTPUT on pushbutton lamps. The associated pushbuttons then activate the output peripherals (actuators) in the PB-OUTPUT.

> Only sequence messages (no sequence errors) and interlock errors can be entered and displayed. Only the wait times are active.

The principal method of functioning of a G5E sequencer, while executing its automatic control activities, can be best demonstrated by reducing the functions to an absolute minimum.

- l. The actuator flag corresponding to the sequence is set by the step sequencer. The flag F233.0 generated in GRAPH5 is then always 1 if the step is active.
- 2. The flags for the movement sequence "Destination" are then set in the PB-OUTPUT and reset for the "start" interlock. The positioning output is activated at the same time.
- 3. On reaching the end position ( $\text{Ix} \cdot \text{y} = 1$ ), the SB-FILTER deletes the sequence flag "Destination" and the I-flag for the movement sequence.
- 4. The criterion sequence flag "Destination" and interlock flag  $= 0$  switches the sequencer forward to the next step.

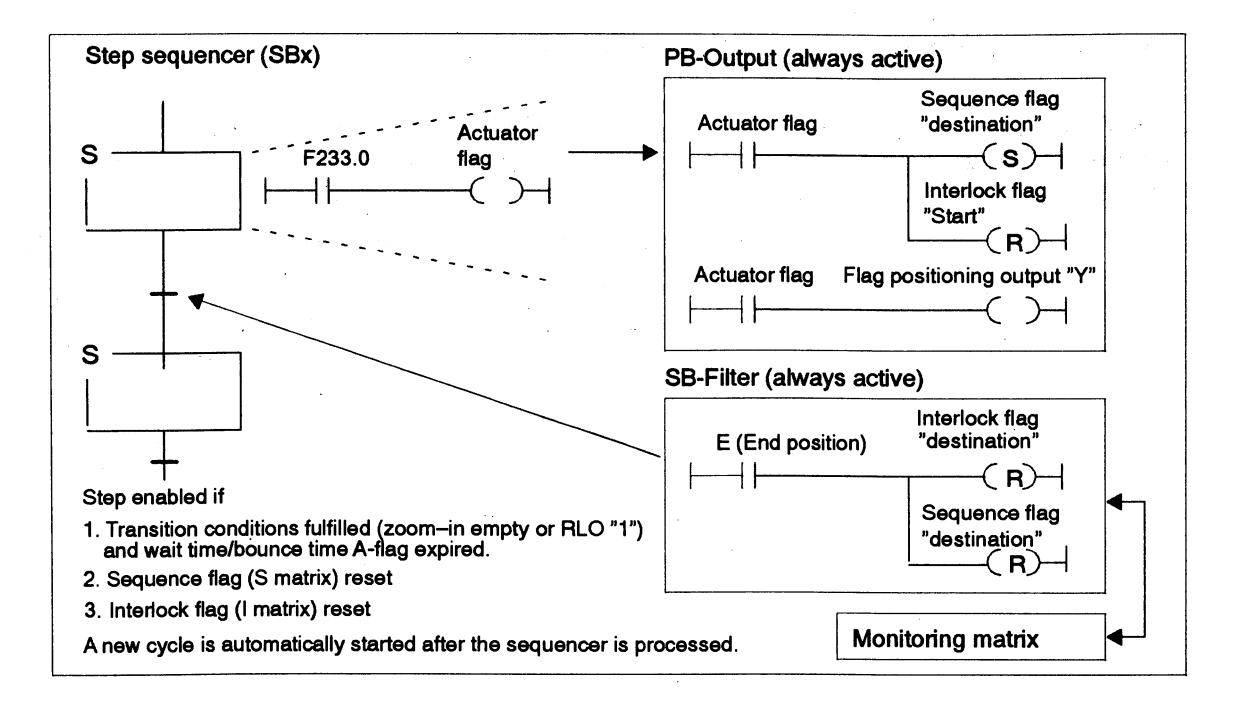

#### **Overview of modes:**

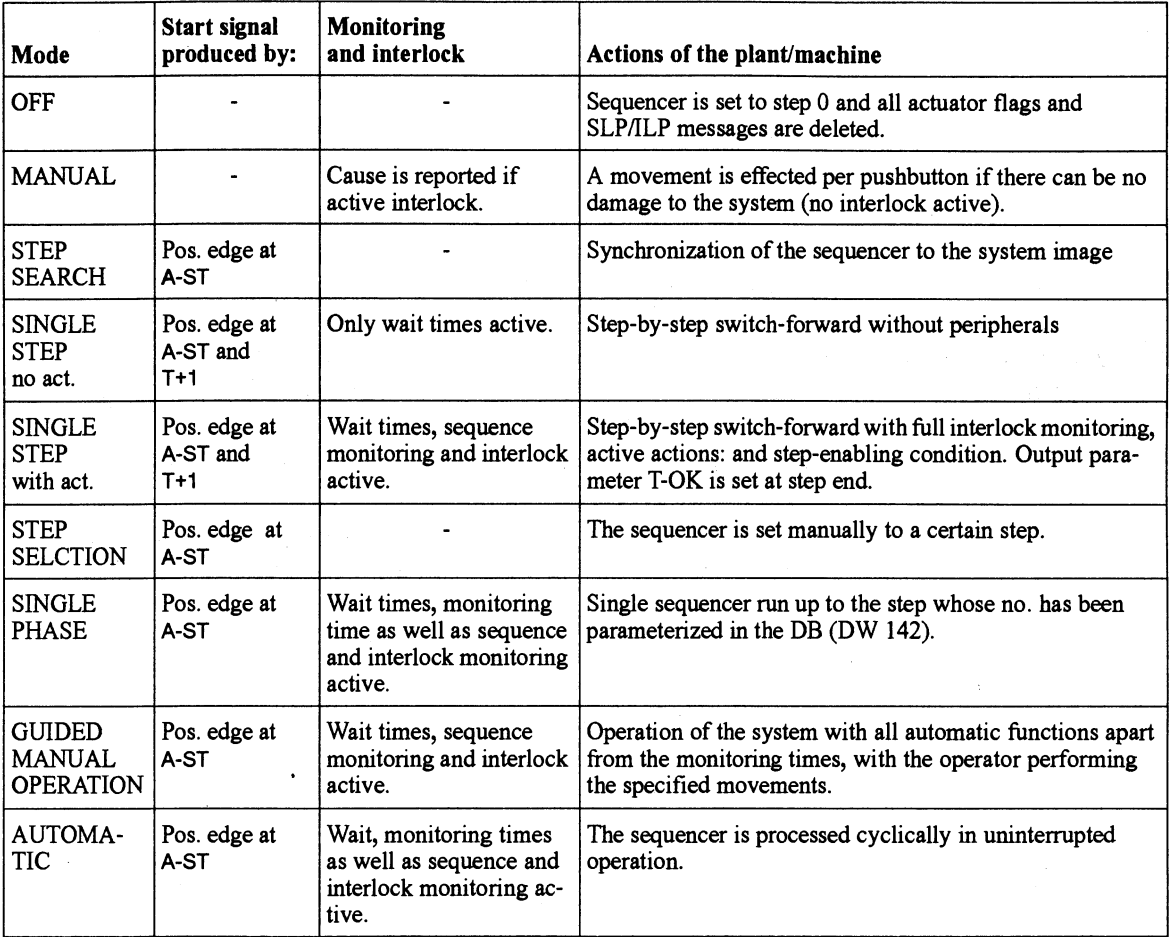

y,

### **2.3 Monitoring of Movement Sequences**

**Monitoring for In each step of the sequential control system the current movement procedure sequence timeout** is monitored for arrival at the end position and for its chronological behavior **(sequence matrix)** (wait time, monitoring time, bounce time of contacts).

The control system reacts as follows to a sequence message:

- the next sequencer step is not enabled;
- the mode and activation of the current step are preserved;
- the actuators remain activated until they have reached their end position.

A sequence timeout is issued if the monitoring time has expired and all pending end positions are recorded as possible error sources in the S-matrix. If the cause of the timeout has been eliminated and the error message acknowledged, the sequencer switches to the next step. This corresponds to sequence monitoring in GRAPHS.

**Monitoring for** Apart from monitoring for a sequence fiee of timeouts, compliance with the **interlock timeout** associated interlock conditions is monitored during processing. A check is **(interlock matrix)** carried out to establish whether all the system states relevant for a reliable step sequence exist, i.e whether the system modules have assumed their planned position in the sequence up till now.

> As soon as one of the monitored signals alters its state, an interlock timeout is issued and the control system reacts as follows:

- the AUTO-START signal on FB78 is reset during the step processing;
- the operation output in PB-OUTPUT is deleted;
- the mode and current steps are retained;
- all signals entered in the I-matrices are saved.

The sequencer switches to the next step once the interlock timeout has been eliminated and the timeout message acknowledged.

**Organization of the** To organize the two types of monitoring, GRAPHS-EDDI sets up two **monitoring** matrices, for accommodating the sequence and interlock flags, with the following structural features  $(\rightarrow$  diagram).

- $\bullet$ Each matrix forms a 16-bit wide flag field  $($  + following diagram).
- The assignment of the data words in the user DB on the matrices is continuously alternating. By virtue of the alternating assignment, the meaning of individual flag words is always the same irrespective of the matrix depth.
- The same assignment list (ZULI) can be used for various step sequencers.
- Automatic assignment of the flag bytes, beginning with F199.7 descending to F100.0, correspond to max. 25 matrix lines.
- Effective depth or number of lines of the matrices acc. to requirement and  $\bullet$ parameter definition on FB78 (parameter MLAE).

**Structure of the** As illustrated in the diagram, both matrices are set up symmetrically to each **GRAPH5-EDDI** other. The same matrix dot is assigned to a process signal (input Ix.y) in each **matrix** of the two matrices.

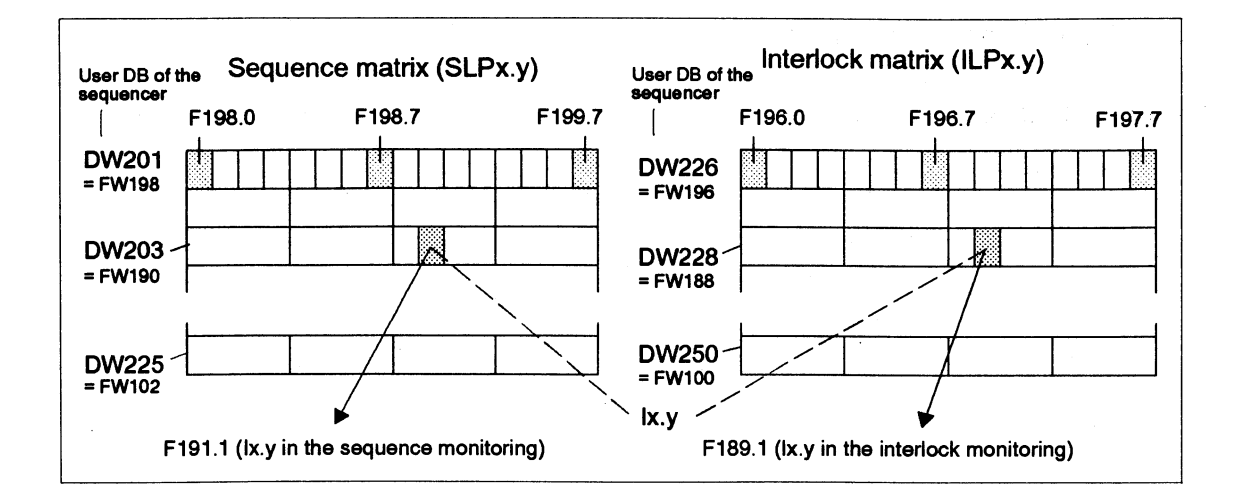

**Method of GRAPHS-EDDI's special features relating to the sequence monitoring and operation of the** timeout diagnosis are based on its ability to depict the signal states of the **GRAPH5-EDDI** system and on its stepwise updating in the matrices. system and on its stepwise updating in the matrices.

- **matrix** By entering in the project planning form the reaction/end position signals in one or several lines for a step, you decide whether one or several bits are set in the sequence matrix (S-matrix).
	- $\bullet$ The bits set in the S-matrix determine which system signals are included in the sequence monitoring.
	- The bits set in the I-matrix indicate feedback signals monitored for interlock timeouts.
	- $\bullet$ At any given time, the monitoring flag bit for a system signal, here Ix.y, is set in only one of the two matrices.
	- $\bullet$ FB78 ensures that all signals, whose sequence is monitored, are included in the interlock monitoring during their further progression until they can explicitly be excluded from it. This facility assures a reliable diagnosis as monitoring of a signal cannot be forgotten.

The diagram illustrates the monitoring functions in conjunction with the matrix.

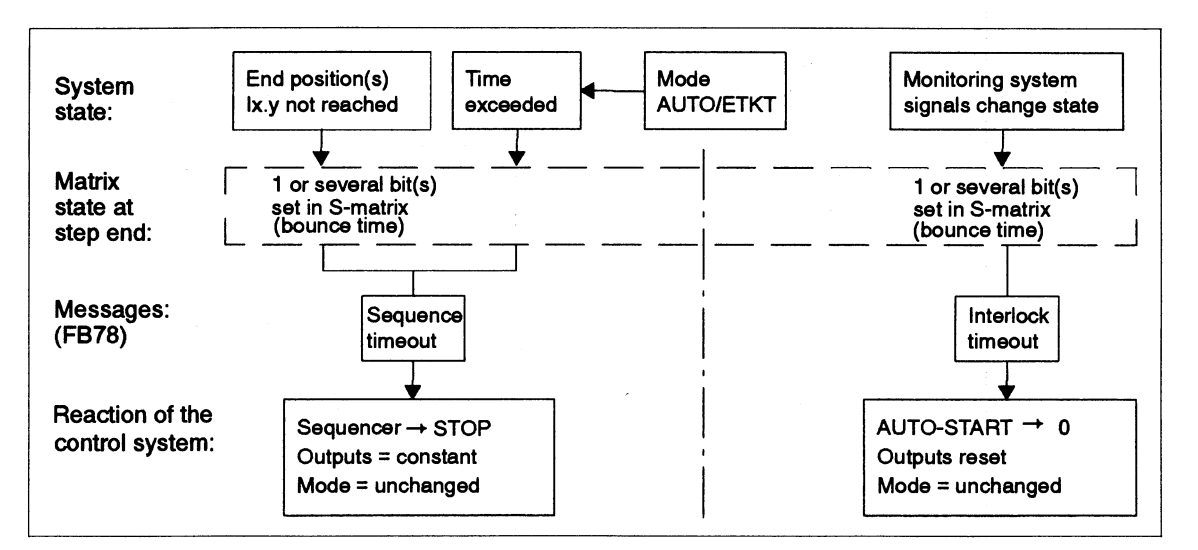

 $2 - 9$ 

لأهج

### **2.4 Functions of the Standard Blocks F678 and S68**

**Features of FB78** The function block FB78 constitutes the parameter interface of the control system to the sequencer.

- Via the FB input parameters the project engineer defines
- the sequence block to be processed in each case,  $\bullet$
- the mode of the respective step sequencer,
- $\bullet$ the type of operator intervention,
- the limits of the actuators' and monitoring matrices' areas.

The FB output parameters provide essential information on the status and timeout of the step sequencer; on the following to be precise

- Readiness for operation in the single step mode  $(T-OK)$ ,
- $\bullet$ Sequence timeout, i.e. monitoring time exceeded (ASTO),
- Interlock errors, i.e. occurrence of dangerous system states (VSTO),
- $\bullet$ Errors in the software structure of the sequencer (ZUST),
- Current sequencer mode (ZUST).

Technical data of FB78:

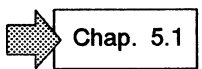

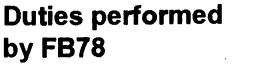

- 1. Deletes all actuator flags at beginning of cycle,
- **by FB78** 2. Sets all valid interlock flags (Basis: Refresh I-matrix DW 145 ... 193),
- 3. Calls the SBx of the parameterized sequencer in the automatic, single-phase or single-step modes or of the PB-MANUAL in the manual mode.
- 4. Calls the PB-OUTPUT and the SB-FILTER
- 5. If at least one interlock error still exists after processing the SB-FILTER, the PB-OUTPUT is immediately processed a second time (all actuator flags  $= 0$ ).

The sequencer is stopped and all outputs are withdrawn, i.e. the actuators are switched off.

6. After error elimination, by means of edge transition  $0 \rightarrow 1$  in parameter A-ST processing of the sequencer can be resumed in the interrupted step.

7. The FB78 continues creating the currently valid interlock matrix acc. to the progression of the sequencer, beginning with step 0 (original state, I-matrix blank) up to the last step (currently valid I-matrix).

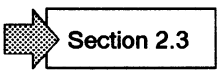

- 8. Parallel to the I-matrix update, FB78 (incl. the internally called blocks) enters data into and removes data from the user DB.
- 9. Constant supply/removal of data for certain standard flags  $F \ge 200.0$ .

10. Entry of a code for the currently active block:

**0** = SB-SEQUENCER;  $1 = PB-MANUAL$ ;  $2 = PB-OUTPUT;$ 

 $3 = SB-FILTER.$ 

Current messages are issued on the sequencer states and timeouts, based on flag bits copied in the user DB.

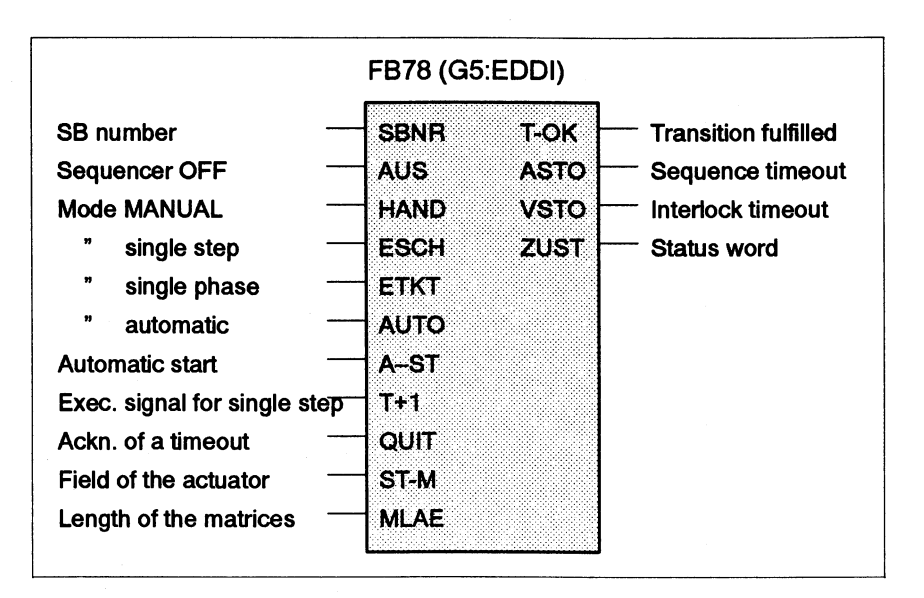

All other functions are to be activated via the user DB.

**Duties of the SB8** Sequence block SB8 (SB-EXEC) makes the sequencer stop or switch forward. It receives the information it needs for processing the different step sequencers from the respective user DB or directly from FB78.

> The prepared matrices are searched for any bits still set. If all bits are deleted in the S-matrix and in the I-matrix and if the specific wait time of the step has expired, the system-specific bounce time has expired and the monitoring time has not yet expired, the sequencer can be enabled for the next step.

SB8 performs the following activities in each step:

- 1. It calls up the information for processing the step sequencer from the user DB,
- 2. It checks the step-enabling conditions,
- 3. It deletes the step-active flag of the currently processed step
- 4. It sets the step-active flag of the following step.

Х

#### **2.5 Function of the User Blocks PB-OUTPUT, PB-MANUAL, SB-FILTER**

**PB-OUTPUT** Activation of the positioning output is programmed for both the manual and automatic modes in the program block PB-OUTPUT,

> The following lines (segments) are generated by GRAPHS-EDDI  $(\rightarrow$  diagram):

#### **1st line**

The sequence flags "Destination" are planned such that the bit responsible for executing the respective sequence (confirmation of operation) is set in the S-matrix by the actuator flag.

#### **2nd line**

The "Start" flag bits for the start position monitoring of the system are deleted in the I-matrix by the actuator flag.

#### **3rd line**

Is only generated after creation of RSLP. This line is needed if the end position monitoring is to be switched off for one or several steps. The RSLP flag must be set in all steps in which the sequence monitoring should not be active.

**Attention:** To ensure that the RSLP is active only in the desired steps, RSLP must be present in the actuator flag field (parameter at FB78).

#### **4th line**

Conditioning of the actuator flags for all modes. The only difference exists in the case of "Guided manual operation" where only the associated pushbutton lamp is activated and the movement is carried out by the operator. Conversely, in the case of all other modes the movement is effected always via the actuator flag and the associated end position.

#### **5th line**

Activation of the lamp in the pushbutton for manual actuation:

- Permanently lit: End position reached
- Quick flashing: Movement through sequencer
- Slow flashing: Movement with guided manual operation
- Permanently lit: On triggering the central lamp test

The flashing frequency is generated by FB by setting and resetting the FLASH flag:

-FLASH X (F205.7): Flashing frequency X (Hz)  $-FLASH X/2$  (F206.0): Half flashing frequency  $X/2$  (Hz)

Flashing frequency set in the user DB (DW 143) as a multiple of the cycle time.

The output DT-LP can also be used for showing the movement on a screen or display (e.g. flashing text).

#### **6th line**

The actuator flag, formed in the SB-Sequencer or PB-MANUAL, activates the controlling output via the RLO auxiliary flag.

 $-F:RLO-U1$   $(F204.6):= RLO$  carry flag 1

 $-F:RLO-U2$   $(F204.7):= RLO$  carry flag 2

In the case of certain actuators (e.g. motor drives) activation of the movement is interlocked with their end position. Additionally, all the output.

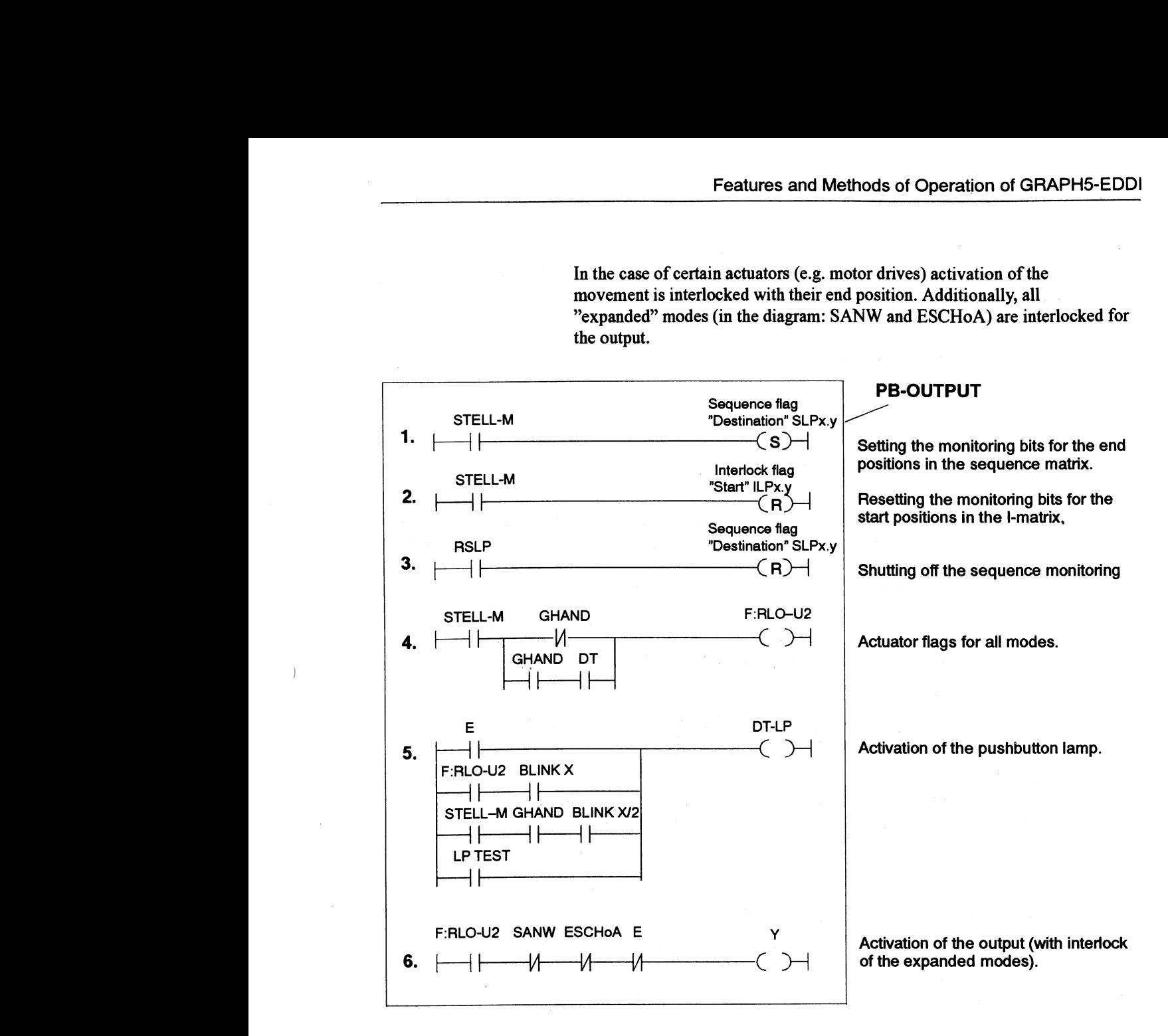

**PB-MANUAL** Activation of an action (e.g. movement) by a manual actuation is programmed in the program block PB-MANUAL. To terminate lines, a few scratchpad flags,which are newly composed in the different steps, are used.

> - MANANF (F204.0): Request for manual actuator activation  $MANAUS$  (F204.2): Request for return movement in the case of signal valves (omitted with other actuators);  $MANFREI (F204.1):$  Enable of the manual actuation, taking the interlock conditions into consideration.

The following lines (segments) are generated by GRAPHS-EDDI:

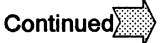

P.

### **Functions of the User Blocks PB-OUTPUT, PB-MANUAL, SB-FILTER**  (continued)

#### 1st **line**

The request (triggering) of the manual activation of the output is programmed here. The pushbuttons for both direction of movements are mutually interlocked.

#### **2nd line**

Contains the interlocks which must be fulfilled during manual operation.

#### **3rd line**

If the requested movement is not enabled, corresponding interlock flags (bits in the I-matrix) are set here for the diagnostics. On actuation the pushbutton (DT), the operator obtains e.g. information on the missing end position or on any other interlocks of the activated movement.

#### 4th **line**

If a signal valve is designed is an actuator, the return movement is programmed separately here (does not apply for other actuators).

#### 5th **line**

If a request has been made and the manual actuation enabled, the associated actuator flag is activated (see PB-OUTPUT).

#### Note:

PB-MANUAL can be shortened or supplemented, with the logic combinations being correctly simplified. Minimum size: " $BE'' =$  no manual function. d. Minimum size: " $BE$ " = no m<br>
PB-MANUAL<br>
Setting the manual request

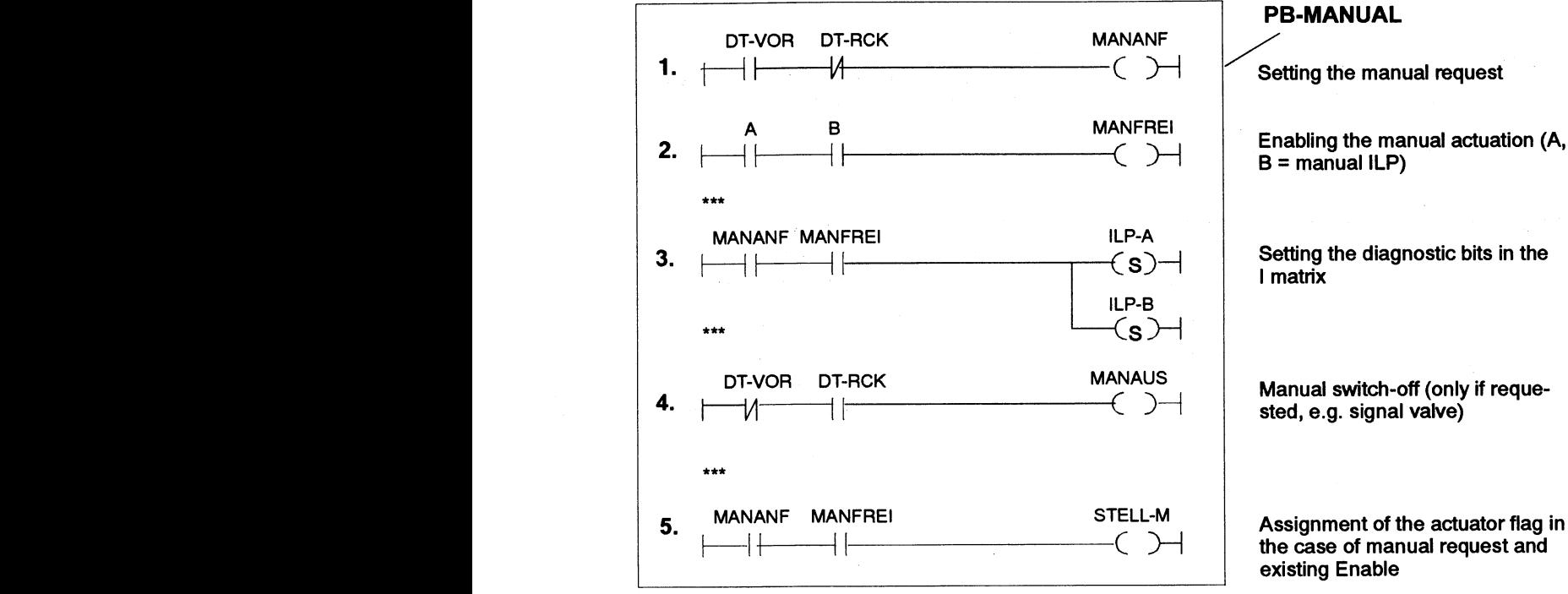

**PB-MANUAL** 

 $B =$  manual  $ILP$ )

Setting the diagnostic bits in the l matrix

Manual switch-off (only if requested, e.g. signal valve)

the case of manual request and existing Enable

**SB-FILTER** In the sequence block SB-FILTER, generated by GRAPHS-EDDI in LAD, CSF or STL, the system states are processed by setting and monitoring the bit assignments in the sequence and interlock matrix.

#### **lstJ2nd line**

The constantly monitored signals (e.g. EMER. OFF, BARRIER etc.) are, to begin with, programmed in the first lines. As soon as one of these signals has changed its state, the associated bit is set in the matrix.

#### **3rd line**

An individual line is programmed in the SB-FILTER for each of the other system signals (limit switches and other feedback signals) (see diagram).

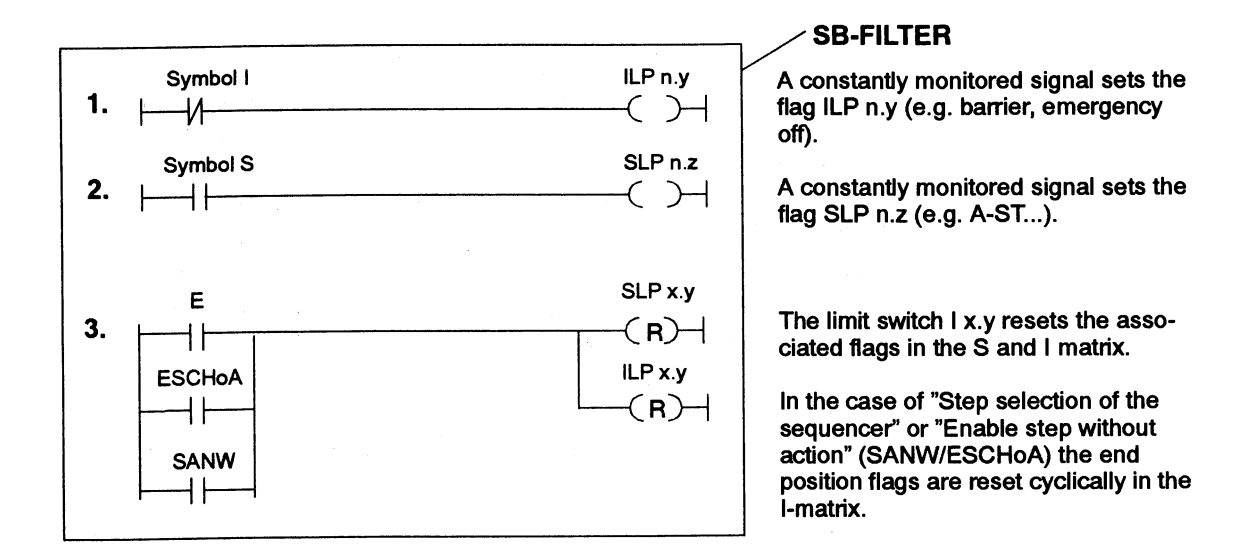

**Method of operation** Deletion of the ILP assigned to the system signals is programmed for all limit **of the SB-FILTER** switches. However, the assignment of the matrices is step-related, thus establishing a reference between the messages and the various processing steps.

> All monitoring signals activated in the PB-OUTPUT and PB-MANUAL must be reset in the SB-FILTER. If a signal is forgotten, a message is issued during the system run.

Two points must be borne in mind as regards the monitored signals:

- Similar operands with a similar status monitoring are each assigned only one alarm bit in the S and in the I matrix.
- The respective input must be scanned for **"1"** or **"0"** depending on the status monitoring.

Continued

y,

### **Functions of the User Blocks PB-OUTPUT, PB-MANUAL, SB-FILTER**  (continued)

#### Example:

I 1.0 should be monitored for "1 ", i.e. an interlock timeout should become active as soon as the status "0" occurs.

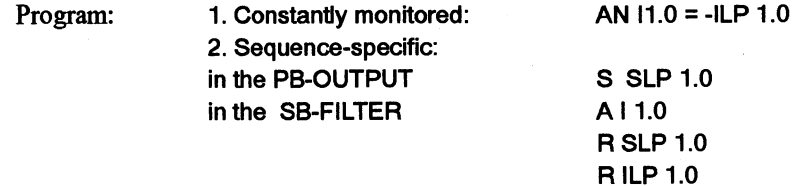

After processing of the SB-FILTER, the S-matrix contains the codes for the current sequence messages (errors) and the I-matrix contains those for the current interlock errors. This bit pattern is saved in the user DB of the step sequencer for further evaluation.

Bit evaluation during the system sequence run:

- 1 If a movement does not reach its end position within the plant monitoring time, the sequence message becomes a sequence timeout message. FB78 stops switchng the sequencer to the next step and displays the sequence error in the user DB.
- 2 If the observed limit switch is monitored for interlock in the next step, it produces the l-signal if the operation has no timeouts. The SB-FILTER can therefore delete the associated bit in the I-matrix.
- 3 If, however, all bits of the I-matrix have not been deleted after processing by the SB-FILTER, all actuator flags are immediately switched off, the mode is deselected and the interlock error is displayed in the user DB.

**Display of the sequenceand timeout messages** 

All text and screen display units capable of reading data blocks from programmable controllers can be used for showing the message texts on a display. For certain selector functions e.g. mode selection, it is also necessary to write data into DBs (OP20, OP30, CP527, WF470, ...).

In the course of the project planning of the message displays, one message text is assigned to one bit of the data word in the user DB, i.e the respective bits of the flag word in the matrix concerned.

The texts are generally numbered if messages are output on a clear-text display unit. From the matrix bits, the programmer must then determine the message numbers to be transferred to the clear-text display unit.

Evaluating the monitoring matrices:

1. Display all messages

For evaluation on a screen, FB78 presents all messages, classified acc. to sequence and interlock matrix. The user DB acts as an interface to the sequencer for the display. One data bit is assigned to each **SLP/ILP** flag.

2. Display of the message with the highest priority

- FB78 searches through the matrices from top to bottom, beginning with the highest matrix line number.
- The FB78 stores in each DW of the user DB the line number and the bit  $\bullet$ pattern for the first matrix line in which at least one set bit has been found after this procedure.
- $\bullet$ This mechanism applies for both matrices. In all cases it makes available the current interlock errors with the highest priority.
- An output interface, supplied with the current sequence/interlock  $\bullet$ message, has been installed in the user DB for transferring these messages to a computer or a control system.
- $\bullet$ The first error with the highest priority is stored additionally in the user DB for subsequent diagnosis, until a new enable is granted via D138.3 or if the buffer itself is erased.

# **Using GRAPH5-EDDI**

 $\mathcal{L}^{(n)}_{\mathcal{A}}$  ,  $\mathcal{L}^{(n)}_{\mathcal{A}}$  ,  $\mathcal{L}^{(n)}_{\mathcal{A}}$ 

 $\sim$ 

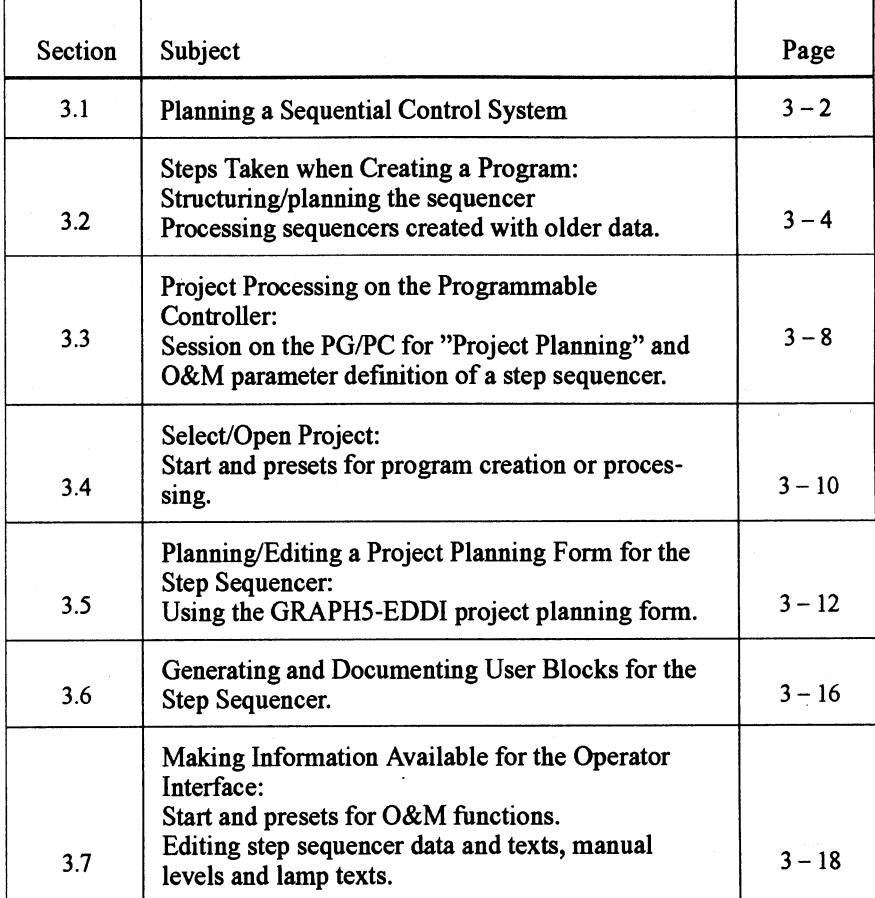

 $\bar{z}$ 

### **3.1 Planning a Sequential Control System**

**Creating a sequential** If you have a process sequence of the type described in section 1.2, then you **control system** can quickly and easily create the program for your step sequencer sequential control system with the SW package GRAPHS-EDDI. The following diagram and the nearby overview display illustrate the processing sequence for the program creation.

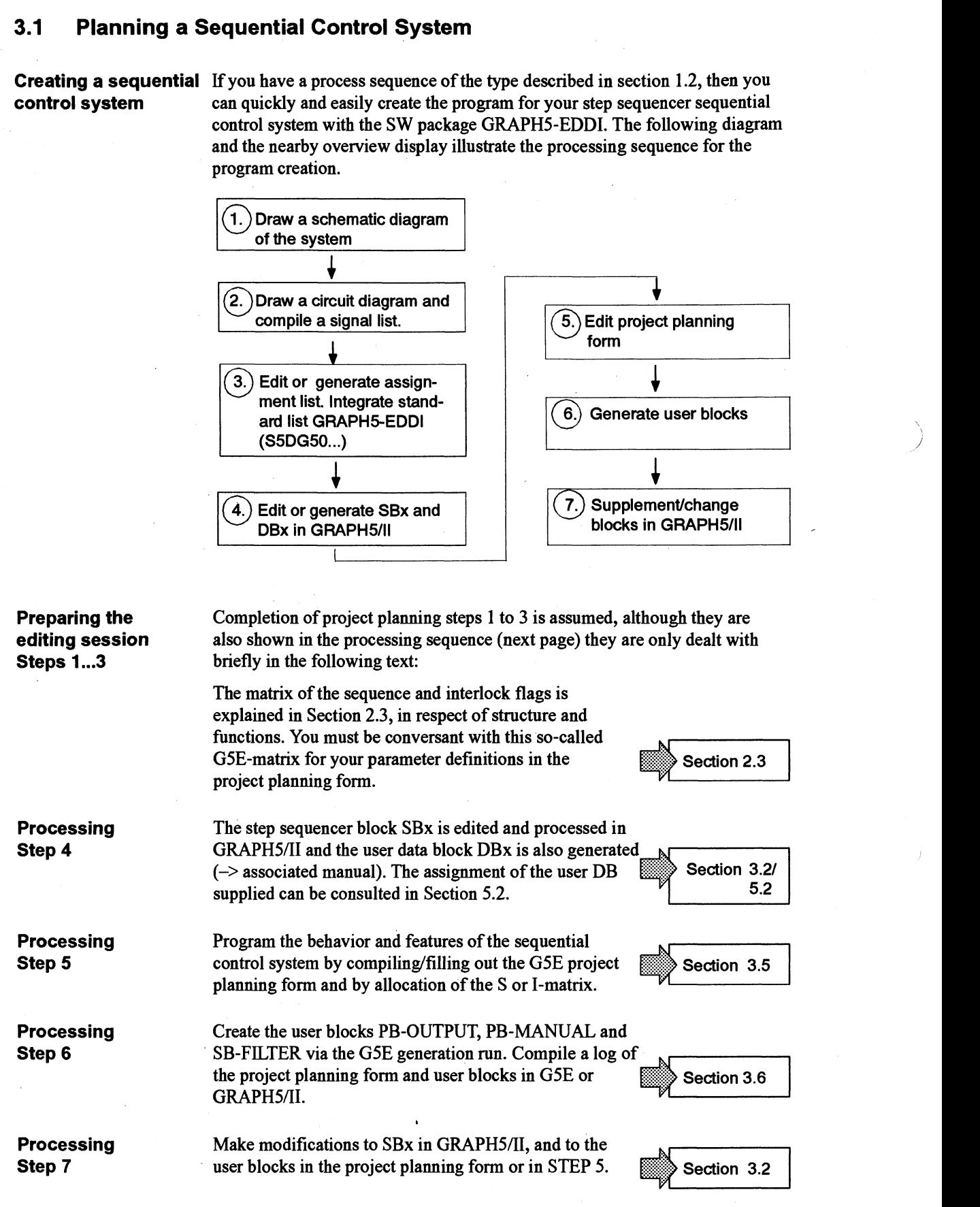

€

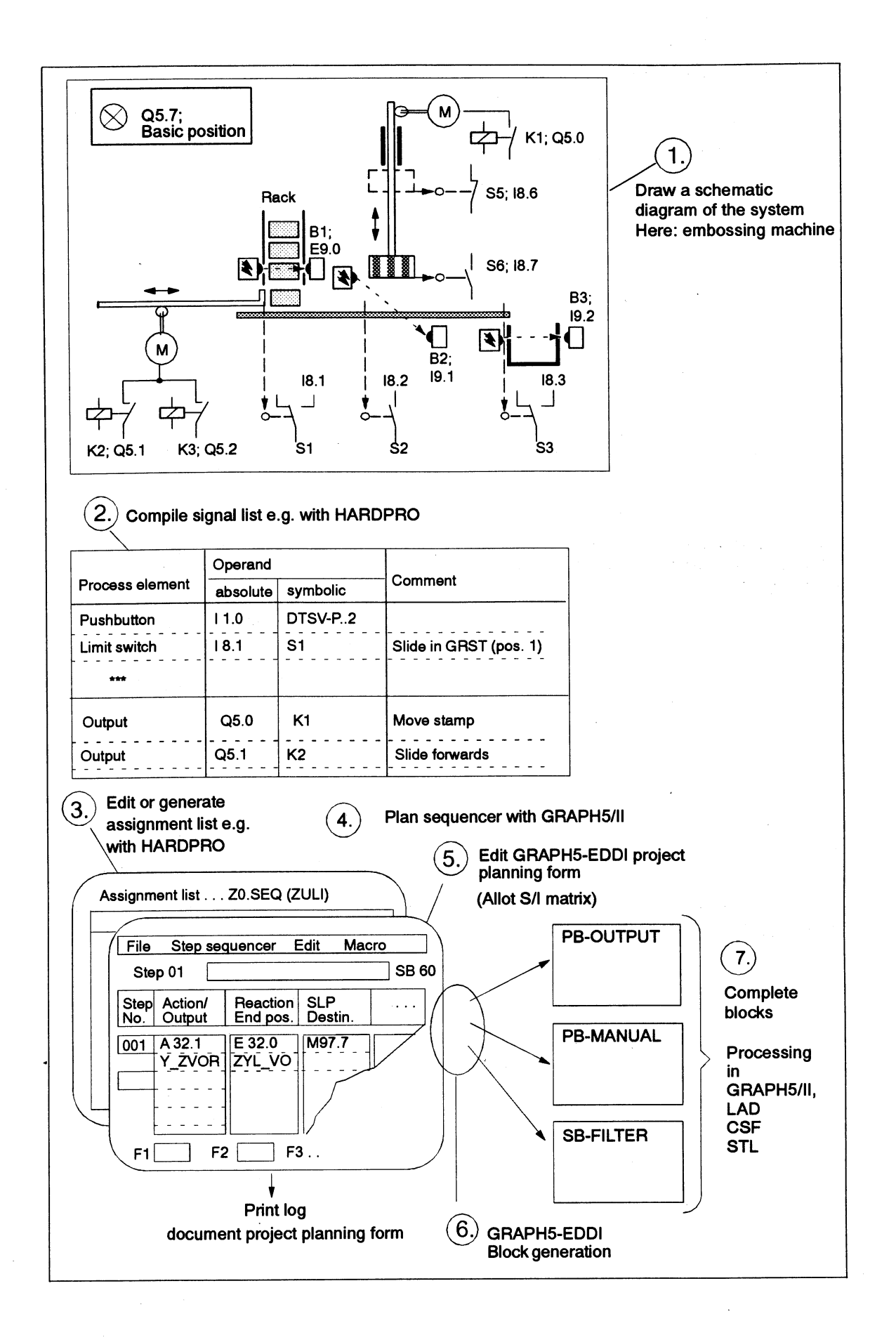

GRAPH5–EDDI<br>C79000–B8576–C697–0

### **3.2 Steps Taken when Creating a Program**

- **Structuring the** 1. Divide the process into processing steps which can be clearly **control sequence** distinguished from each other. distinguished from each other.
	- 2. Draw a pulse/time diagram to illustrate the interaction between the various actuators, do this, however, only if its customary and necessary.

From this diagram one can easily recognize which actuators must be actuated for a processing step and which criteria (wait times or process conditions) must be fulfilled to move the step sequencer to the next step.

- 3. Graphic illustration of the step sequencer (based on standards IEC 113 1-3, IEC 848). This also depicts the chronologicaVprocessrelated sequence of the various processing steps.
- 4. Description and entry of the technological sequence in purely a commentary form, before the inputs/outputs are defined.

By temporarily assigning the different wait and monitoring times, this sequence can already be tested and discussed and be used as a basis for further clarification discussions.

# **of the ZULI** and outputs required.

- **Assignment of the** 1. The structure of the process provides the information **110 and compilation** needed for the type and number of inputs
- Section 3.1
- 2. In accordance with the control system to be used, select appropriate peripheral modules and determine the addresses of the inputs/outputs.
- 3. Now based on the information available on the peripherals, compile an assignment list (in the GRAPHS editor).

A standardized assignment list (with max. possible entry of the SLPx.y as well ILPx.y of the assignment in the user DB) is available on your diskette. You may overlay this on your specific system ZULI and adapt it accordingly. File name: MUSTERZO.SEQ.

Assignment lists can also be generated from the circuit diagram SW e.g. HARDPRO.

**Programming the** GRAPHS-EDDI supports the compilation of "linear" sequencers, including **step sequencer** "Alternative branches" of these sequencers (-> figure).

> Using the STEP 5 option package GRAPH5/II, create the graphic structure of the sequencer based on IEC 1131-3. All steps must be "selective" (symbol "S" in the graphics, preassigned by the editor).

1. In the first sequencer step, edit the start conditions by setting the associated bits in the S-matrix for all relevant signals.

The program automatically enters these bits into the I-matrix of following steps.

2. If you wish to or must exclude certain signals (e.g. the start pushbutton) from the G5E automatic monitoring facilities, delete the associated bits in the I-matrix in the second step.

3. In the other sequencer steps merely allocate the actuators assigned to each movement. You may program several actuator flags (diagram) in one step. The step-active flag (F233.0) is generated by GRAPHS.

If actuators are to be actuated via several steps, this can be effected in the multistep zoom "Search SL **A,** SL B etc." (see manual on GRAPHSAI).

- 4. Normally, transitions are not programmed for a G5E sequential control system. However, when opening an alternative branch, you must program the step-enabling conditions (see diagram for T5 and T6). If several transitions are fulfilled, the one on the far left is valid.
- 5. To terminate the sequencer, you may choose:
	- a) END with jump to SO: valid I-matrix is deleted or
	- b) END with jump  $\ge$  S0: valid I-matrix is still valid.

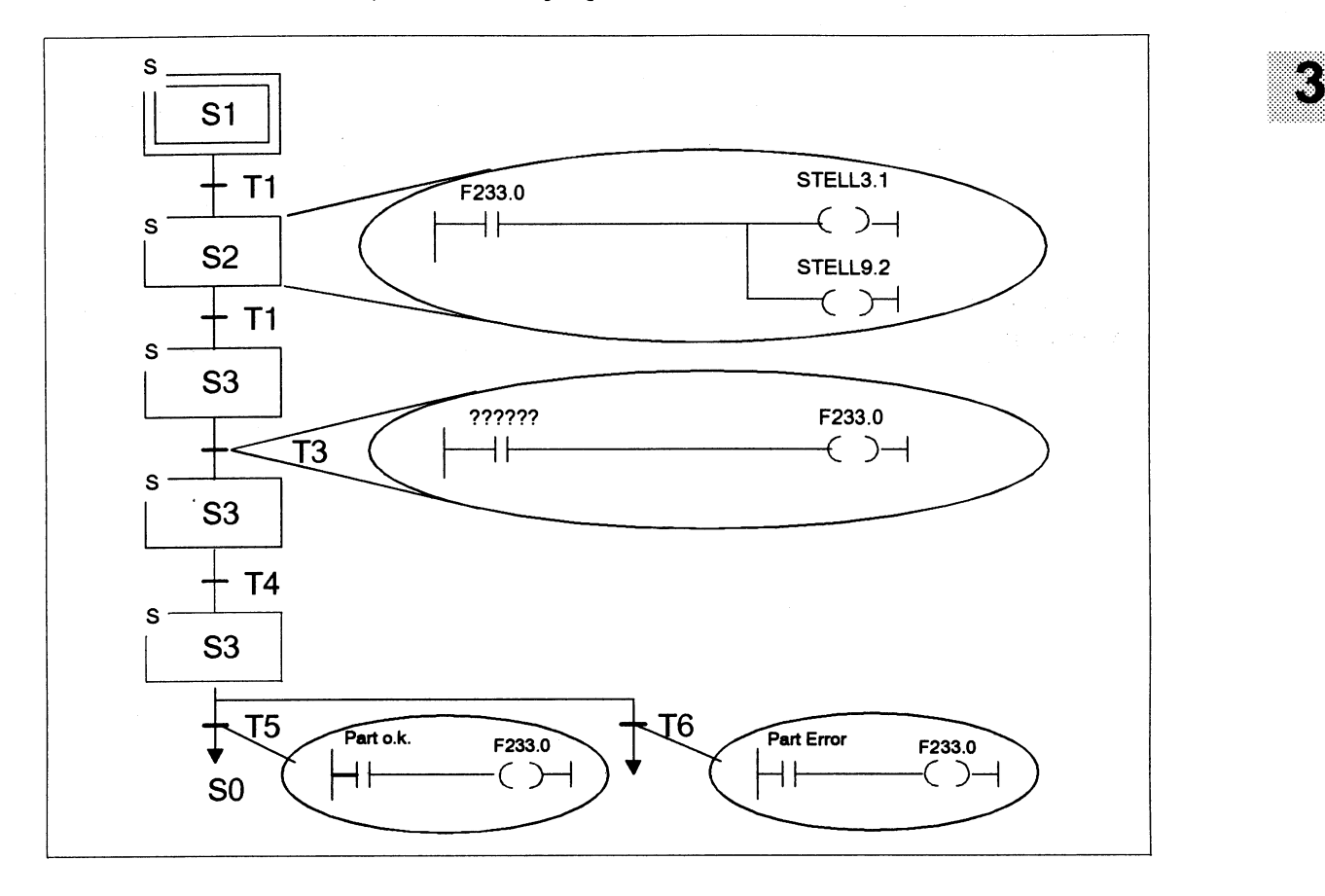

**Taking the limit** When programming the sequencer, the negative influence of bouncing limit **switch bounce into** switches can be avoided by switches can be avoided by

- **consideration** 1. Prolonging the step-specific wait time or
	- 2. Entering a system specific-bounce time into the data word of the user DB, with separate entry for the S and I-matrix.

Continued  $\sum$ 

### **Steps Taken when Creating a Program (continued)**

#### **Sequence monitoring (S matrix)**

Entry of a bounce time for the sequence monitoring causes a check to be carried out to establish when the step-enabling conditions are first fulfilled (possibly incl. expired wait time) and then restarts the wait timer of the step sequencer with the specified bounce time. Finally, after this time has expired the step sequencer switches to the next step.

#### Note:

The sequence messages are saved and entered with "ASTO" as sequence errors only for monitoring times.

#### Attention:

When monitoring for switch bounce, only sequence messages (no ASTO) and no sequence errors can be detected.

#### **Interlock monitoring (I matrix)**

When entering a bounce time for the interlock monitoring, a timer (user DB) especially parameterized for this purpose, is started in order to delay the shut-down of the system or to switch off bouncing of the limit switches. This check becomes effective as soon as at least one interlock timeout occurs for the first time.

- 
- **Compilation of a** 1. Enter general data (names, date etc.) and special modes of the sequencer.
- **project planning form** 2. Enter all specific detailed information on the system into the tabulated grid of the electronic project planning form.

Pay attention to the evaluation of the priority list (set the lines: highest priority = last line) before beginning to assign the monitoring bits (SLP/ILP).

For an observed sequence of movements (step), establish the relationship between the following signals (sequence of columns):

- 1 Output (actuator) for the movement (Y),
- 2 Reaction to the movement (end position  $= E$ ),

3/4 Bit in the S/I matrix (SLPx.y/ILPx.y),

- 5 Flag for shutting off the sequence monitoring (RSLP),
- 6 Actuator flag (AFx.y),
- 7 Pushbutton (DT) for manual control of the movement,
- 8 Output for the lamp in this pushbutton (DTL),
- 9 Pushbutton for the counter-movement,
- 10 Safety interlocks for the manual control,
- 11 Supplement to include manual ILP not integrated in sequence (column 10...13),
- 12 Integration of constantly monitored signals (further lines).
- With that, all signals and flags needed in the various modes for programming a movement are summarized clearly.
- 3. Generation of the user blocks
- 4. Copying the generated blocks into the system file!

The electronic project planning form is available as a SW package, incl. program generator, under MS-DOS on the PGPC. A blank form is supplied with these instructions.

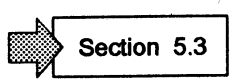

**Supplementing** If you wish to supplement the user blocks, generated on the basis of the **generated blocks** project planning form, please consult the block descriptions in Section 2 project planning form, please consult the block descriptions in Section 2.5.

Note:

Synchronization of different sequencers can be effected either via transition conditions or via sequence messages.

**Integration in the** Generate or withdraw an FB78 call for each sequencer. **cyclic processing** This must be done in a PB (PBn) for all functions ( $\rightarrow$  program structure).

Note:

Transfer the standard blocks FB78 and SB8 from the standard file (PLC-specific) to the S5 system file  $(vvyST.S5D)$ .

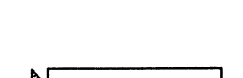

Section 1.3

Section 2.1

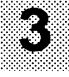

# **with older data**

- **Processing 1. Call each sequencer (SBx) under the GRAPH5/II editor and store again. sequencers created** Check: The block length changes.
	- 2. Call function DBGEN and regenerate all data blocks.
	- 3. Transfer new FB78 and SB8 to the system file.
	- 4. The modes and their parameters remain unchanged on the function block FB78. New functions can be implemented in the user DB via the data interface.
	- 5. Expand the system software accordingly if new control functions are needed.

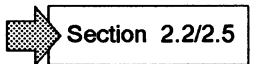

6. With the system on HALT, transfer the new blocks to the respective programmable controllers and, to be on the safe side, execute the functions once.

### **3.3 Project Processing on the Programmable Controller**

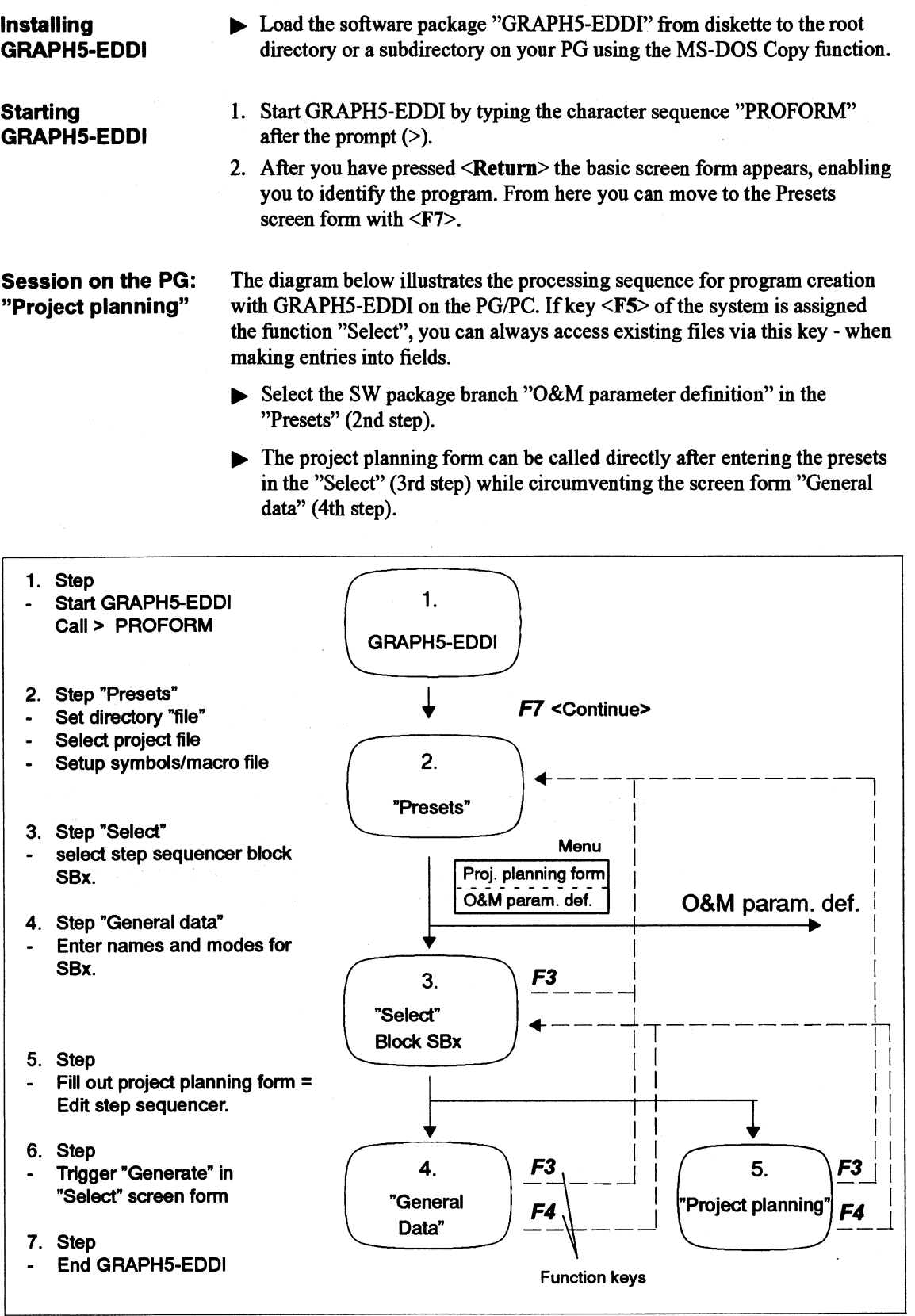

 $\big)$ 

 $\left( \right)$ 

K)

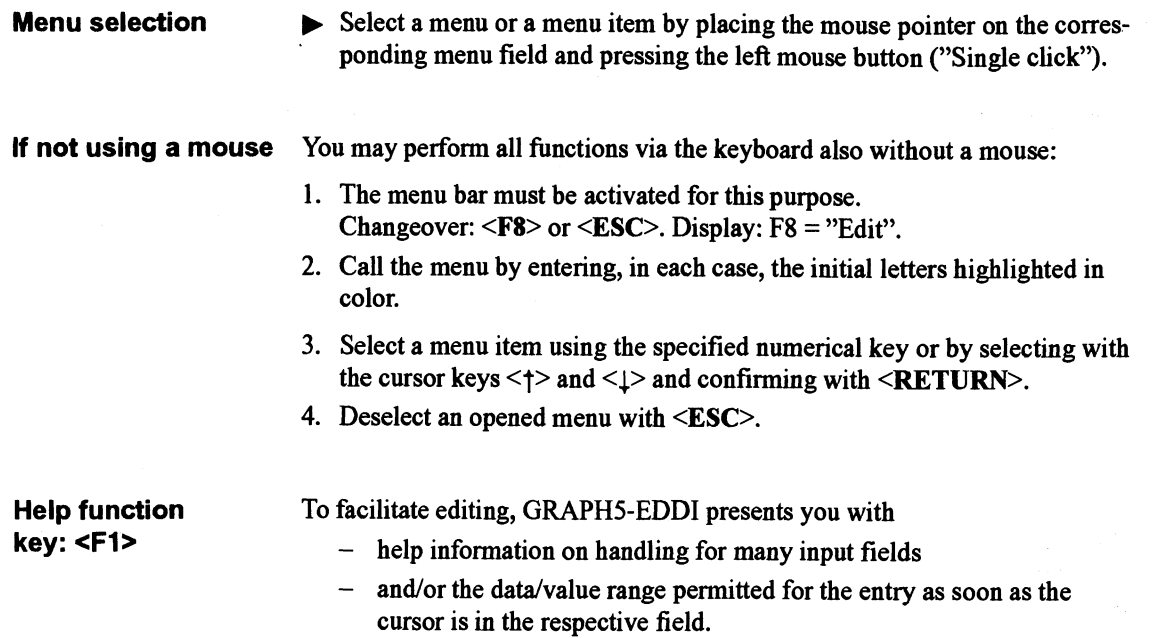

 $\Big)$ 

 $\,$  )  $\,$ 

 $\ddot{\phantom{0}}$
## **3.4 SelectingIOpening the Project Planning**

**Project presets** The following operating steps show you how to select/set up your project for processing in GRAPHS-EDDI:

- Set/select user directory:  $\bullet$ Call functions in the menu field "File" of the screen form "Presets".
- Change user directory: Select function in the submenu "Change directory".
- Set up/end project: Make entries in the screen form "Presets".
- Select step sequencer block SBx: Make entry in the screen form "Select".

Setting up/ **selecting user directory** 

If you wish to open/process your project in a "User directory"  $(=$  directory in which GRAPHS-EDDI has been loaded) other than that entered by the system in the screen form "Presets", you must change to the required directory in the menu field "File" and set up this directory as user directory,

1. Having called "Directory contents" in the "File" menu, enter a file name.

G5E shows you the selected file/file group with  $\Box$ file size (in bytes) and date of creation.

a name. 2. If you do not know the name of your user file, select  $\langle$ **OK** $>$  in the window - without entering

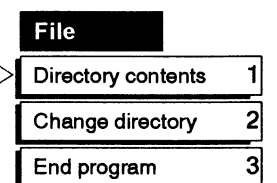

**L-**

G5E displays the table of contents (incl. subdirectories) of the current directory (name in the header line) and enables you to select a file.

3. Page with <Display> or <Display>. End with **<ESC>.** On selecting a subdirectory (called  $\langle DIR \rangle$ ), the respective subdirectory is displayed with **<OK>.** 

**Changing the user** 1. Having called "Change directory" in the "File" **directory** menu enter the disk drive and directory name: Having called "Change directory" in the "File"<br>menu enter the disk drive and directory name:<br>DD:\Name.<br>GSE eccepts the seereh neth entered or misets the Directory contents

G5E accepts the search path entered or rejects the **p**I Change directory 2

2. Via <**ESC**> you enter a selected directory as user directory into the presets.

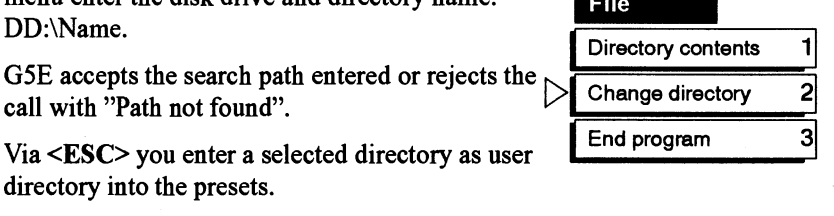

- **Setting up/ending** 1. In the screen form "Presets", select the required project file after pressing **the project** <F5> in the selector window. G5E loads the selected project file for further processing.
	- 2. You open a new project by specifying the corresponding file name (max. 6 characters) and ending with **<RETURN>.**

A new project file is created after confirming the system query with [Yes].

3. If required, select the symbols (symbolic operand representation in the project planning form) by selecting the field [No] and pressing key <F5>.

The field changes to the symbols [Yes].

- 4. If symbols [Yes], you must select via <F5> a symbols file in the user directory and assign it to the project with  $\leq$ OK $>$ .
- 5. Having selected the field <macro file>, you can select a macro file in the user directory via <F5> and assign it with <OK> to the project.

Otherwise, enter here the name for a new macro file to be created and end with <RETURN>. A new macro file is created after confirming the system query with [Yes].

Note: If you access existing files, the system makes copies (.BAK files) of them. Accordingly, you have at your disposal at all times the project status prior to the creation of a new version of your program.

**Important:** You may only quit the screen form "Presets" if a G5E project file has been entered.

 $\triangleright$  On selecting "End program" in the "File" menu, exit is possible at any time after confirmation of the system query.

### **Selecting step sequencer block**

Since editing tasks in the project planning form of GRAPHS-EDDI always refer to a particular step sequencer and are assigned to the latter, the current step sequencer block must be named or be selected in the G5E project file for the processing/project planning.

- 1. Having selected/pressed <F4>, the SBs (max. 16) in the project file are displayed in the "Select" screen form (red).
- 2. Enter the valid number (10...155) for the selected/new SB and end with <RETURN>. All subsequent names and processing activities are referred to the step sequencer block entered. The current SB no. appears on the upper right of the header in the project planning form.

**Important:** Project planning can only be effected after having entered a valid sequence block number in the screen form.

# **3.5 Editing the Project Planning Form for the Step Sequencer**

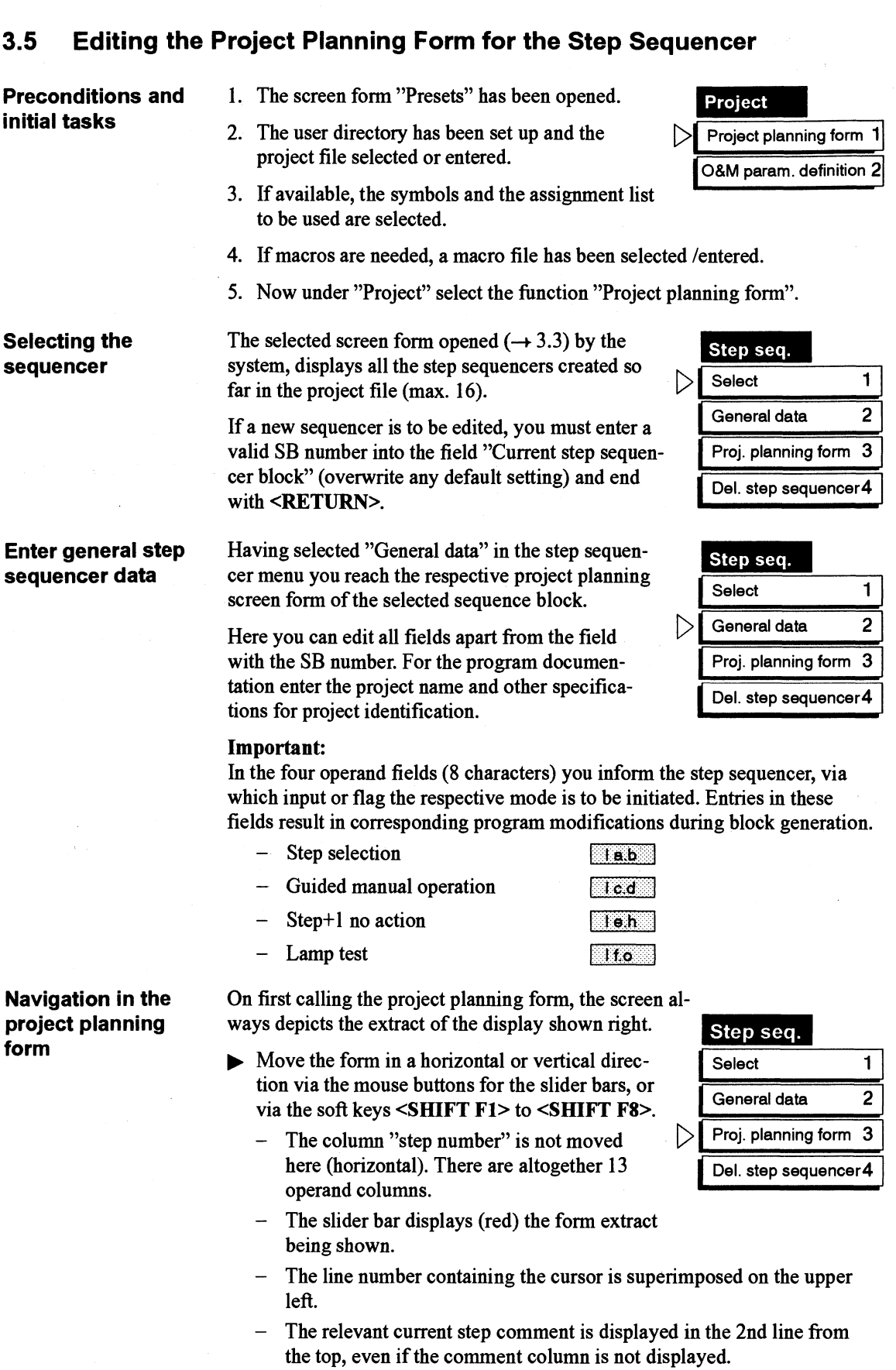

 $\big)$ 

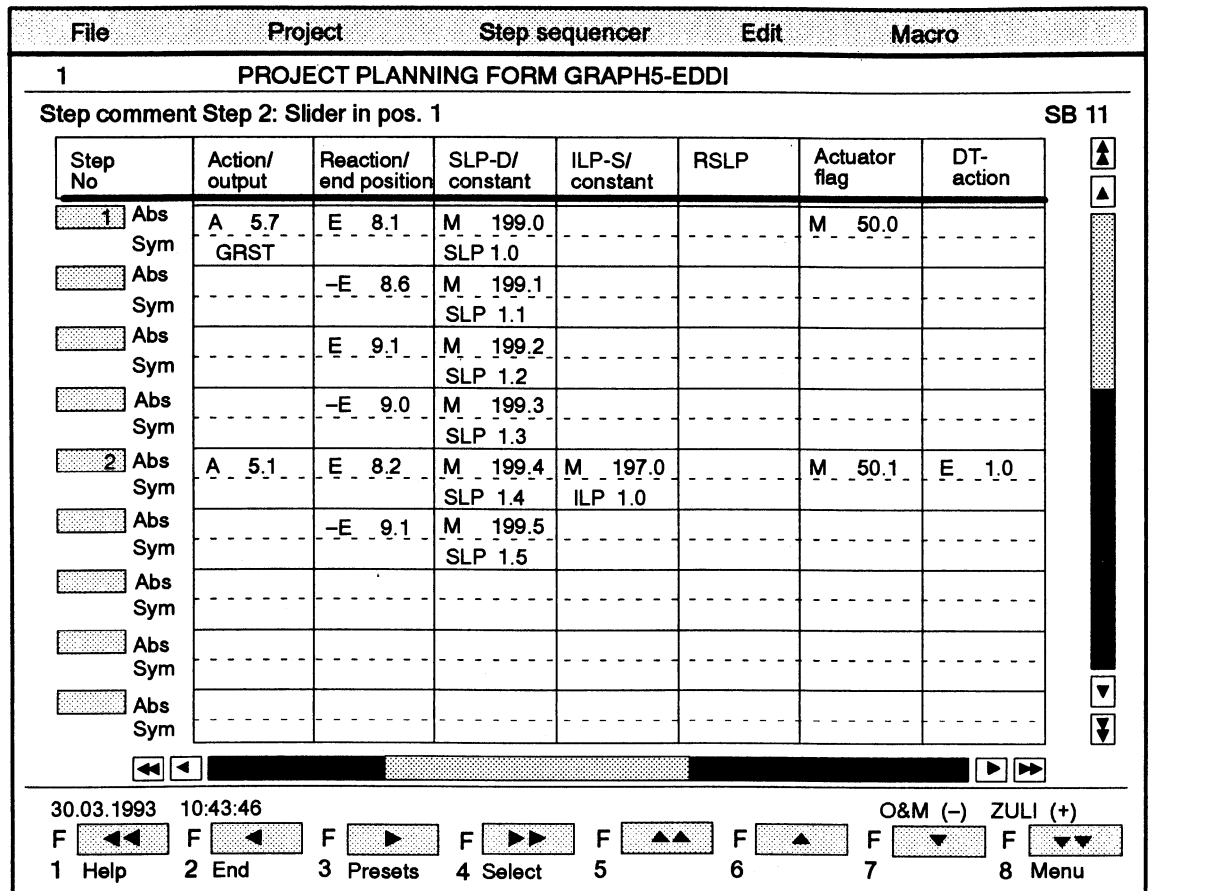

Apart from the date and time, the system outputs the set functions O&M  $(-)$  and ZULI  $(+)$  in the message line (line above the soft keys). Non-projected functions are displayed by  $(-)$ .

Note: in the project planning form you can only enter mnemonics in the German form. In the example above A stands for output (Q), E for input (I), and M for flag (F).

**Editing the sequencer** 

Ì

The technological design is sequence-oriented.

- $\triangleright$  Enter operands absolutely or symbolically; if inverted with negative sign, into the fields of the corresponding lines (no blanks).
- Terminate each entry with <RETURN>.
	- Entries outside the permitted value ranges for the absolute operands are rejected by the system with the message "Impermissible entry".
	- Entries for symbolic operands not contained in the assignment list ZULI are not accepted. Message: "Symbols not found".
	- If the system accepts the operand, the cursor jumps automatically to the next column of the respective line (current line no  $\rightarrow$  upper left).

### Changing fields:

- 1. Horizontally to the right <TAB>; to the left: <Shift> + <TAB>. 2. Vertically: cursor keys  $\lt\downarrow$  or  $\lt\uparrow$ .
- $\triangleright$  If you wish to delete a field, place the cursor on this field and press the space bar and terminate with <RETURN>.
- Enter the explanatory text for each processing step of your step sequencer into the step comment field (max. 32 characters). Continued

# **Editing the Project Planning Form for the Step Sequencer** (continued)

- Assign the step number 999 a to constantly monitored signals.
- $\blacktriangleright$  All manual ILPs must appear additionally in the end position column. List any supplements with step no. 998, with the corresponding SLPs having to be entered.
- One or several lines can be assigned to each processing step in the project planning form. A further line must be provided for each additional monitoring or interlock condition.
- Terminate editing by returning to "Select" and, if necessary enter a further SB.

An explicit save or store is not necessary here.

**Editing functions** GRAPHS-EDDI supports the project planning of your step sequencer with a range of editing functions permitting insertion and deletion of lines and line blocks in the project planning form.

### **Mark block (1/2/3)**

Via block beginning/block end, you may mark individual lines or as many related lines as you wish for Copy or Delete operations.

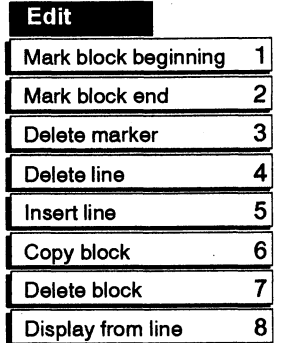

- $\triangleright$  Set the markers by placing the cursor in the desired line and selecting the respective menu field.
	- The marker is shown in the margin column on the left by an **X** (green). The marker is retained and moved when paging (scrolling).

### **Delete/insert line (4/5)**

- $\triangleright$  If you wish to delete a line, place the cursor in this line and select menu function 4.
	- The line containing the cursor is always deleted irrespective of any existing markings.
	- $-$  Any existing markings are deleted.
- If you wish to insert a blank line place the cursor in the line, before which a new line is to be inserted, and select menu function 5. Any existing markings are deleted.

### **Copyldelete block (617)**

- If you wish to copy a block, you must first mark the block lines contained in it.
- Place the cursor in the line, before which you want to insert the copied block, and select menu function 6.
- $\blacktriangleright$  If you wish to delete the marked block, select function 7.

**Attention:** A deleted block is permanently lost. The function cannot be reversed.

### **Display from line (8)**

 $\blacktriangleright$  If you wish to output the project planning form as from a certain line, select menu point 8 and enter the required line in the parameter definition window. After **<Return>** the project planning form is displayed as from the next line no.

Macro

**Macro functions** GRAPHS-EDDI supports the creation and utilization of program macros. A macro consists of one or several (max. 50) lines of the project planning form.

> For practical purposes, complete program steps are summarized for further use in a macro. On defining a macro, no check is, however, carried out to verify whether a step has been completed.

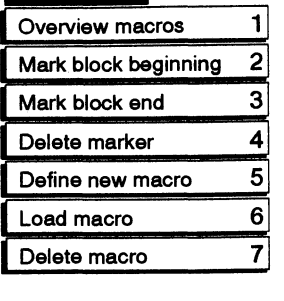

### **Overview macros (1)**

Having called the menu field, G5E displays in a window the names of all macros available in the macro file set up.

### **Mark block (21314)**

Via block beginning/block end you may mark single or several related lines for defining macros.

- $\triangleright$  Set the marker by placing the cursor in the desired line and selecting the respective menu field.
	- The marker is shown in the margin column on the left by an x (green). The marker is retained and moved when paging (scrolling).

### **Define new macros (5)**

This function will only be executed if a block has first been marked.

- After selecting menu item 5, enter the name for the macro in the dialog window (max. 8 characters) and terminate with **<Return**>.
	- G5E stores the marked line block under this name in the macro file (xxxxxxMC.DBF).

### **Load macro (6)**

This function will only be executed if the cursor has first been placed in the line before which the macro is to be read in.

 $\blacktriangleright$  Having selected menu item 6, enter in the dialog window the name (max. 8 characters) of the macro to be read and terminate with **<Return>.** 

**Attention:** Pay attention to uppercase/lowercase letters when typing.

- G5E inserts the program lines contained in the named macro into the project planning form.

### **Delete macro (7)**

Having selected the menu item, enter in the dialog window the name of the macro to be deleted and terminate with **<Return>.** 

- G5E removes the respective macro from the file.

**Attention: A** macro deleted after confirmation of the system query is permanently lost, the function cannot be reversed.

# **3.6 Generating and Documenting User Blocks for the Step Sequencer**

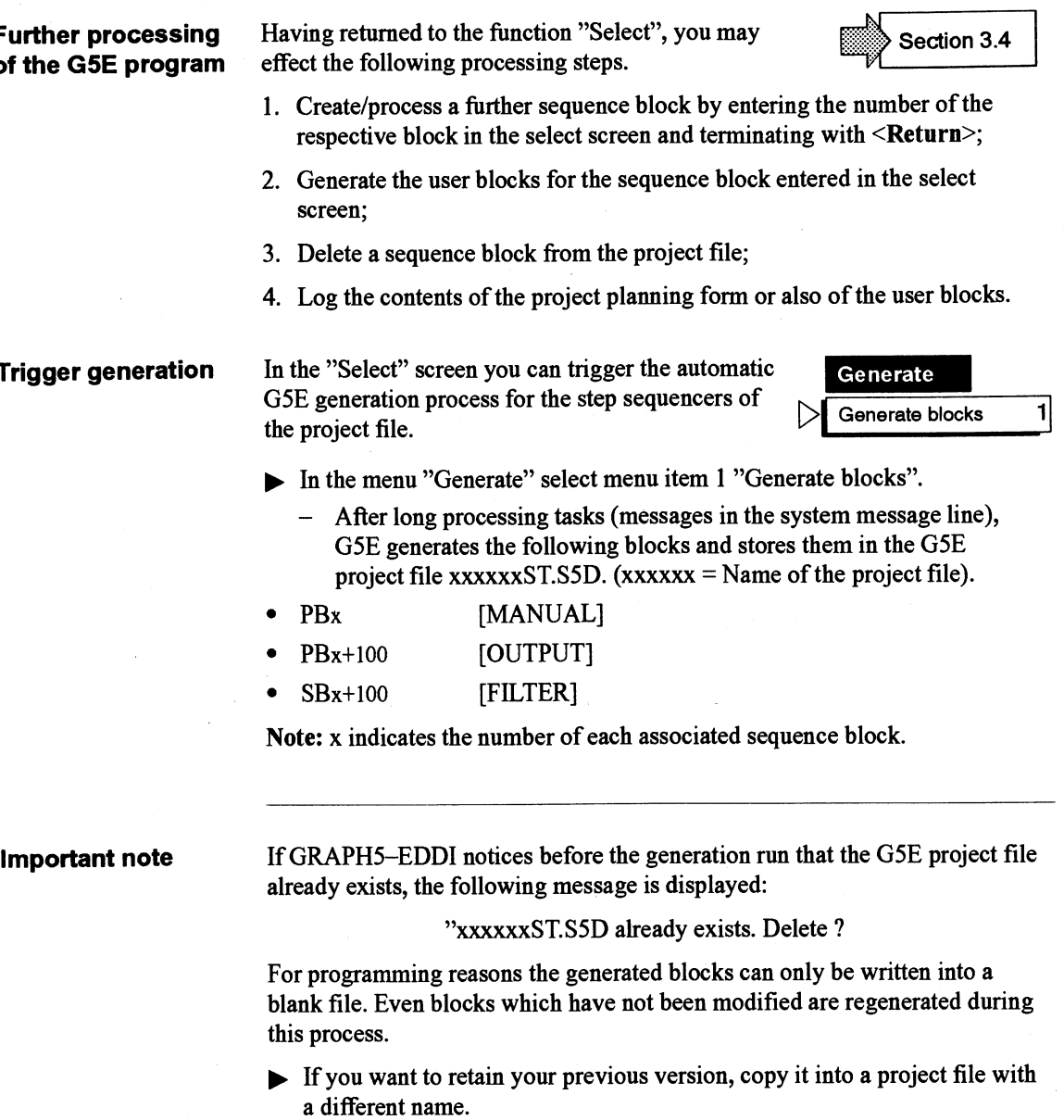

Select "Continue".

 $\rangle$ 

**Delete sequence** F If you want to delete one of the SBs entered in the select screen, select **block** menu item 4 in the menu "Step sequencer" and confirm the system query for deleting the project planning form data with [Yes].

> G5E cancels the entry for the respective block in the list in the select screen.

**Output log** The data of the project planning form can only be printed out in landscape format (or in A3) and in compressed print (16.66 characters/inch). By virtue of the vast quantity of data in the project planning form this is necessary for legibility reasons. here vast quantity of data in the project planning form this is necessary for<br>
bility reasons.<br>
Select menu item 1 "Printer selection" and in the<br>
lialog window enter the control frequency data<br>
for switching your printer

- Select menu item 1 "Printer selection" and in the and compressed print.<br>
- The control characters are entered in any order
	-
	- in both lines.
- $\blacktriangleright$  Enter the number of lines possible per page (e.g. for Siemens PT10: 041) and confirm your entries with <**OK**>. *with* <**OK**>. *manual*

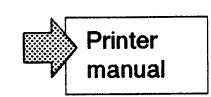

Note: Verify whether your printer can print in landscape format. If this is not the case, a clear printout is not possible. by selecting menu item 2 "Print".<br>Start the print job for the step sequencer (SBx) set<br>by selecting menu item 2 "Print".

**Trigger the print**  $\triangleright$  Start the print job for the step sequencer (SBx) set by selecting menu item 2 "Print".

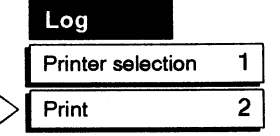

- In a preliminary page, the printer log contains information on the step sequencer as found in the screen form "General data"; in one or several tabulated pages it contains the absolute, and in the case of ZULI (+) also the symbol operands, from the set assignment list, as found in the 13 columns of the project planning form.
- One line of the project planning form comprises 2 to 6 lines in the printer log, depending on the functional scope of GRAPHS-EDDI: ZULI  $(+/-)$  and O&M  $(+/-)$ .

**Log user blocks** If you want to make a printout of the user blocks generated by G5E, it can be done via the GRAPH5/II documentation function.

### **3.7 Present Information on the Operator Interface**

**Important** The O&M parameter definition provides a data block and text list assignment for the user program. Please check, by means of a simple example, whether this data offers you assistance with diagnosis and network operation (page  $3 - 19$ ).

> The program for communicating with the SINEC L2 bus and for sending/fetching data from the generated interface should be created by the user. The user may also develop his own concept here.

**Start "O&M parameter definition** 

1. Start GRAPH5-EDDI and select/setup project:

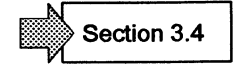

2. Select O&M parameter definition <Yes> in the presets screen form.

In the window now visible entire the flag area  $\lceil - \rceil$  for the pushbutton (function keys on the operator panel) and the pushbutton lamps (LED on the operator panel).

Attention: The flag area must always contain a multiple of 4 bytes (2 words  $/ 1$  manual level) (e.g.  $FY$  0...3,  $FY$  3...18 etc.).

3. Start the function "O&M parameter definition" in the menu "Project". The basic screen form for identification of the SW package appears. The line for system messages outputs instructions for internal generation and test sequences; you must wait until they have been output.

### **Enter flag area**

Two flag words are needed for defining the functions (pushbuttons / lamps) of a manual level. Since max. 16 manual levels are possible, you can set up a flag area with max. 64 bytes acc. to the following pattern. Example: flag  $area = [3] - [18].$ 

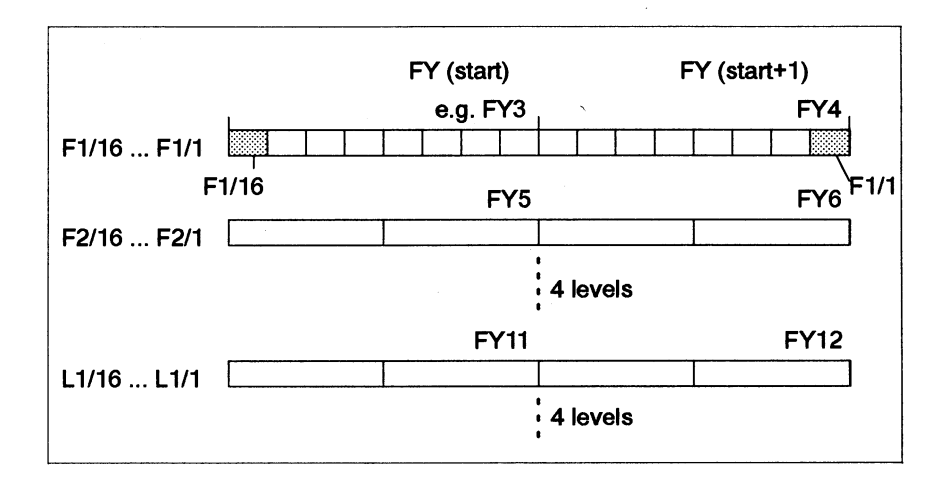

Area limits: FY start =  $0...96$ , FY end =  $3...159$ . The DW99 ... DW131 of the user DB represents the interface to FB78.

B

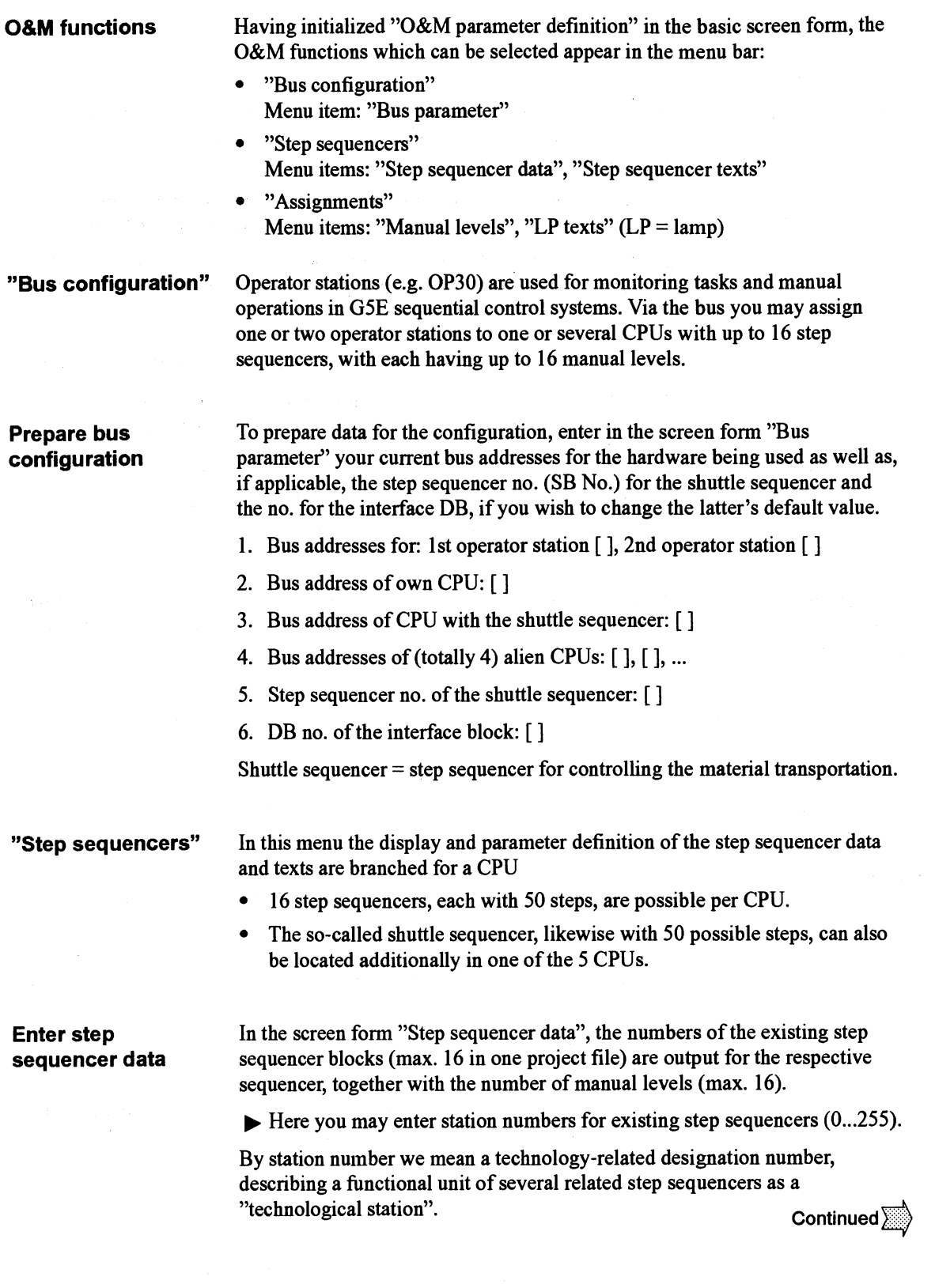

Ĵ.

 $\hat{\mathcal{L}}$ 

 $\mathcal{L}$ 

## **Present Information on the Operator Interface** (continued)

**Enter step texts** Text comments on individual steps of the control sequence can be edited in the screen form "Step texts". Up to 50 step texts, each with up to 70 characters, are possible.

- 1. Via the input field "Step sequencer" [ 1, select the sequencer (no. l... 16 ) or shuttle sequencer (no. 0) whose step texts you intend processing.
- 2. If you have entered step comments (max. 32 characters) in the project planning form, these comments appear here as "Step text" under the resp. step no.

A prerequisite here: no block must have been generated yet. Otherwise, "Default" texts are output. You may supplement or overwrite these texts.

- 3. In the fields "Step text" enter the text, assigned in each case to one sequence step, which is to be displayed on the operator station.
- 4. Enter a typed text with <Return>. Existing texts can be overwritten.

The texts of the shuttle sequencer 0 and of sequencers 1 to 16 are only generated if the respective sequencer exists.

**Paging in the** You can page or scroll in the succeeding or preceding areas of the screen **screen form form** via the corresponding mouse buttons on the right of the slider bar or **step texts** via soft key operation **<SHIFT F5>** to **<SHIFT F8>.** 

**"Assignments" for** From this menu branches are made to the parameter definition of the manual **manual operation** levels or to the project planning of the lamp texts. These settings will enable **via operator station** you to operate from the operator station the projected step sequencers in the "Manual operation" or in the "Guided manual operation".

**Enter manual levels** By entering a step sequencer no [], other than the preassigned one, you open the screen form for another sequence block (SB) whose number is shown on the upper right (red).

> The number of manual levels is determined by flag area definition in the screen form "Presets". The same applies for the assignment of the flag words to the pushbuttons and lamps.

- Typing the manual level number and **<Return>** switches the display to the required level.
- $\triangleright$  Selection of the field [display] with the cursor switches the screen form from area F1... F8 to area F9... F16 and vice versa.

 $3 - 20$ 

**Enter lamp (LP)** You can edit lamp comments on the various steps of the control sequence in **texts** the screen form "LP texts". Using the entire flag area available, up to 25 X 16 LP texts, each with max. 70 characters, are possible.

> If the symbols are switched on  $(ZULI(+))$ , the symbolic operands stored in the assignment list appear in the screen form for the displayed operand "SLP-Destination".

- 1. Via the input field "Step sequencer" [ 1, select the sequencer (no. **1...16)**  or shuttle sequencer (no. 0) whose texts you intend processing.
- 2. If the assignment list contains operand comments on the sequence flags, these comments appear here as "LP text" under the respective flag bit no.
- 3. In the fields "LP text" enter the text, assigned to one sequence flag, which is to be displayed on the operator station.
- 4. Enter a typed text with <Return>.

The texts of the shuttle sequencer 0 and of the sequencers 1 to 16 are only generated if the respective sequencer exists and the flag area preset has sufficient space.

# **O&M** functions definition.

**Summary** The following diagram summarizes the tasks needed for O&M parameter

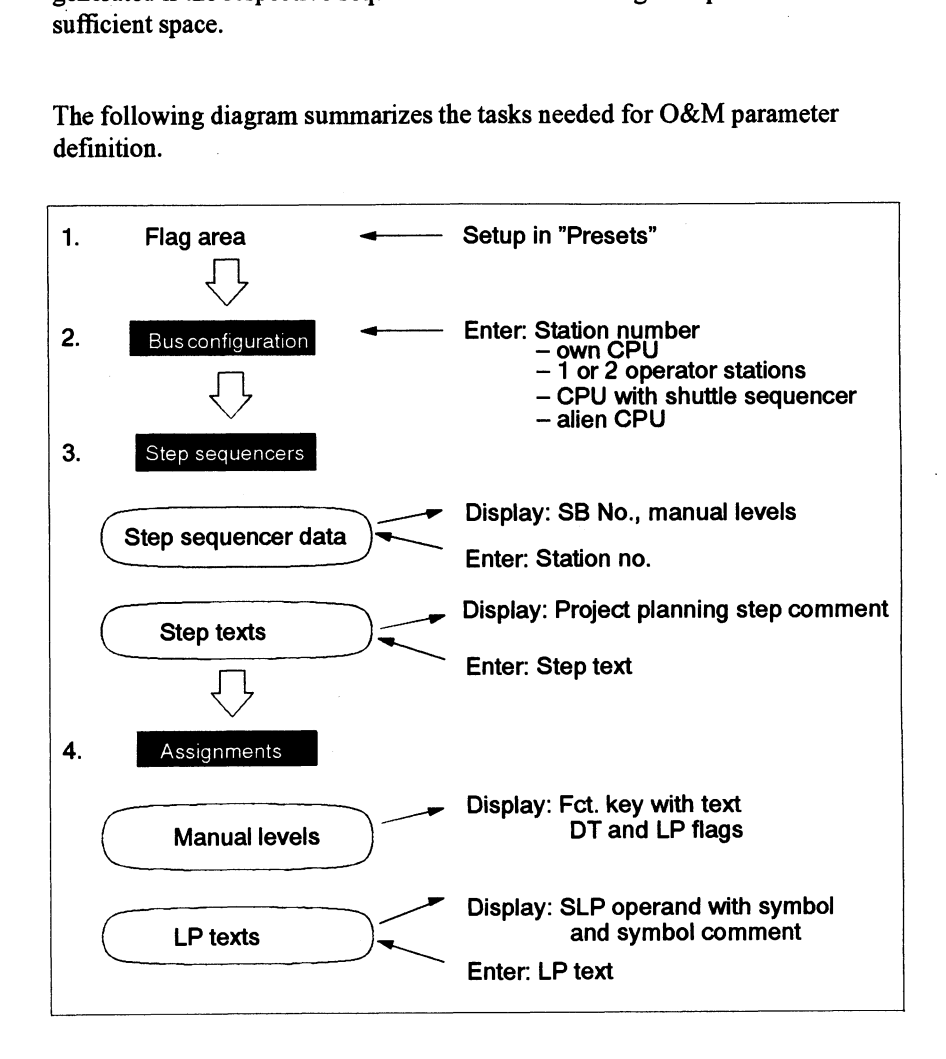

**Example: Creating a GRAPH5-EDDI Program** 

 $\sim 10^{11}$  . The second constraint is a second constraint of the second constraint  $\sim 10^{11}$  , and  $\sim 10^{11}$ 

The said of the said

 $\sim$   $\sim$ 

J,

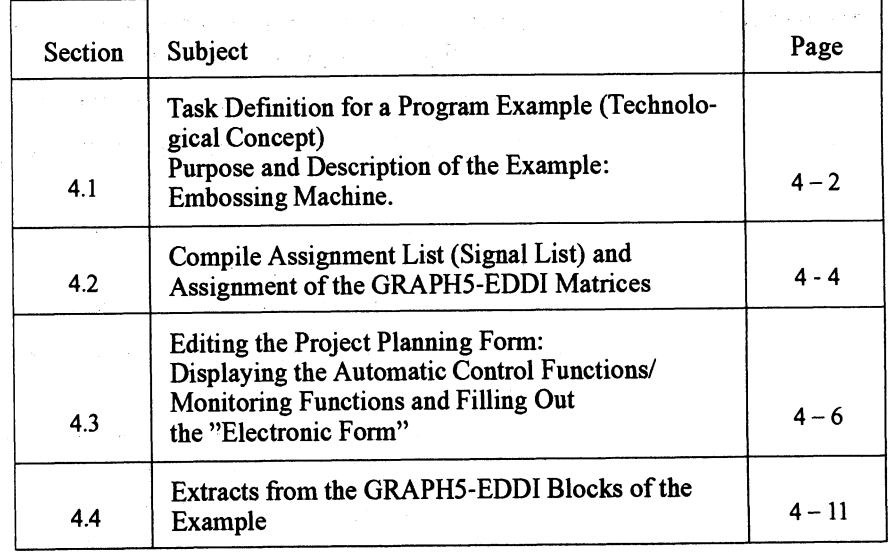

 $\alpha$ 

 $\label{eq:2.1} \mathcal{L}_{\text{max}}(\mathcal{D}) = \left\{ \mathcal{L}_{\text{max}}(\mathbf{A}) \mid \mathcal{L}_{\text{max}}(\mathcal{D}) \right\} \mathcal{D}(\mathbf{A}) \leq \mathcal{D}(\mathbf{A})$ 

 $\label{eq:2} \mathcal{P} \times \mathcal{R} = \mathcal{P} \times \mathcal{P}$ 

 $\mathcal{L}^{\mathcal{L}}$  , and the set of the set of the set of the set of the set of the set of the set of the set of the set of the set of the set of the set of the set of the set of the set of the set of the set of the set of t

 $\sim$   $\alpha$ 

## **4.1 Task Definition for a Program Example (Technological Concept)**

**Purpose and** In this chapter we would like to show you the practical application and **processing of the** advantages of GRAPH5-EDDI based on a simple example for a sequen **processing of the** advantages of GRAPHS-EDDI based on a simple example for a sequential **example control system.** Using the control task described below for an embossing machine we wish to

- offer newcomers an introduction to the project processing and handling of the GRAPHS-EDDI tool functions and
- grant practical users quicker access to the editing functions on the programmable controller.

If you wish to get to know GRAPHS-EDDI on the basis of the example for creating a sequential control system, we advise you to perform the described processing steps

- assignment list  $(ZULI) =$  edit signal list,
- edit sequence,
- edit project planning form (fill out),
- print log,
- generate and document blocks,
- supplement blocks,

yourself on your PG/PC. To this effect, create a new project file und the name BEISPLST.SSD and set up your program, created for practising in this initially blank file.

If you wish to make comparisons you will find the generated example program MUSTERST.SSD (not yet runnable) in your user directory (supplied with GRAPH5-EDDI). The program which is designed to run in the S5-115U can be found under the name ANLAGE.S5D, for which the assignment list "MUSTER ..." is also valid. See Section 4.4 (page 4-12) for further important information.

### **Description of the example**

The functional sequence of a simple embossing machine (see diagram), including the introduction and discharging of the workpiece, is to be automatically controlled and monitored.

The individual tasks performed by the system are:

- 1. **A** blank is placed from the rack beneath the stamp with the embossing tool.
- 2. The blank is embossed after the downwards movement of the stamp. The embossing time is 3 seconds.
- 3. The embossing stamp is driven to the upper end position.
- 4. The finished workpiece is moved to the collecting container if the latter is empty.
- 5. The slide is moved back to its initial position. **A** new machine cycle can begin after checking the basic position.

Despite the simplicity of this manufacturing process, it calls for a certain control investment to ensure, on the one hand, a disturbance-free sequence and, on the other hand, to provide convenient operator functions for manual interventions, setting modes and status displays.

For reasons governed by the introductory nature and the transparency of our example, we would like, however, to concentrate in the following text only on the "automatic'' sequence of the step sequence to be created.

You will see that **GRAPH5-EDDI** will significantly facilitate the necessary programming tasks by virtue of its specified project planning schema.

**System schematic** To prepare the program draft, the machine is depicted in such a manner that **diagram** the system peripherals of the control system (sensors/actors) as well as their actions in the control sequence can be recognized.

> For the logic operations in the PLC it is important to know how the sensor elements work. At the project planning stage, one must know whether a contact is an NO contact (normally opened) or an NC contact (normally closed).

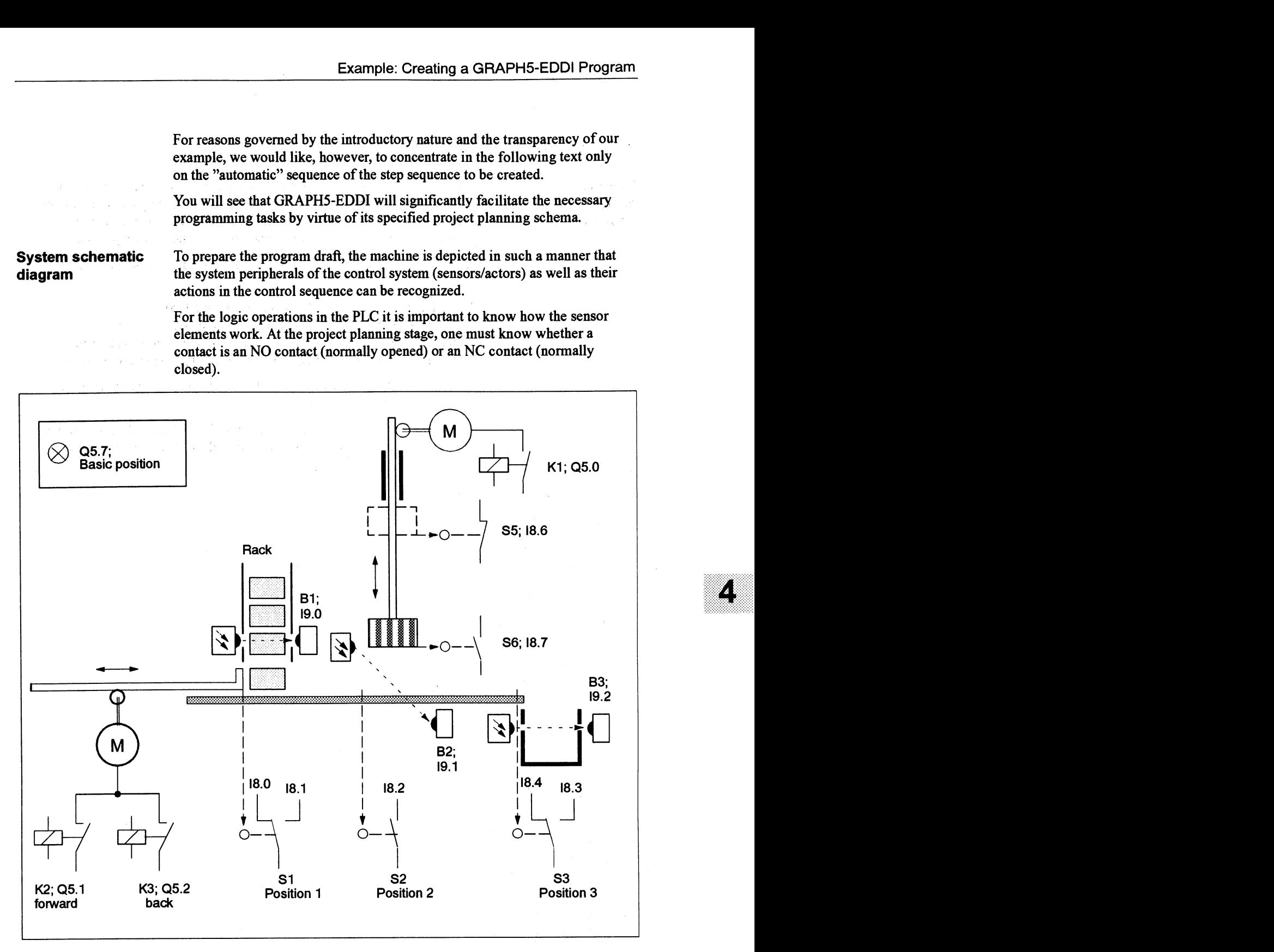

The system diagram contains the information for listing the system inputs/outputs to be processed as operands by the control system.

Accordingly all data, which are transferred at the process interface to and from the control program, are known for compiling the signal list and processing the system sequences.

## **4.2 Compile Assignment List** (= **Signal List)**

**Compile** For a description and project planning of the process sequence as well as for **assignment list** the legibility of the program, it is advantageous to employ the input/output **assignment list** the legibility of the program, it is advantageous to employ the input/output or signal list variables and flags in symbolic notation. To this end, you must compile an variables and flags in symbolic notation. To this end, you must compile an "Assignment list" (ZULI) as a preparation for further project planning.

- 1. In STEP 5 set up the project file BEISPLST.S5D and the symbols file BEISPLZO.IN1.
- 2. Call the STEP 5 editor "Assignment list" and type:<br>under "Operand" the absolute operand name, under "Operand" the absolute operand name,<br>under "Symbols" the symbolic operand name under "Symbols" the symbolic operand name (max. 8 characters), under "Comment" the explanatory text on the respective operand. the explanatory text on the respective operand.
- 3. Supplement the entries for the system WOs with the actuator flags and flags in the monitoring matrices.

Having finished and saved the editing tasks, the ZULI should have something like the following setup (subset; operands in the project planning form):

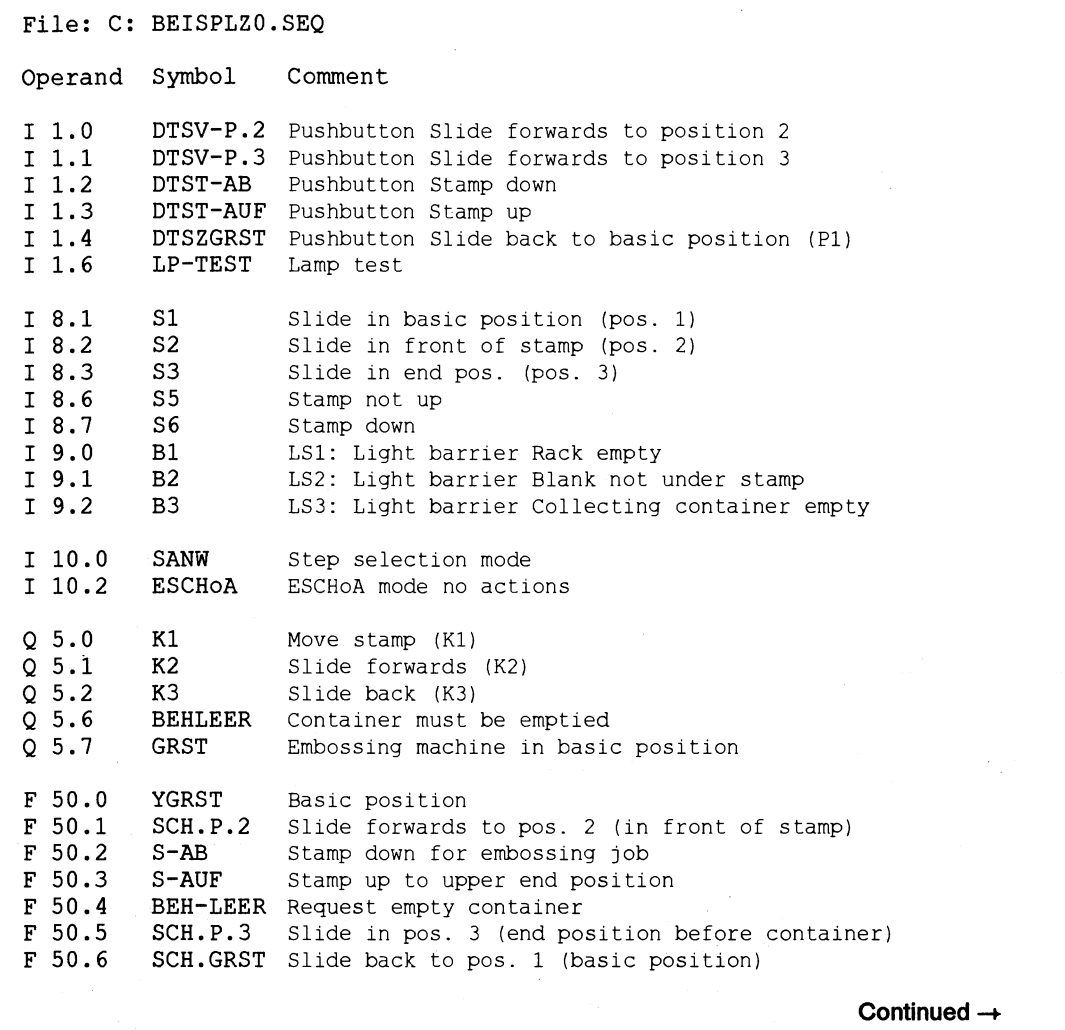

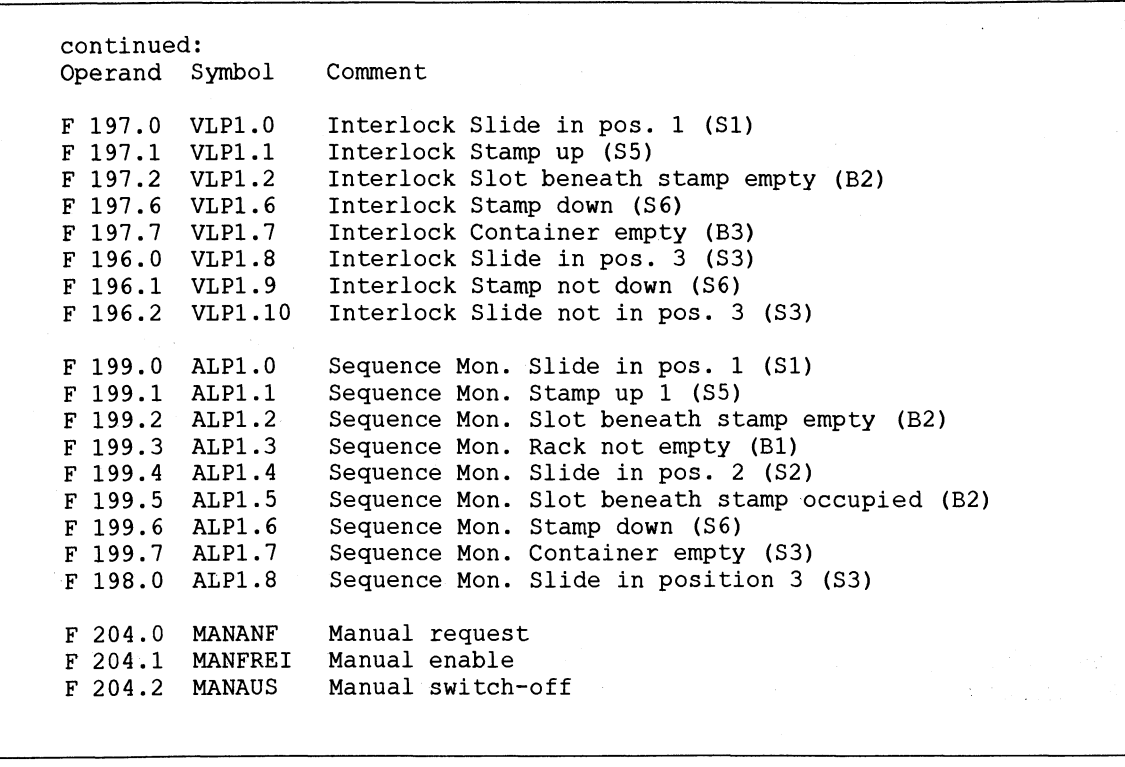

The following diagram shows the monitoring bits allocated in the matrices to the monitoring and interlock of the various function steps of the sequence.

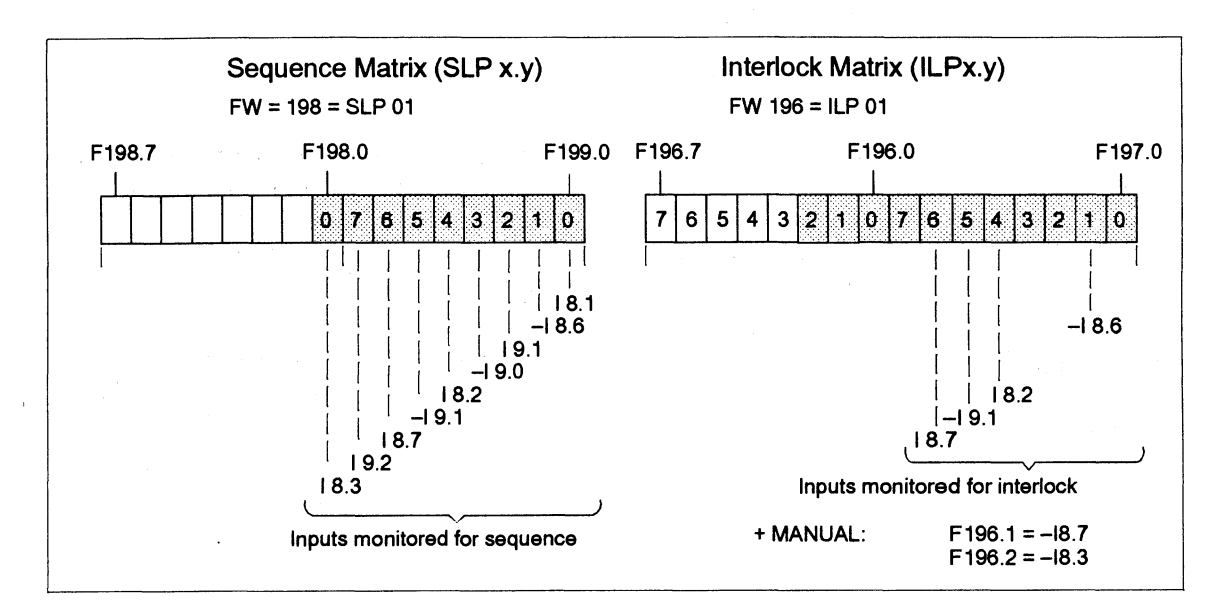

The assignment list contains only those operands required in our concrete example for describing operation. Please consult the file MUSTERZO.SEQ supplied with inputs monitored for the example program MUSTERST.SSD for information of further mode and state parameters interlock required for the complete performance capabilities of the program.

Section 2.3

 $\frac{1}{2}$ 

# **4.3 Edit Project Planning Form (Fill Out)**

**Project planning** To program the automatic machine cycle of an embossing machine described<br> **Presets**" clearly in Section 4.1, the following tasks must be performed in clearly in Section 4.1, the following tasks must be performed in GRAPHS-EDDI:

- 1. Start GRAPHS-EDDI in the root directory by entering the path or directly in the user directory with PROFORM.
- 2. If required, set up your user directory in the file menu.
- 3. Enter the file name for the example "BEISLPI .DBF" and quit the field with <Return>.
- 4. Now select symbols = "Yes" and load the symbols file "BEISPLZ0.SEQ".
- 5. In the project menu change to the function "Project planning form" and enter the block number of the step sequencer, here SB 60. Terminate the entry with **<Return>**.
- 6. Now change in the step sequencer menu to the function "General data".

**Project planning:** • Enter in this screen form the project name and the plant section name, to which the step sequencer to be created refers. **"General data"** which the step sequencer to be created refers.

Proposal:

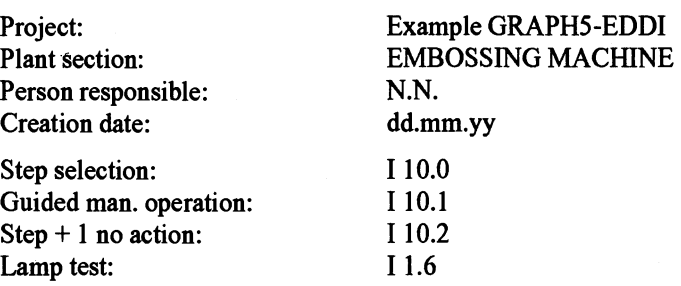

Now before you can begin to edit the project planning form, having changed to the next screen form, you must become familiar with all details of the control sequence to be planned. The next blocks "Description ..." and "Overview of the automatic control functions" supply you with the information required for filling out the electronic form.

**Description of the control functions** 

An important step for the program development is the definition of the detailed control sequence based on the system schematic diagram available  $(\rightarrow 4.1)$  and on the list of all process variables  $(\rightarrow 4.2)$ .

The envisaged sequential control system (step sequencer) must implement, among others, the following functions:

- 1. Preparation of the program sequence required (calling the SB-sequencer)
- 2. Definition of the mode status (start-up code from OB)
- 3. Switching off the machine, stopping the function step (Emer. off)
- 4. Determination of the mode (input parameter on the **FB78)**
- 5. Output/display of mode status and sequence errors (output parameters on FB78)
- 6. Manual operation of individual machine functions (pushbuttons).
- 7. Movement towards the basic position.
- 8. Check of the initial state.
- 9..16. Automatic control of the function steps of a machine cycle.

**Overview of the** As already agreed upon, to enhance transparency we shall limit ourselves in **automatic control** the further description of the example to only those functions, which are of **functions** relevance in the mode "Automatic", preceding section points 6 to 16.

> The functional sequence of the described embossing machine can be summarized in tabulated form as follows.

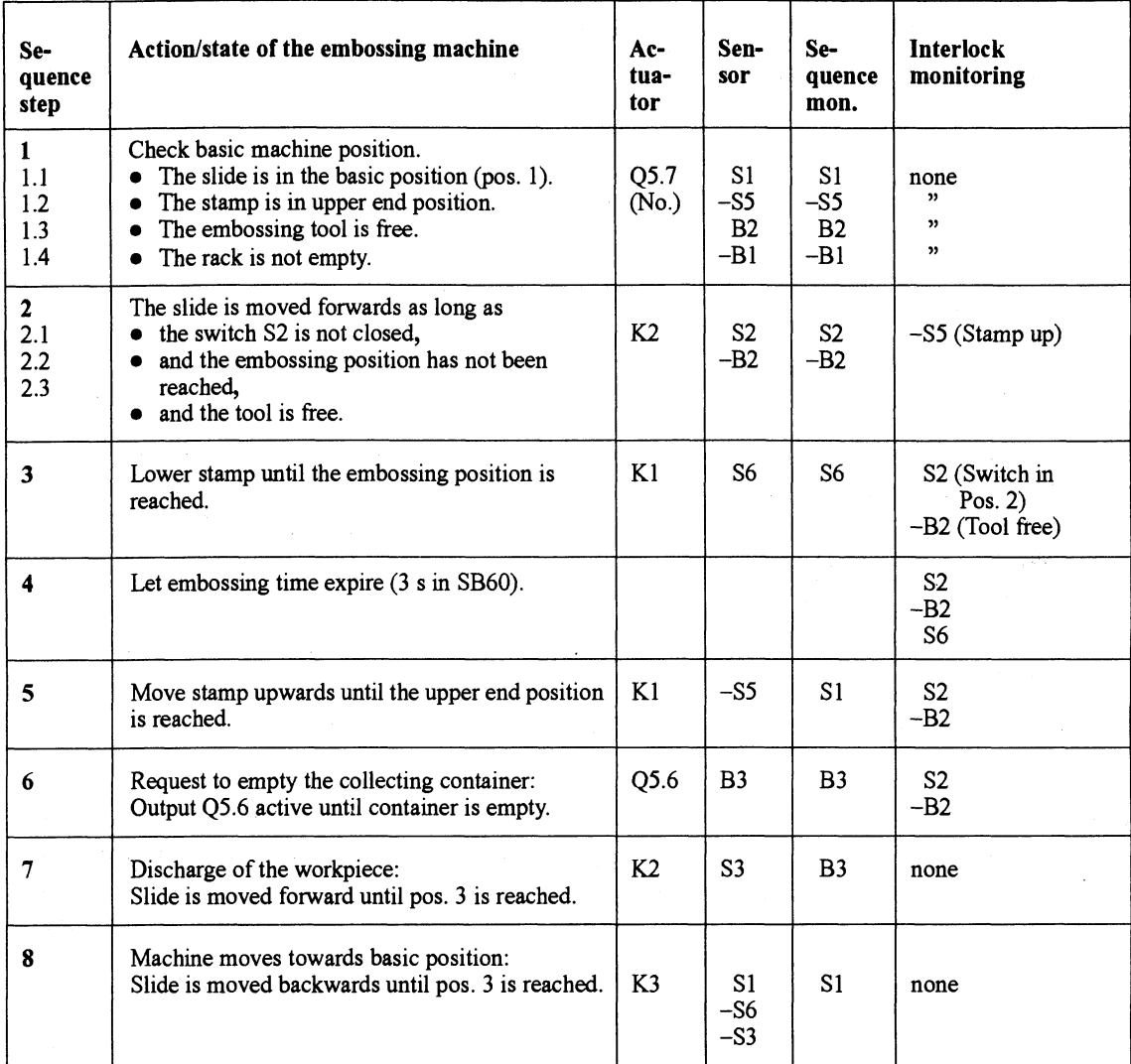

It must also be possible to activate manually via pushbutton machine movements of steps 2 and 3 as well as steps 5 to 8, with in each case one pushbutton being designed for movement and counter-movement

 $\text{Continued}$ 

# **Edit Project Planning Form (continued)**

**Monitoring the em bossing machine** 

Monitoring of the individual machine movements for disturbance-free sequence (via the end-position sensors) and the interlock of a movement, if unwanted sensors react in a certain cycle step, is illustrated once again graphically in the following diagram.

The shaded bit positions in the G5E matrices are set by the assigned inputs in the course of the processing steps. In the control system they are used as a step-enabling criterion or for a currently existing timeout and are deleted again at the end of the step.

Important: A bit in the SLP matrix must have the same signal as in the ILP matrix, e.g. 11.0 = SLP 1.5 -> ILP **1.5!** 

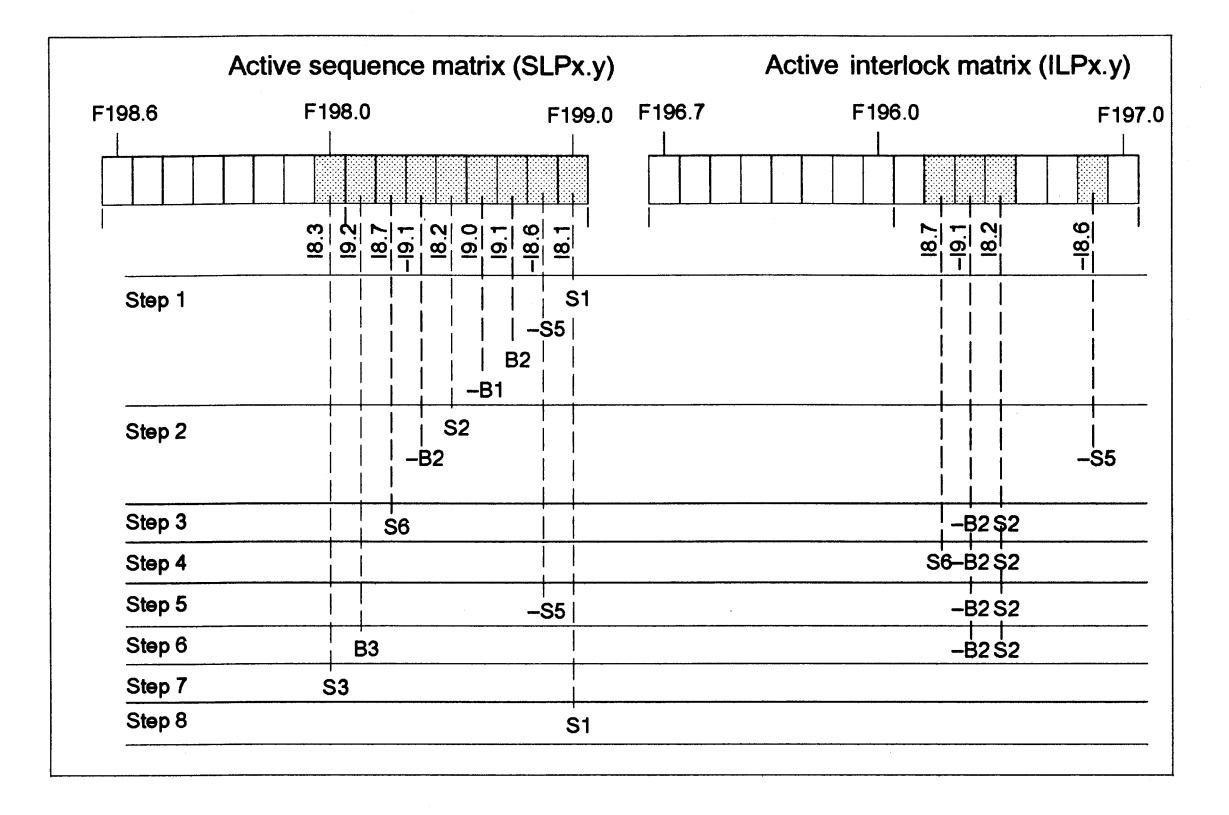

**Filling out the 1.** Select the function "Project planning form" in the step sequencer menu.

**project planning** GRAPHS-EDDI opens the blank form with 9 lines, each divided for entry **form form** of operands in absolute or symbolic notation. The current step sequencer number SB 60, is given on the upper right (magenta). ZULI (+) is marked below in the message line.

> 2. Enter the step number and then, line by line, enter the operands (symbolic or absolute) given in the column headers. Terminate each entry with <Return>.

Section 3.5

- 3. Once you have completed the bottom line of the form, scroll a new blank line into the screen, by placing the cursor on the last field on the far right and pressing <Return>.
- **4.** The table "Overview of the automatic control functions" contains the most important specifications and instructions for making entries in your form. You must fill out a line for each action and for each machine state to be monitored (total of 15 here).
- 5. Enter the symbolic operands from the table directly in the G5E form. Scroll the form to the left and complete the entries by means of the relevant actuator flag (F50.0... F50.6) and the pushbutton operands for manual control of the machine movements.

The pushbuttons are assigned to the following inputs (see ZULI):

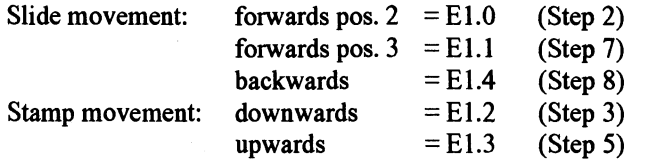

The fully edited project planning form for the machine process is depicted below in the same manner as it is output by the print log.

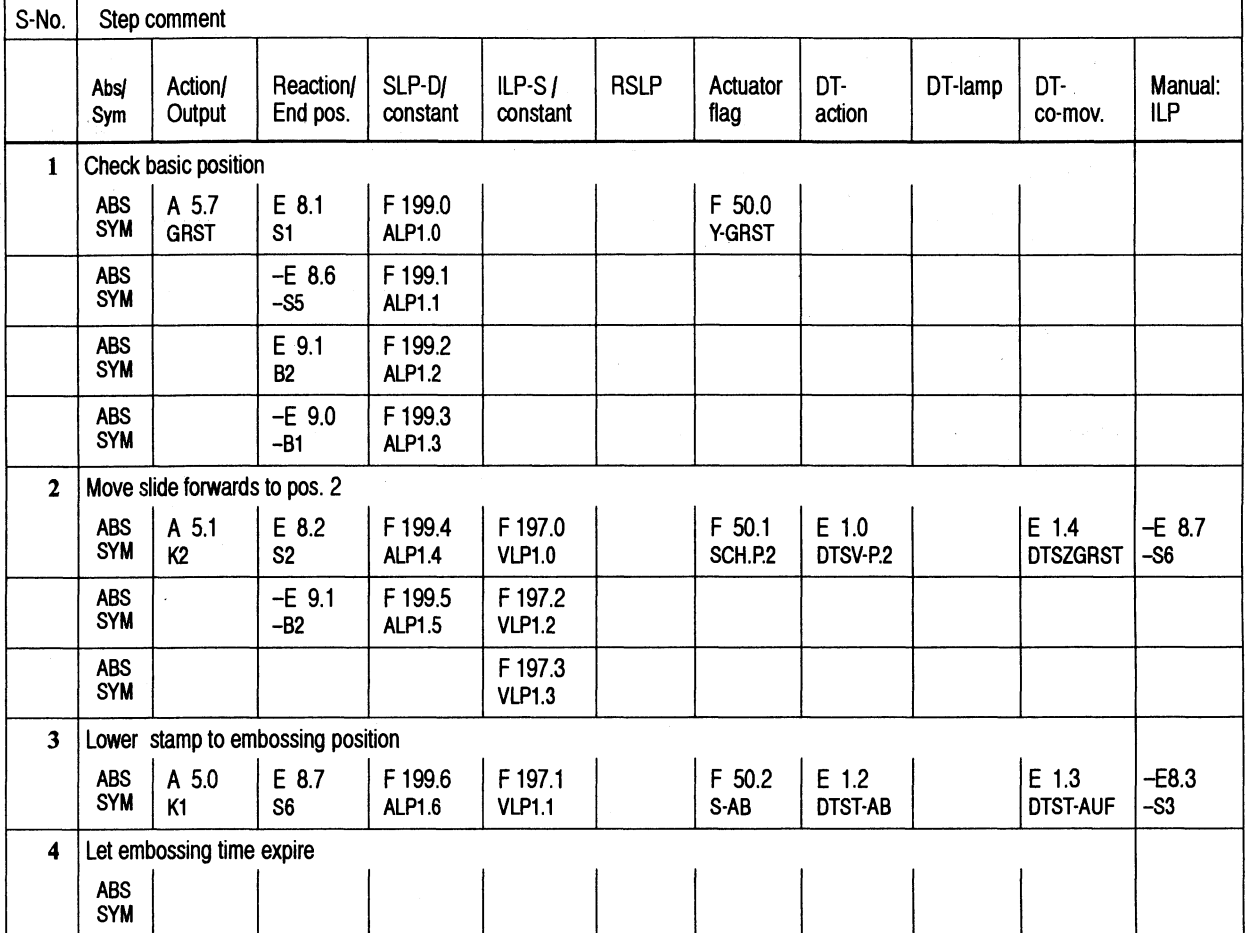

**Continued** 

 $\mathcal{C}$ 

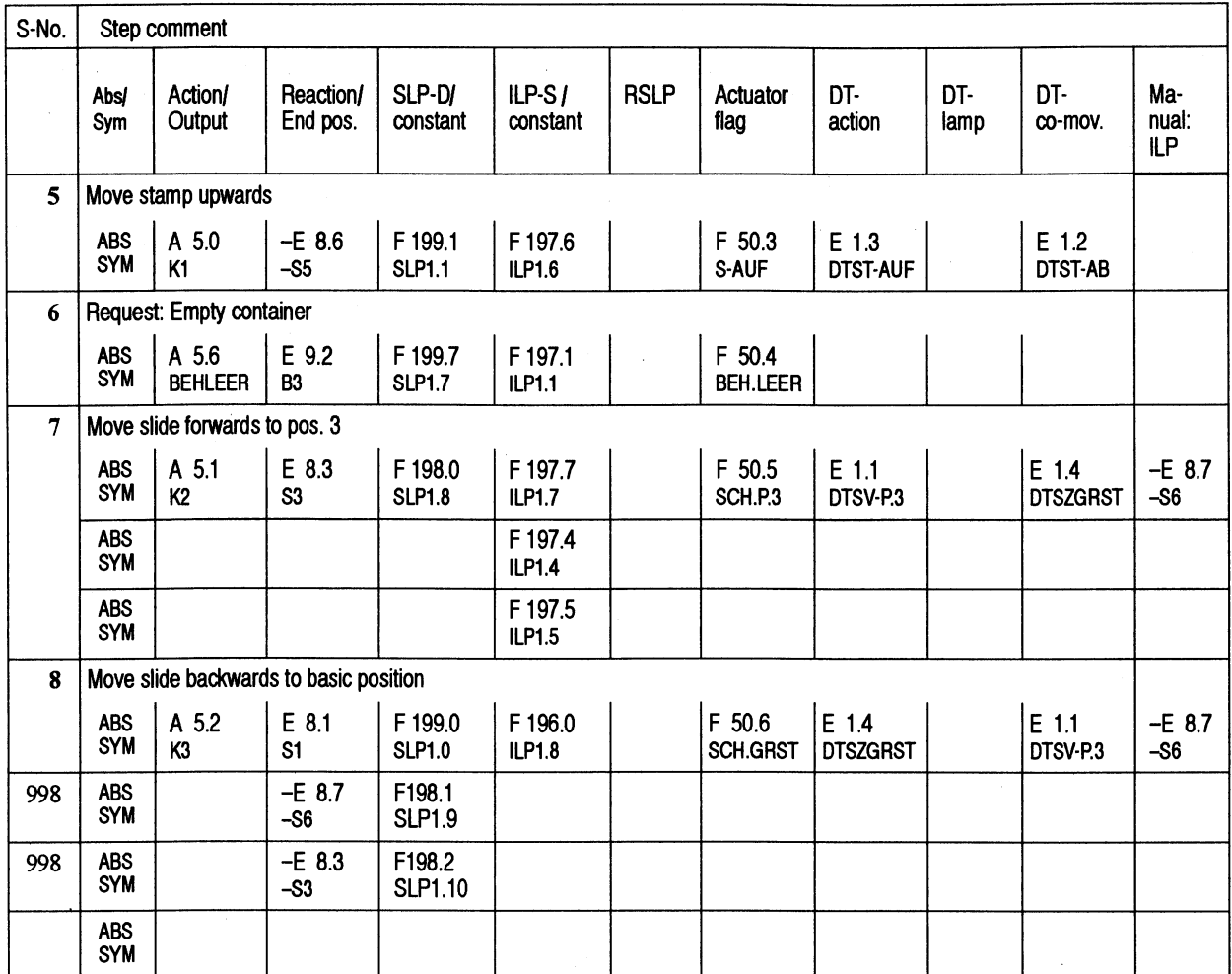

# **Edit Project Planning Form (continued)**

**Generate blocks for** l. Change to the function "Select" via key **<F4>.** 

**step sequencer** 2. Select the function "Generate blocks" in the menu "Generate".

If this generation run is not the first one, the system reports: "xxxxxxST.SSD already exists. Will be deleted !".

3. Confirm "Continue".

Information the generation run is given in the message line. The numbers of the S5 blocks generated are automatically assigned acc. to the following principle:

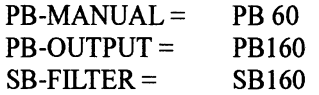

An extract of some of the segments of the three generated blocks is shown in the following section.

# **4.4 Extracts from the GRAPH5-EDDI Blocks**

**PB-OUTPUT** The diagram illustrates the programming of the first two steps of the sequential control system for the embossing machine in PB 160.

> In segment l, the bits which are relevant for the feedback signals of the machine state "Basic position" dependent on the actuator flag for the basic position indication are set in the S-matrix. A dummy (F204.7) is set in SEG2 for cany of the RLO.

In SEG3/4 the actuator flag formed (via F204.7) in the SB-sequencer is<br>routed to the output. The "Basic position" = GRST is lit<br>if mode is not ESCH or SSEL (-ESCHoA) or (-SANW),<br>clide in hosic position routed to the output. The "Basic position" = GRST is lit

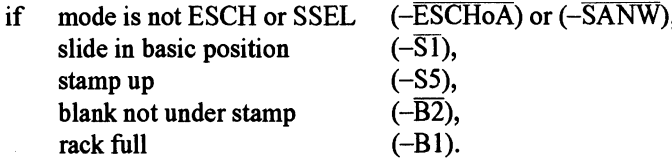

In SEG5 the bits relevant for the feedback signals of the slide movement in pos. 2 are set, dependent on the respective actuator flag.

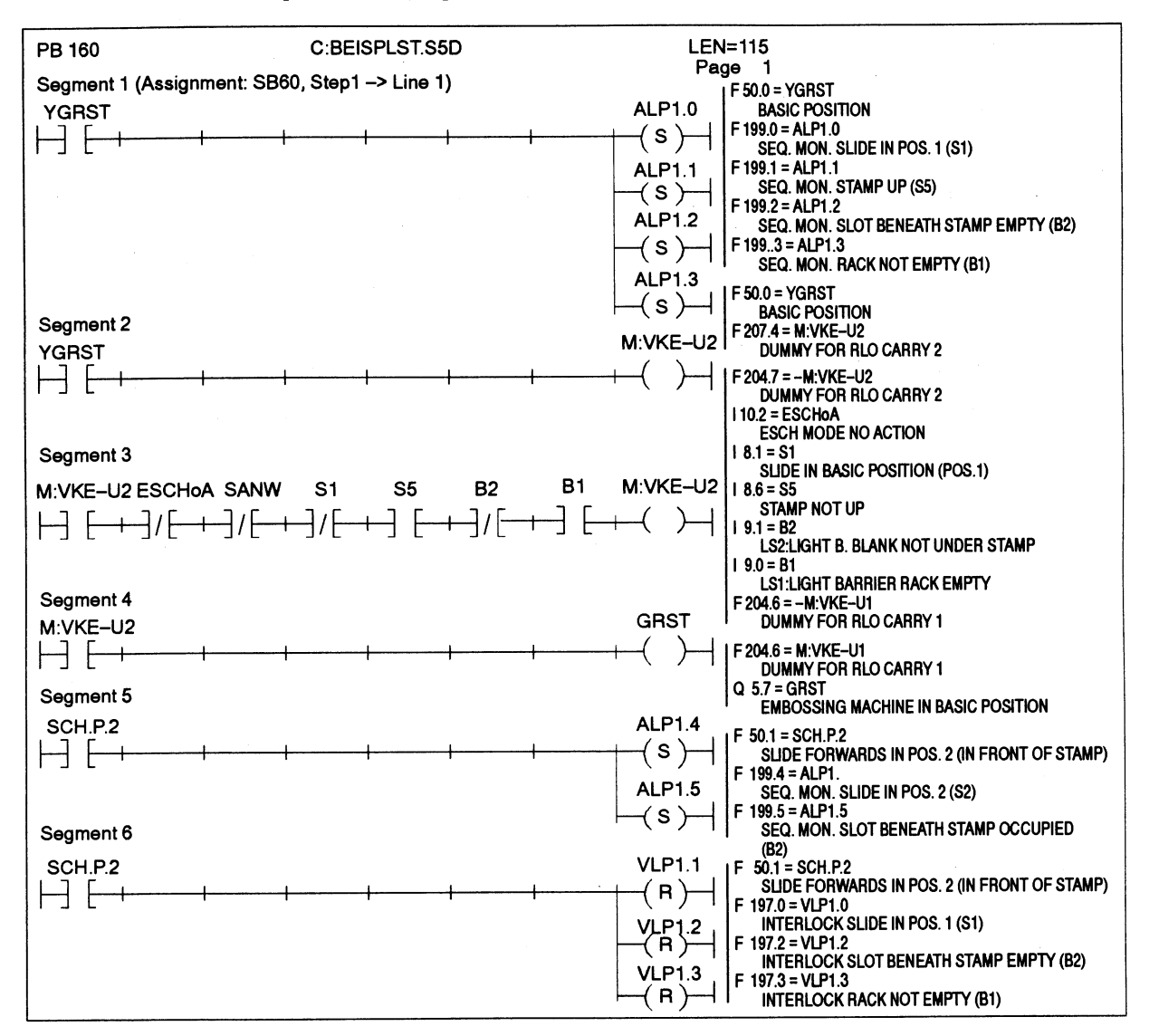

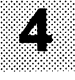

In SEG6 the bits for monitoring the basic position (S1), the states "Rack full" (Bl) and 'Tool fiee" (B2), are deleted in the I-matrix, dependent on the flag for "Slide in pos. 2".

**SB-FILTER** The bits associated with all system signals, which produce the 1-signal in the disturbance-free state, are deleted in the monitoring matrices.

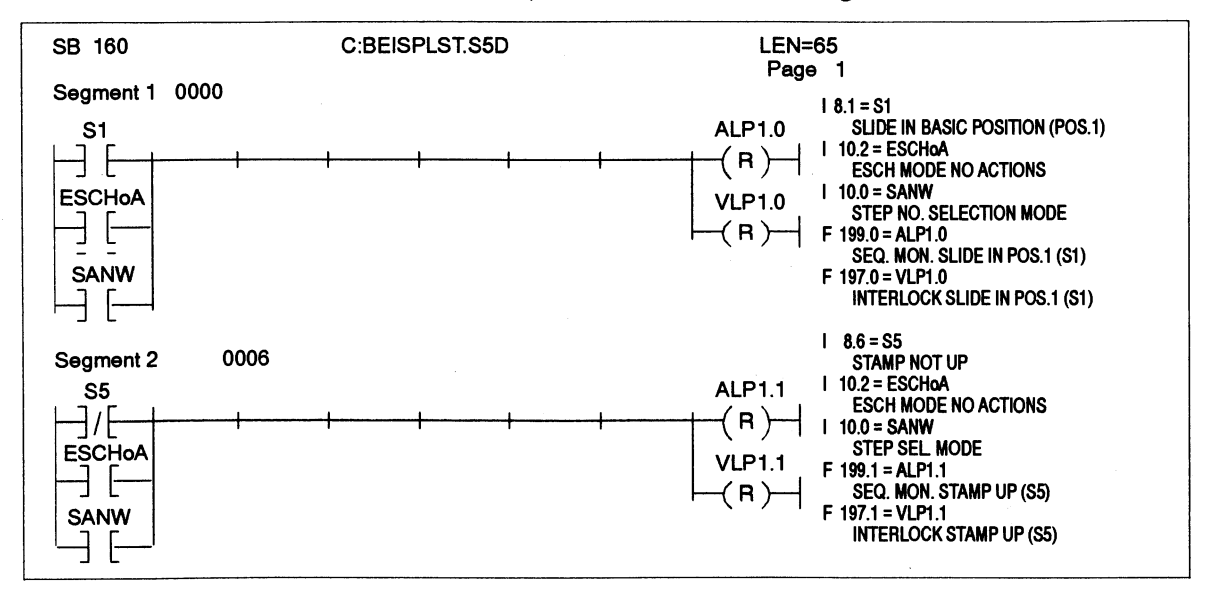

**PB-MANUAL** The request for the movement "Slide forwards to pos. 2" is programmed via the pushbutton in SEGI. The manual operation is interlocked in SEG2 by the state "Stamp down". The diagnosis for this is programmed via VLP1.6 in SEG3 and the actuator flag is assigned in SEG4.

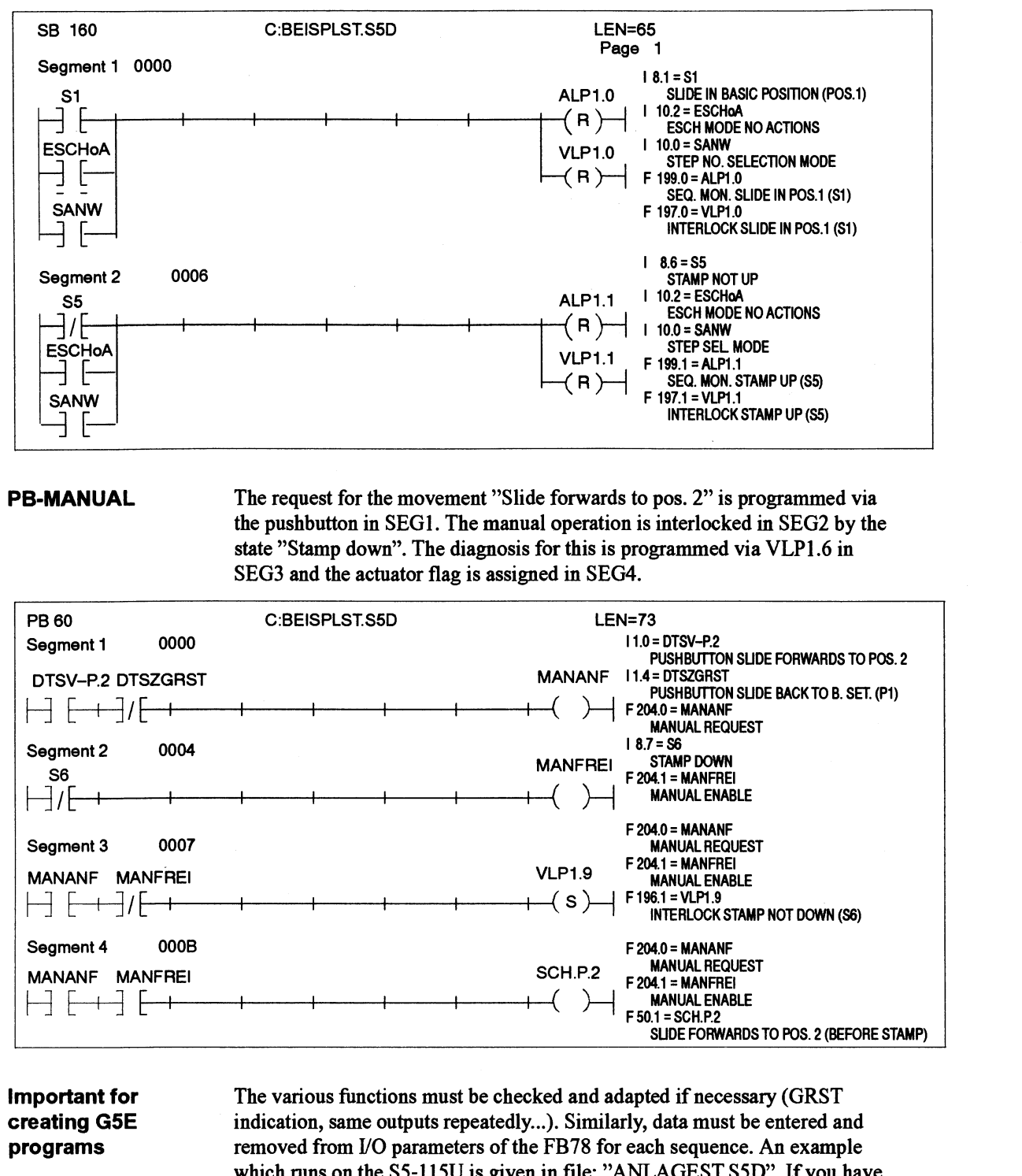

**Important for** The various functions must be checked and adapted if necessary (GRST) **creating G5E** indication, same outputs repeatedly...). Similarly, data must be entered and **programs** removed from I/O parameters of the FB78 for each sequence. An example which runs on the S5-115U is given in file: "ANLAGEST.S5D". If you have a different PLC, you should also load the PLC-specific FB78 and SB8.

an sa shekara na S

# **Technical Data for GRAPH5-EDDI**

 $\sim 100$ 

 $\mathcal{L}_{\mathcal{A}}$ 

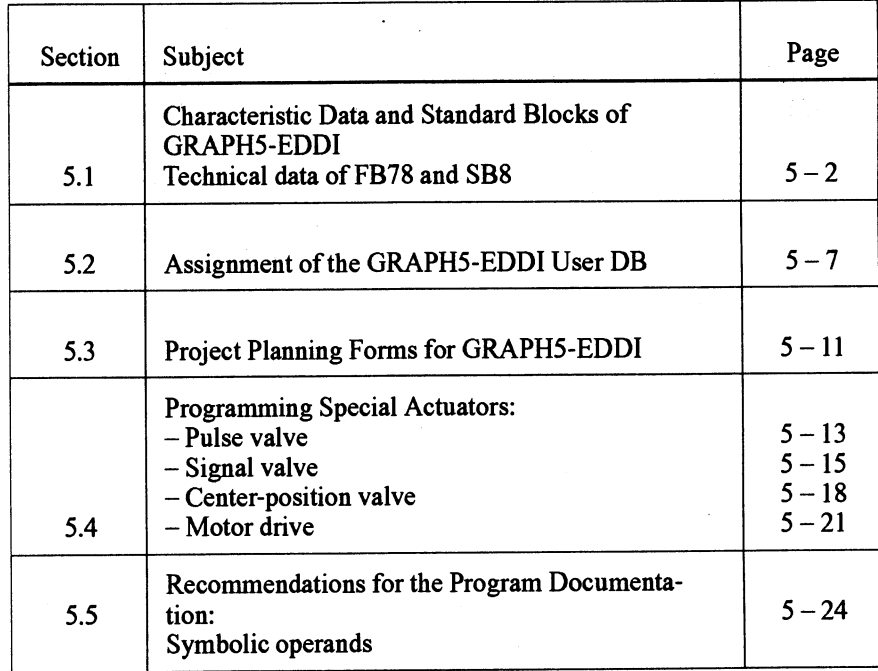

 $\bar{z}$ 

 $\mathcal{L}$ 

 $\sim$ 

# **5.1 Characteristic Data and Standard Blocks of GRAPH5-EDDI**

**Characteristic data:** Number of sequencers: max. 100<br>**GRAPH5-EDDI** Structure of step sequencers: linear seq Step sequencers in a project file: max. 16 Lines in the monitoring matrix: min.  $1/max$ . 25

**GRAPH5-EDDI** Structure of step sequencers: linear sequencers with/without alterna-<br>Ver 3.0 tive branches tive **branches** Lines in the project planning form: max. 50

> The table shows the possible mode states of a G5E control as well as their priority ( $x =$  can only be activated separately).

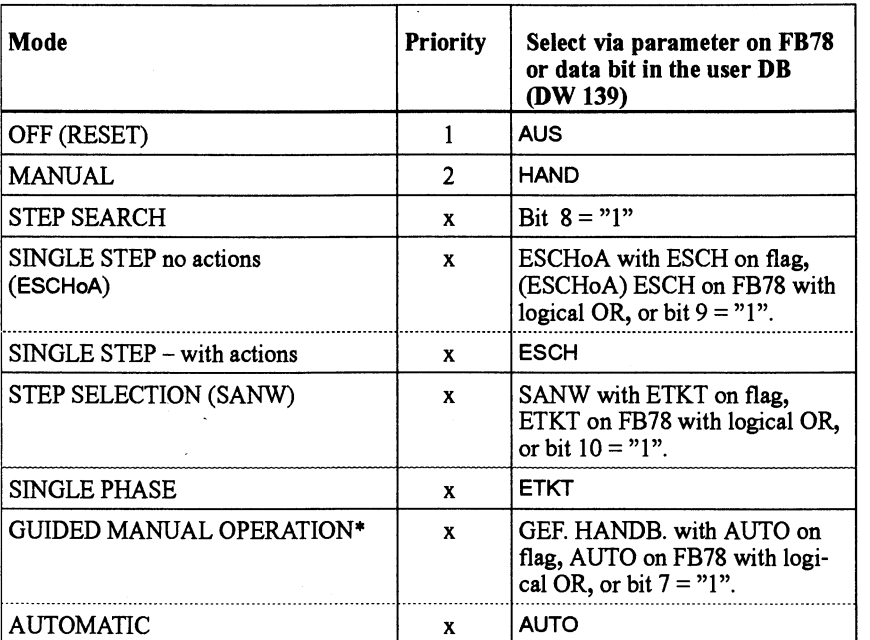

### **Technical data: F678**

FB78 has the following call block (input parameters on the left/output parameters on the right):

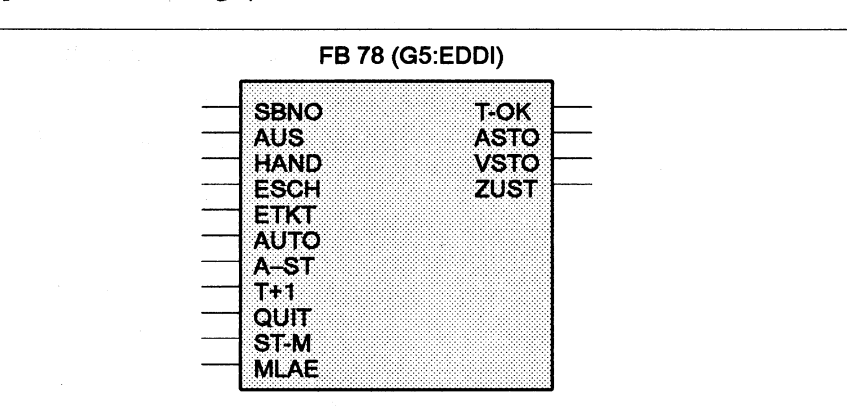

All of their functions can be activated via the user DB.

The following table contains explanatory descriptions of the eleven input parameters and the four output parameters of FB78.

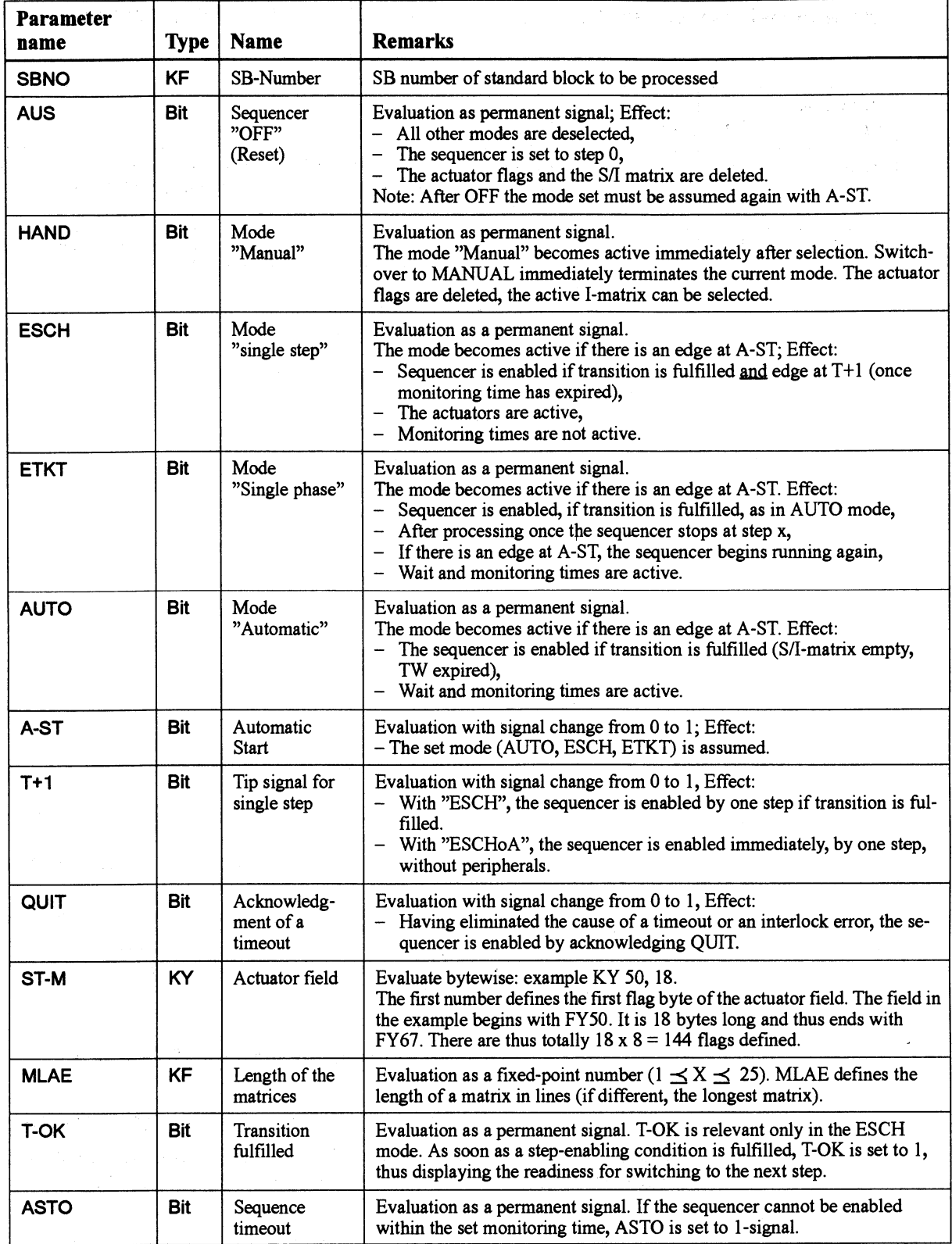

B

Continued  $\boxed{\geq}$ 

 $\mathcal{A}^{\mathcal{A}}$ 

 $\Big)$ 

 $\bar{\lambda}$ 

# **Characteristic Data and Standard Blocks of GRAPHS-EDDI (continued)**

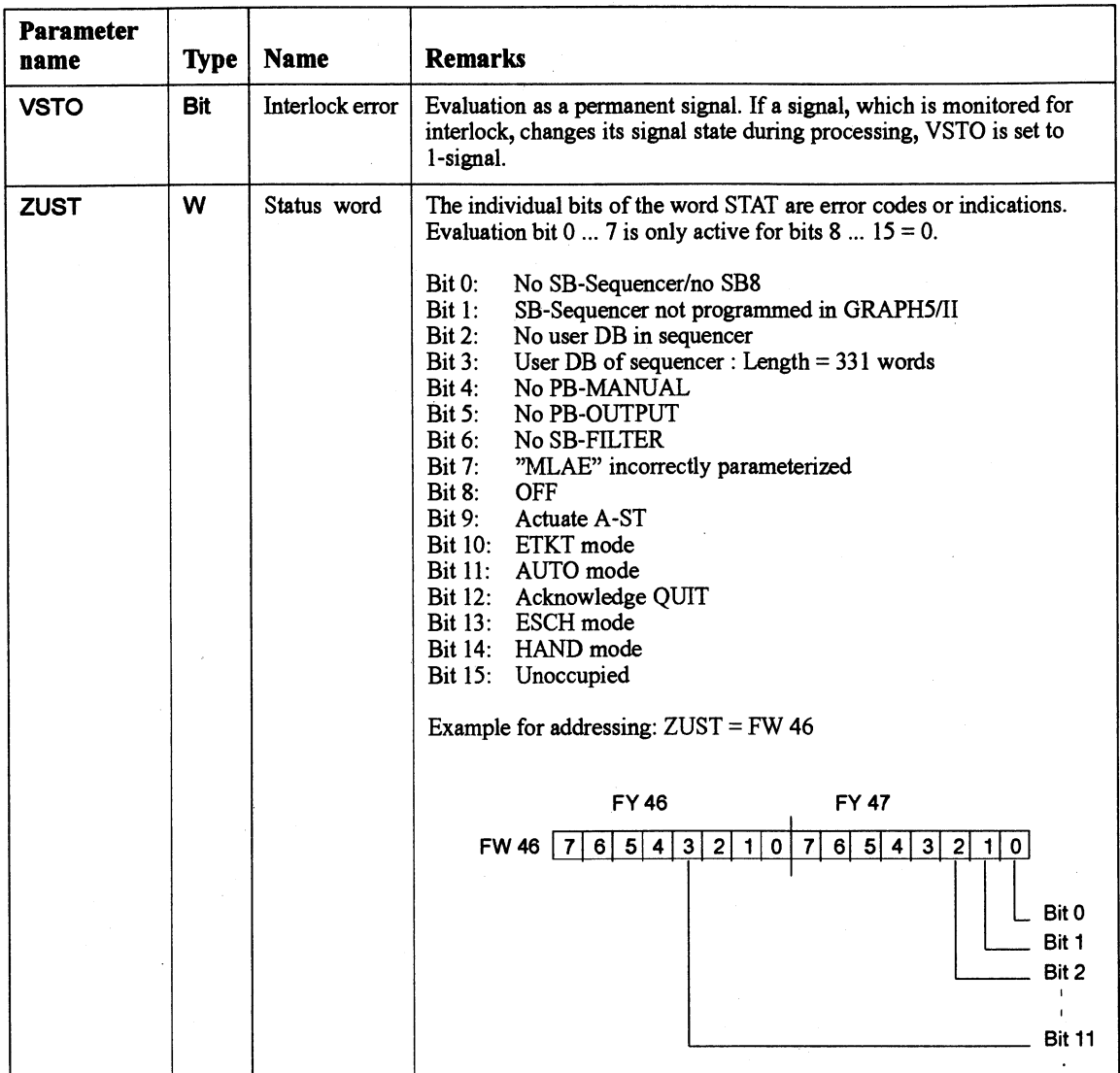

All modes can also be activated internally via the user DB **X** (e.g. by a diagnostic unit such as CP 527, ...).

D 138.0 = 1  $\rightarrow$  Internal selection via DW 139

- No input parameters except MLAE/ST-F/SB No. are active

- The output parameters continue being supplied with data.

Additional modes continue being available only via this parameter definition. The modes which are only possible internally can be operated in addition to the formal operands of FB78 also with  $D138.0 = "0"$ .

**Important:** The editor function "DBGEN" may only be executed when the PLC is in the OFF mode.

**Technical data: SB8** 

SB8 is a standard block without parameters which is merely loaded into the programmable controller. It is implemented as a standard sequence block.

SB8 is called by the SB-Sequencer (ID screen form: FB78). It causes the sequencer, whose number has been parameterized on the FB78, to stop or move to the next step. The SB8 receives the information it needs for processing the various step sequencers from the respective user DB or directly from the FB78.

Note: SB8 must only be loaded in the PLC and must not under any circumstances be called.

**Technical data: user DB** 

 $\Big)$ 

The following table contains an overview of the user data block assigned to each step sequencer.

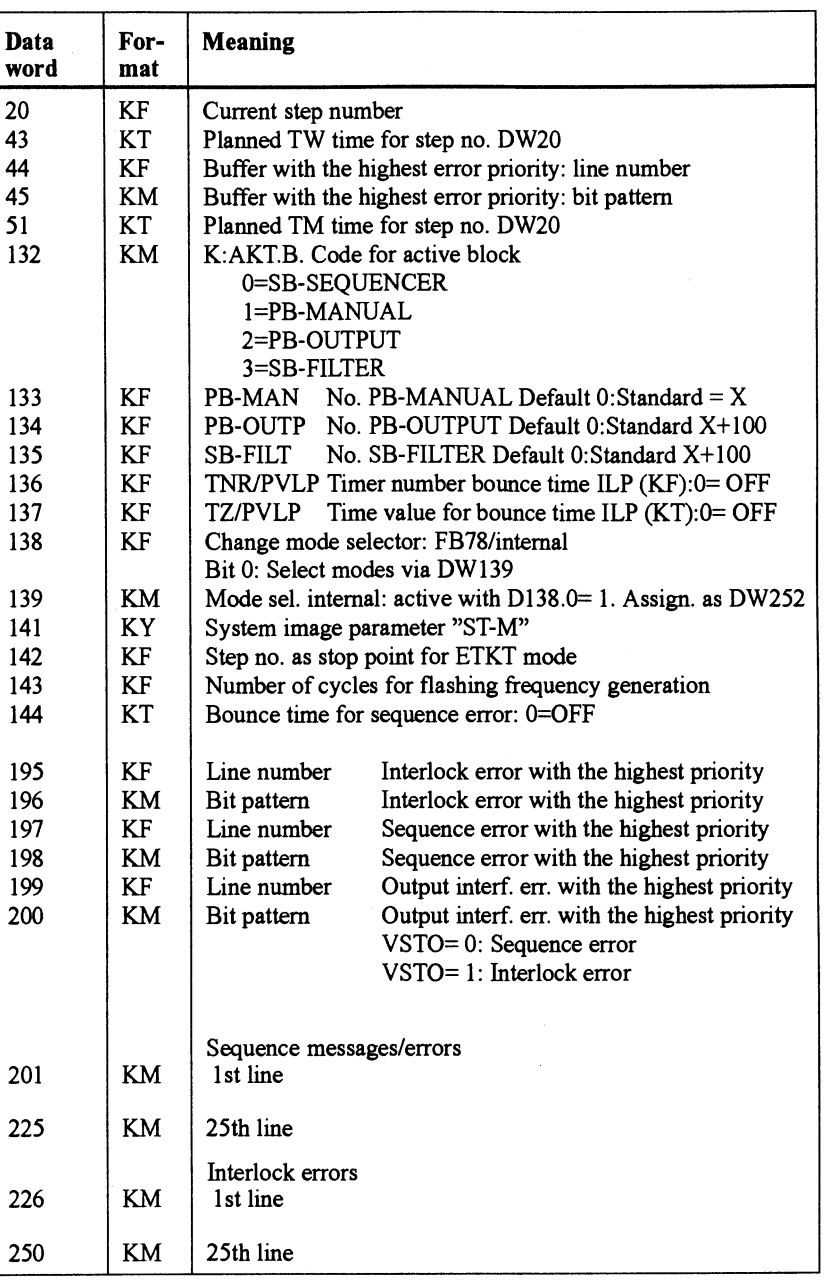

Continued $\bar{\rangle}$ 

5

# **Characteristic Data and Standard Blocks of GRAPHS-EDDl (continued)**

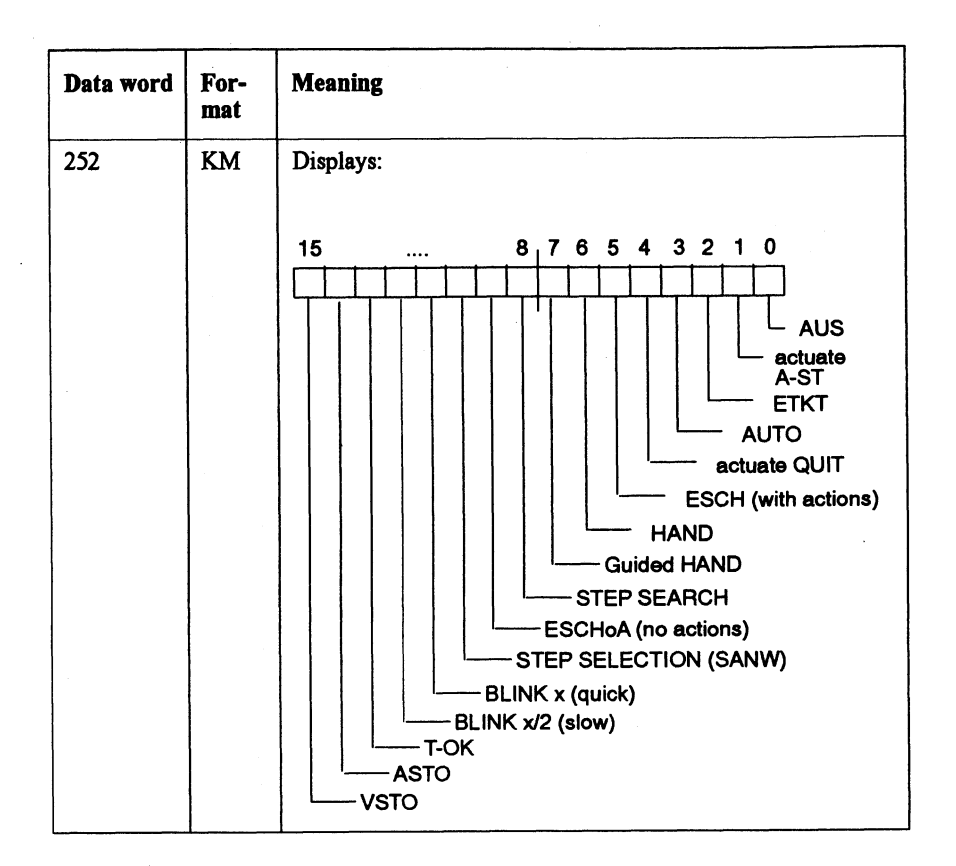

# **5.2 Assignment of the GRAPHS-EDDI User D6**

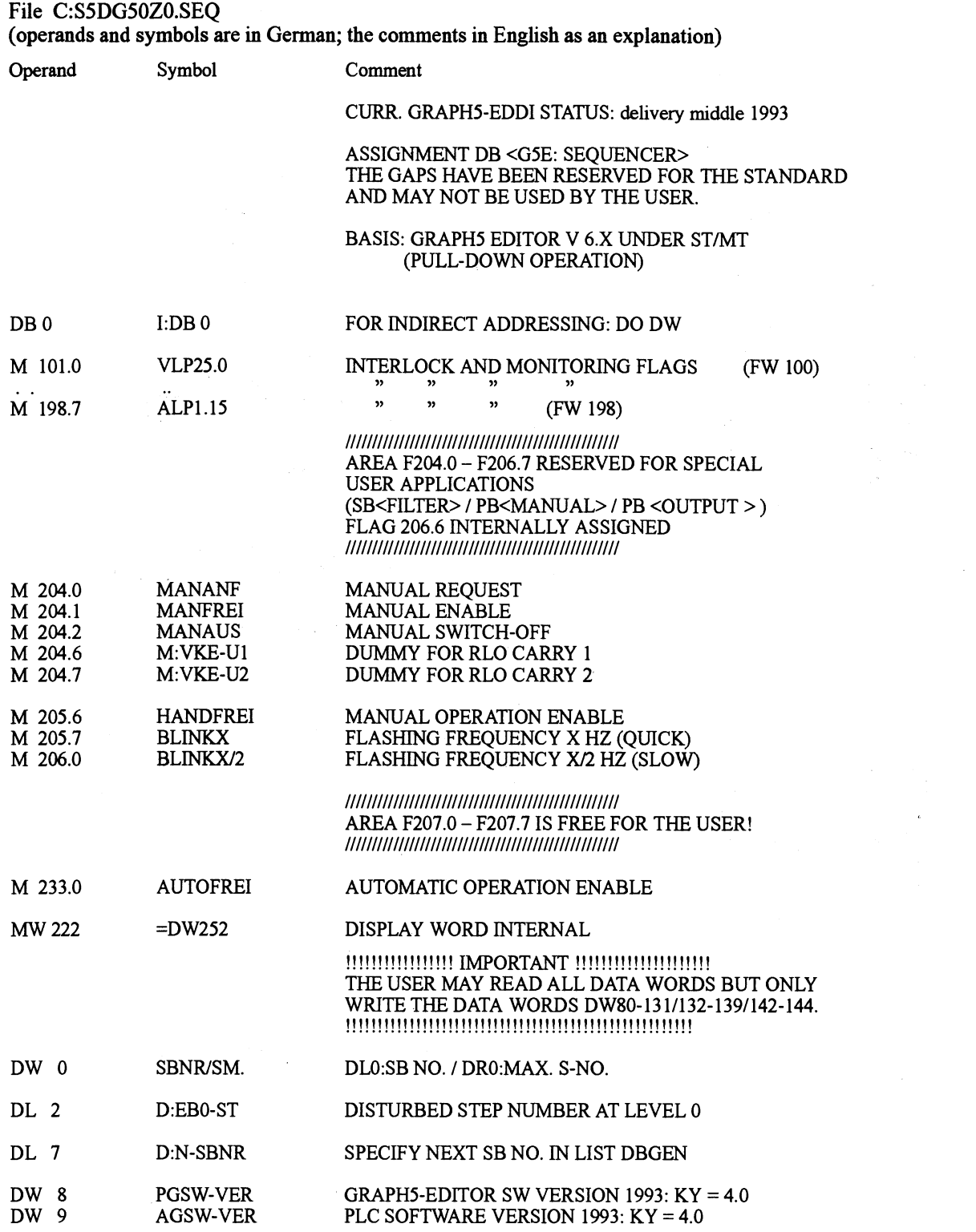

Continued  $\sum$ 

 $\big)$ 

 $\big)$ 

 $\hat{\boldsymbol{\beta}}$ 

B

# Assignment of the GRAPH5-EDDI User DB (continued)

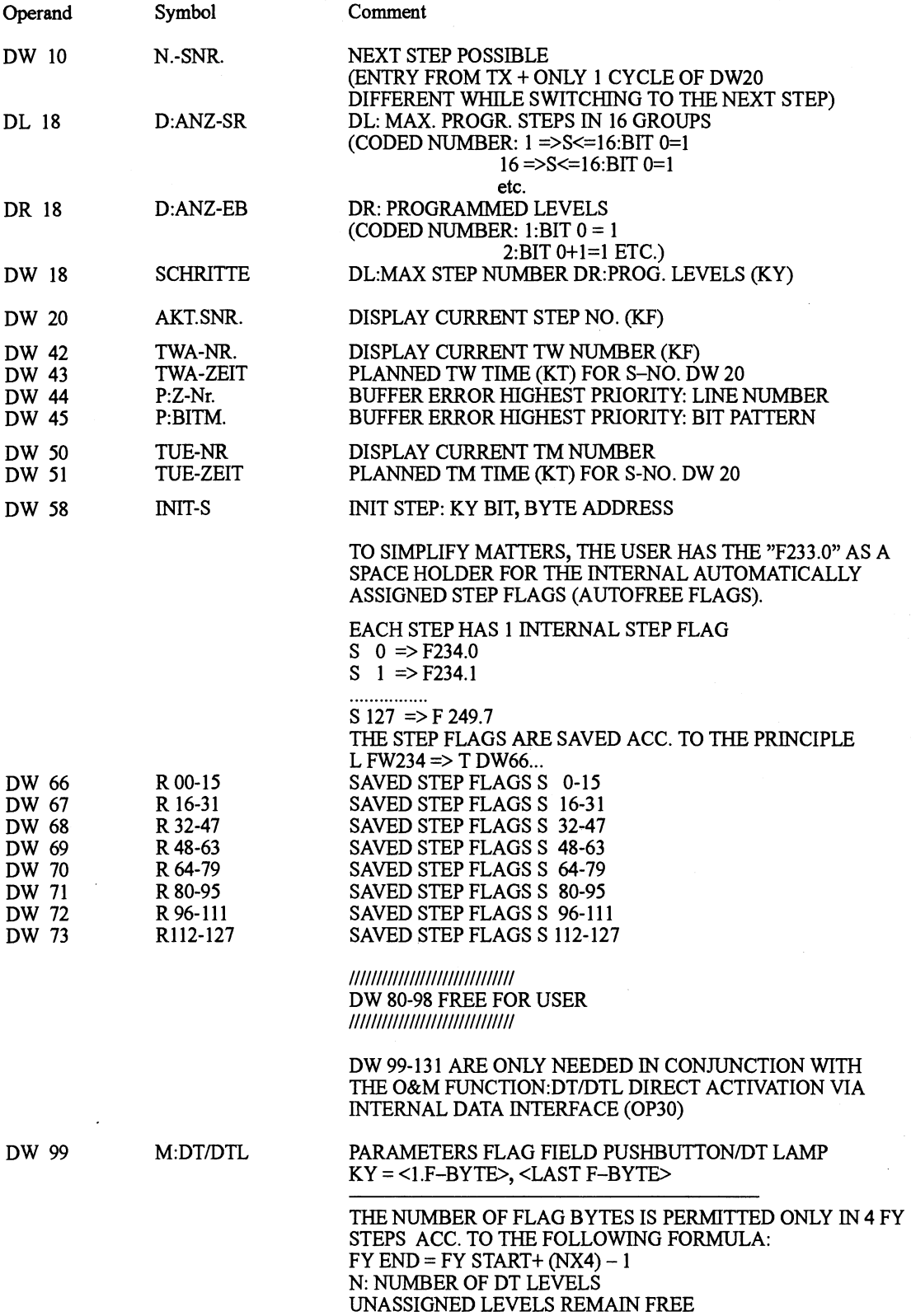

)

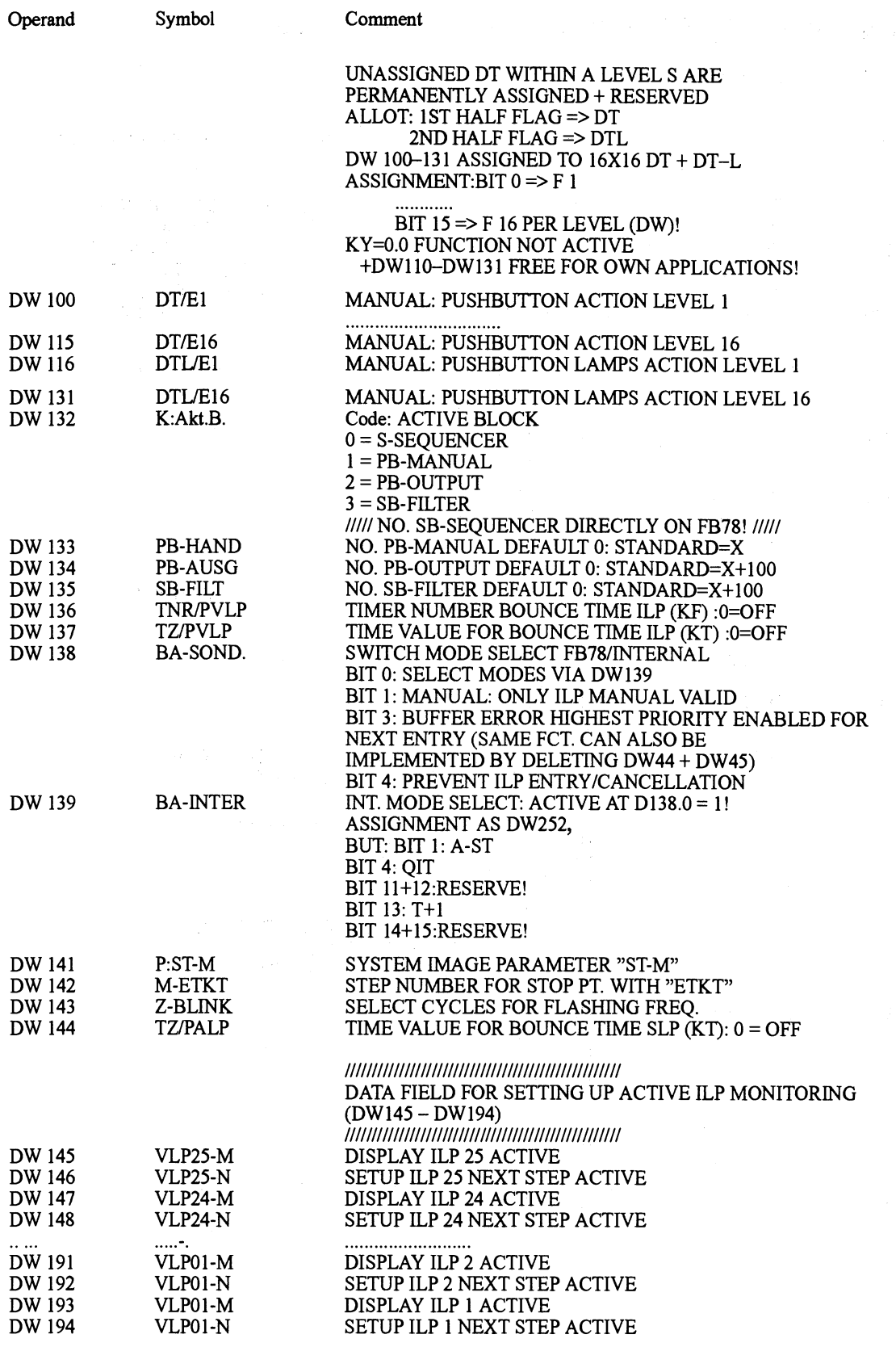

 $\text{Continued}$ 

 $\sim$ 

 $\big)$ 

B

# **Assignment of the GRAPH5-EDDI User DB** (continued)

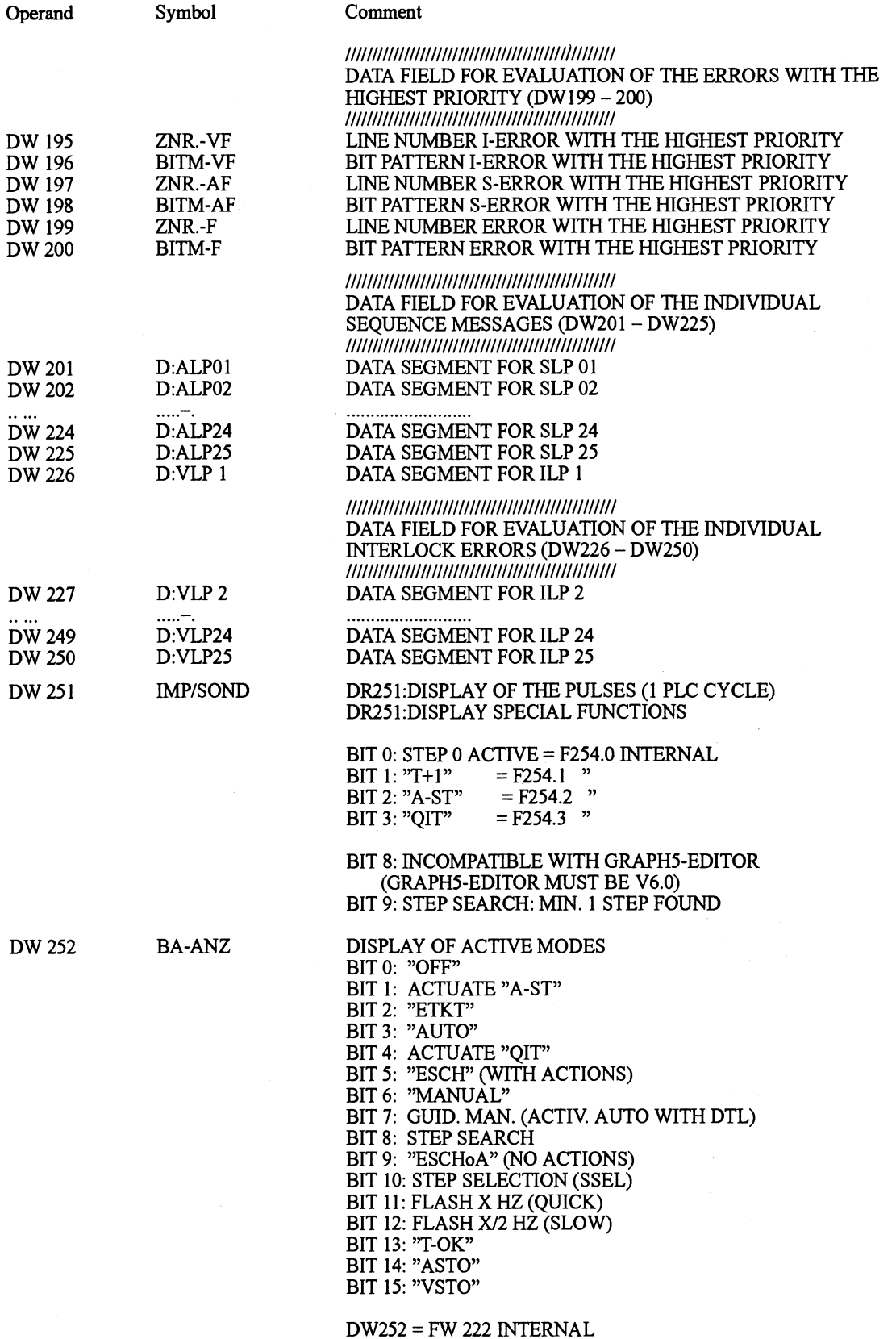

 $\big)$ 

### $5.3$ **Project Planning Form for GRAPH5-EDDI**

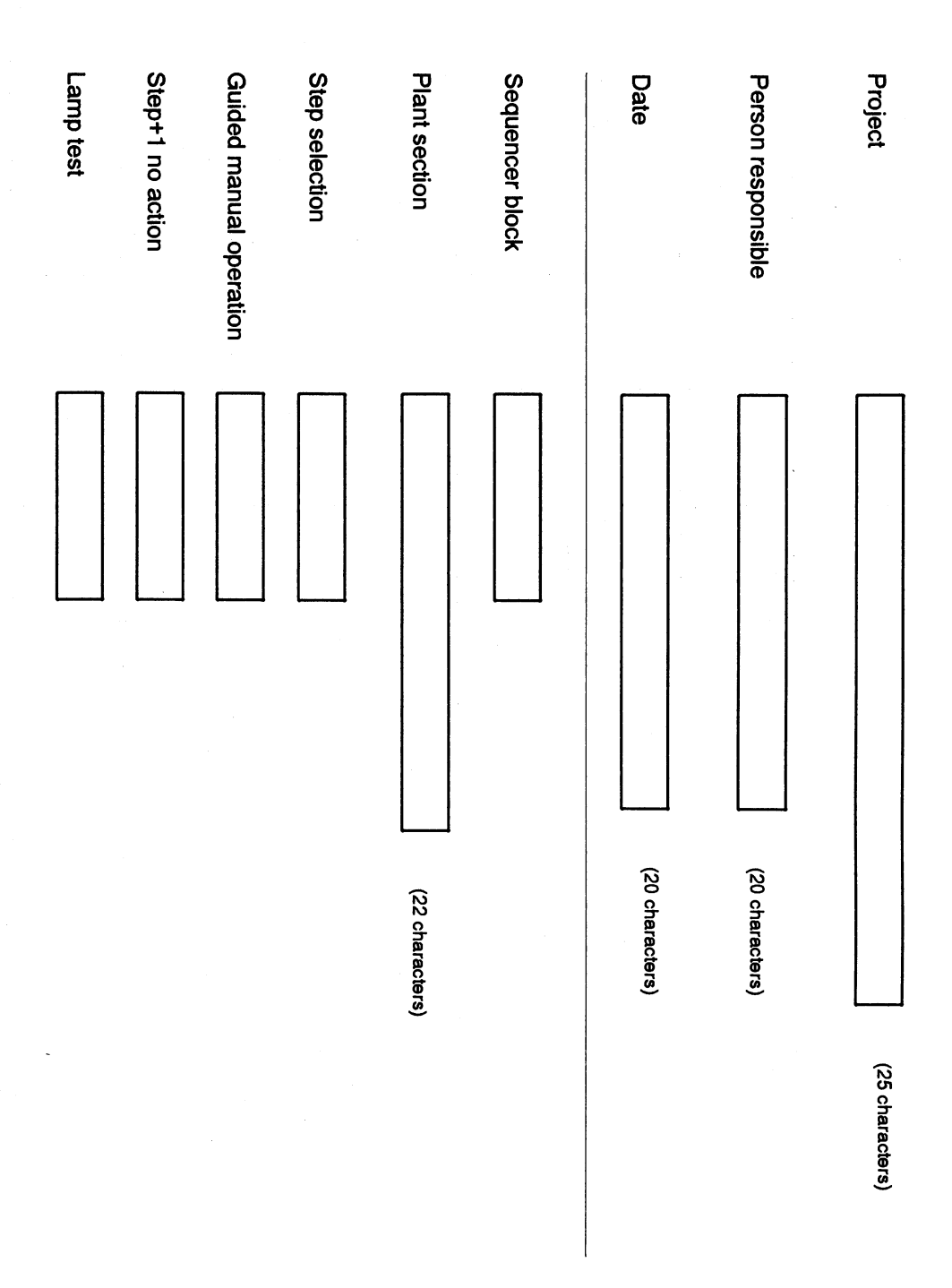

 $\big)$ 

 $\big)$ 

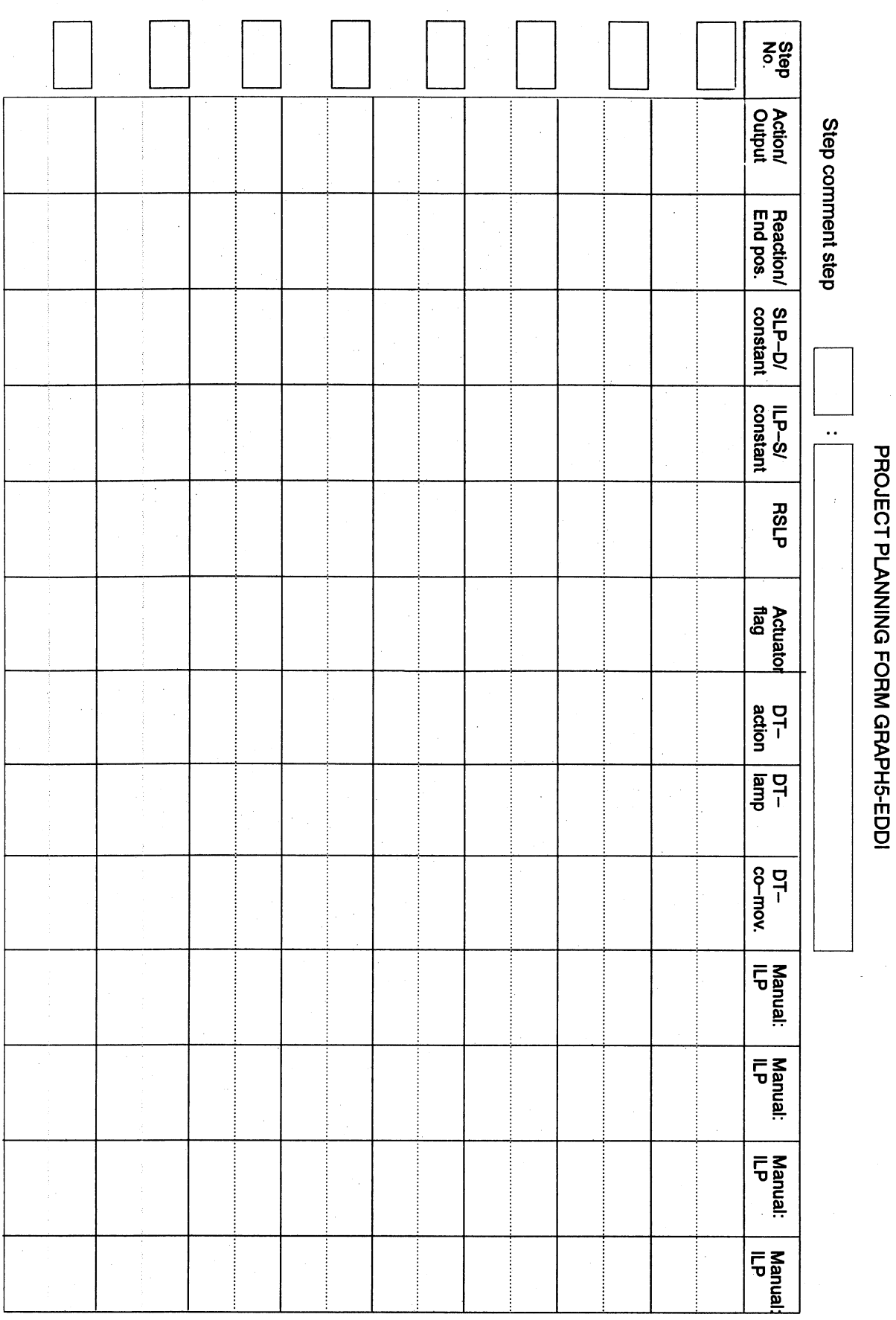

 $\bar{z}$ 

l.

 $\big)$ 

 $\ddot{\phantom{0}}$
### **5.4 Programmierung spezieller Stellglieder**

**Macros for** Project planning of the described actuators is available with the basic **special actuators** GRAPHS-EDDI delivery **as** a macro under the following names: Macro file: STELLGMC.DBF; pulse valve: IMPULS; signal valve: SIGNAL; center-position valve: MITTEL; Motor drive: MOTOR. Integrate the manual interlocks in the column "End position". The mode-related lines are generated after selecting the respective mode.

**Pulse valve** 

The pulse valve is a control device with two control inputs. The valve's working and resting movements are triggered by setting two different control outputs. The valve maintains itself in the last position activated.

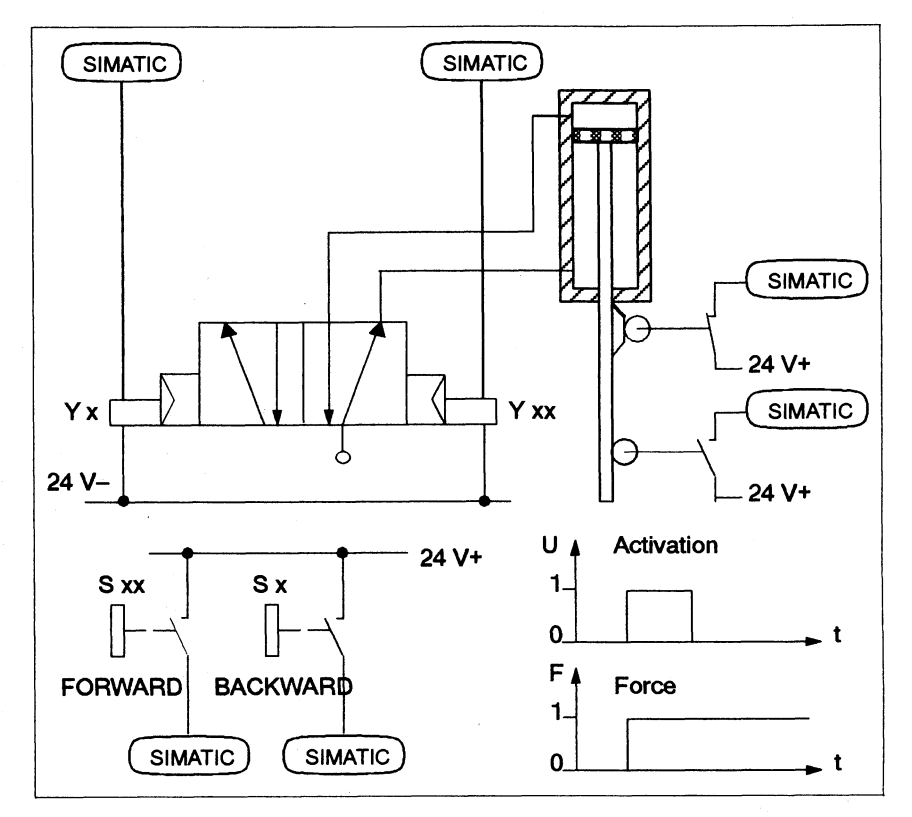

**Pulse valve: blocks** 

The graphics illustrate the G5E blocks of the pulse valve in LAD depiction, where the symbolic operands have the following meaning:

DT-VORIDT-RCK STELLx.y/STELLx.z **alc** 

Y-VOR/Y-RCK ME-VORIME-RCK DTL-VOR/DTL-RCK ALPn.ylALPn.z VLPn.yNLPn.z

Pushbutton for forward/backward movement Actuator flag for forward/backward movement Interlocks which must be fulfilled for the manual activation of the forward/backward movement Output "Pulse valve forwards/backwards" Limit switch for position "AT FRONT/AT REAR" Lamp in pushbutton forward/backward movement Sequence monitoring lamp forward/backw. movement Interlock monitoring lamp forward/backw. movement

Continued  $\rangle$ 

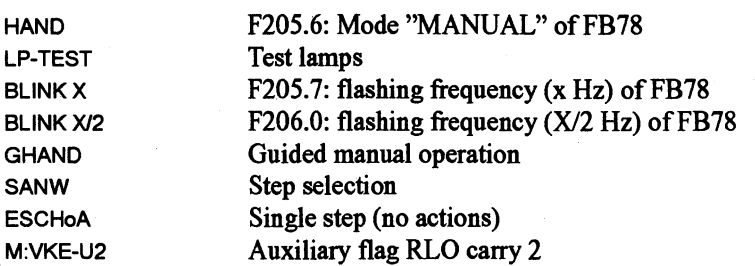

### **Pulse valve Working movement: FORWARD**

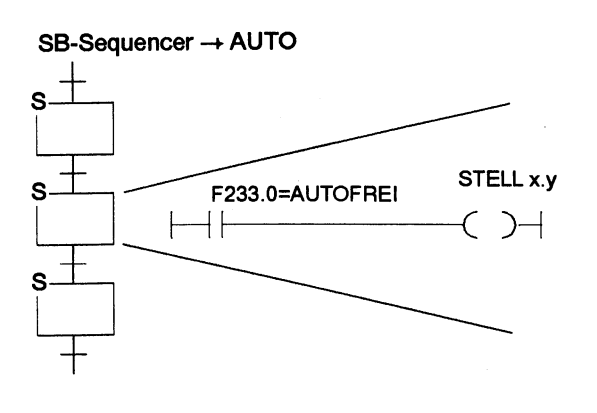

**PB-Output** 

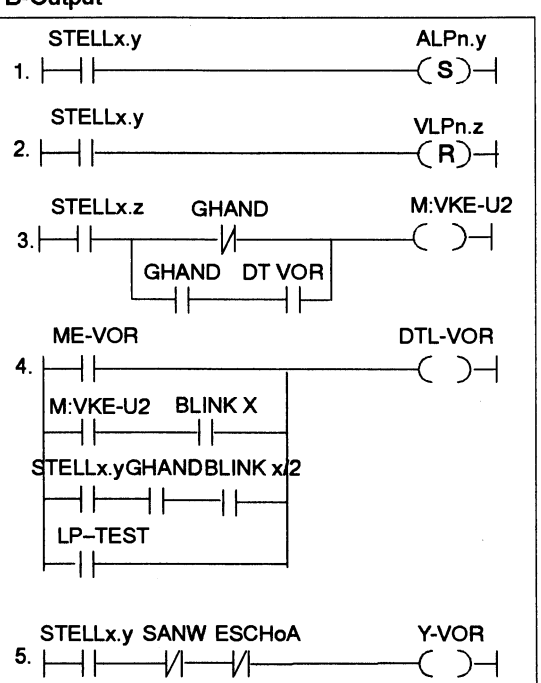

#### PB-Manual

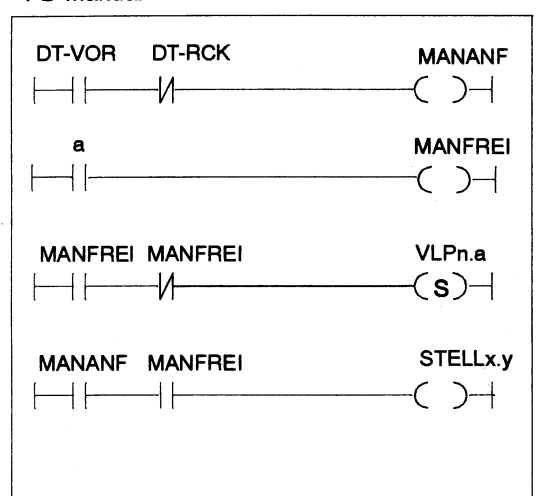

#### **SB-Filter**

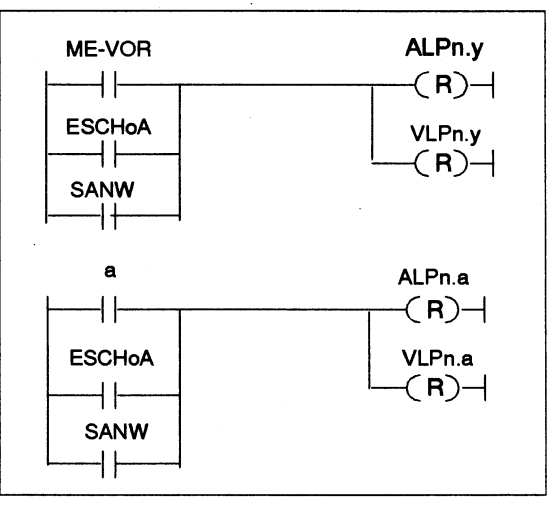

#### **Pulse valve Working movement: BACKWARD**

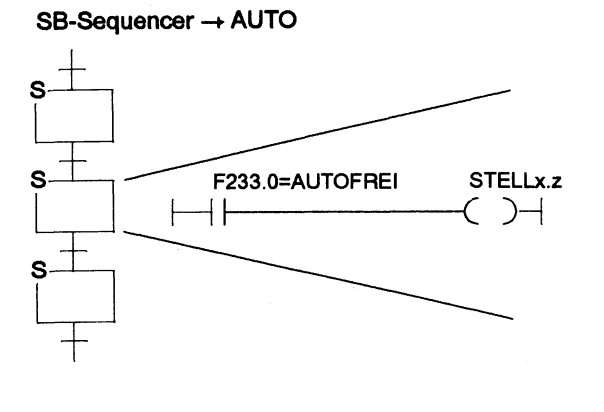

**PB-Output** 

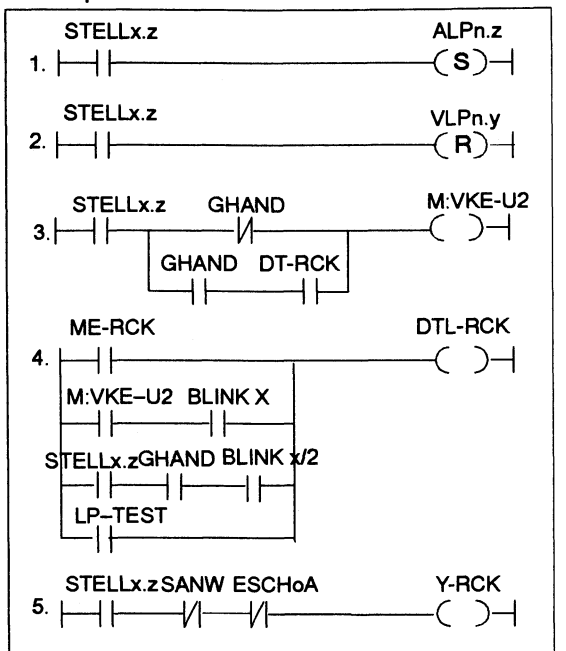

#### PB-Manual

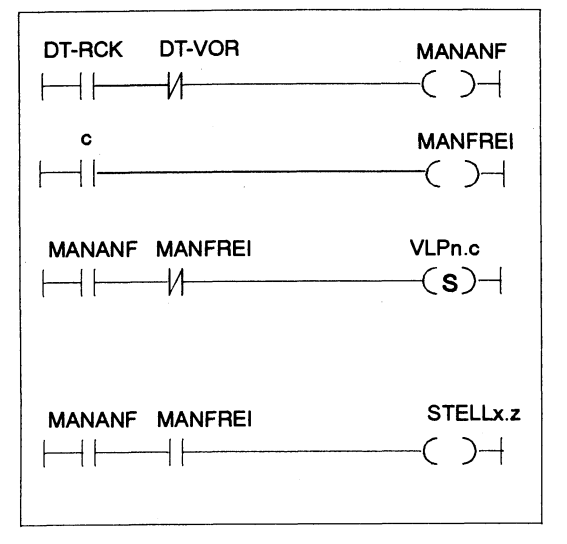

### **SB-Filter**

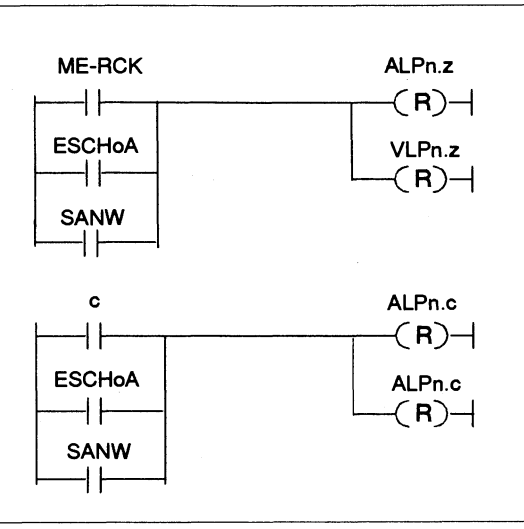

Continued  $\Sigma$ 

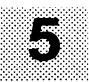

**Signal valve** The signal valve is a positioning device with only one control input. Hence, the same output address must be given for working and return movement. The valve only remains in the working position as long as the output is activated. In the guided modes, an actuator flag is set in the SB-Sequencer, and is routed to the output in the PB-Output. The signal valve is actuated via a self-latching mechanism in the manual mode. The working movement is not monitored for interlock as a standard measure.

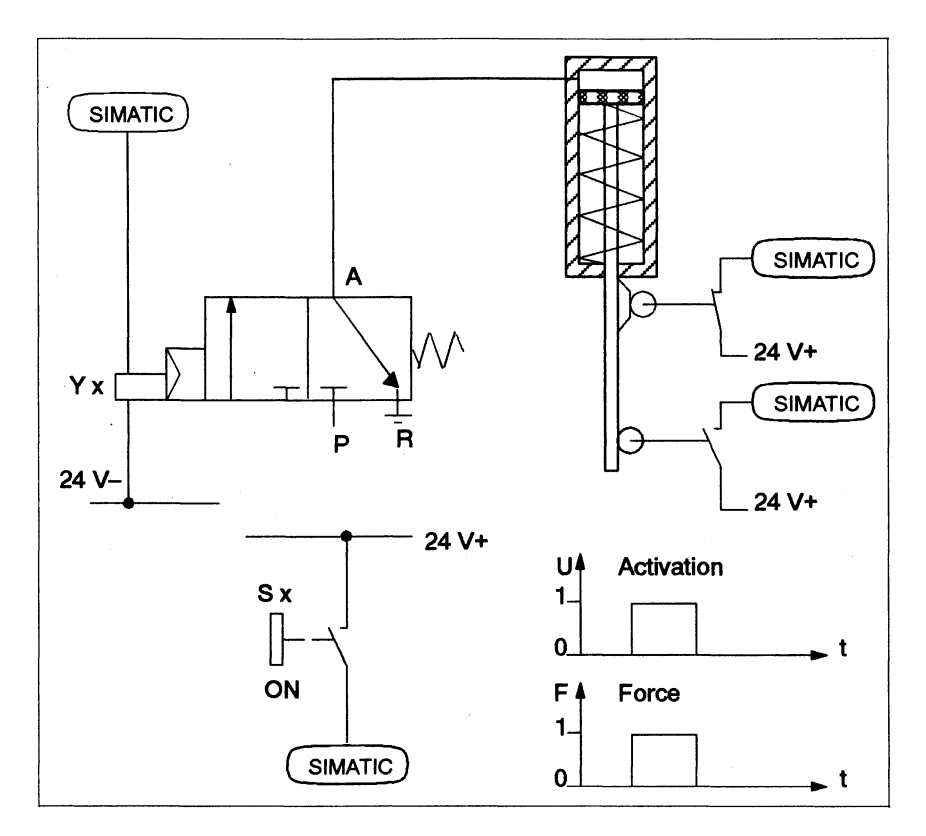

**Signal valve: blocks** 

The nearby graphics show the G5E blocks of the signal valve in LAD representation, where the symbol operands have the following meaning:

DTL-VORIDTL-RCK STELLx. y **alc**  Y-VOR ME-VOR/ME-RCK DTL-VOR/DTL-RCK ALPn.ylALPn.z VLPn.yNLPn.z **HAND** LP-TEST BLINK X BLINK W2 GHAND Pushbutton for forward/backward movement Actuator flag for forward/backward movement Interlocks which must be fulfilled for the manual activation of the forward/backward movement Output "Signal valve forwards" Limit switch for position "AT FRONT/AT REAR" Lamp in pushbutton forward/backward movement Sequence monitoring lamp forward/backw. movement. Interlock monitoring lamp forward/backw. movement. F205.6: Mode "Manual" of FB Test lamps F205.7: flashing frequency **(X** Hz) of FB78 F206.0: flashing frequency (X/2 Hz) of FB78 Guided manual operation

**SANW ESCHoA** M:VKE-U2 Step selection Single step (no actions) Auxiliary flag RLO carry 2

#### **Signal valve Working movement: FORWARD**

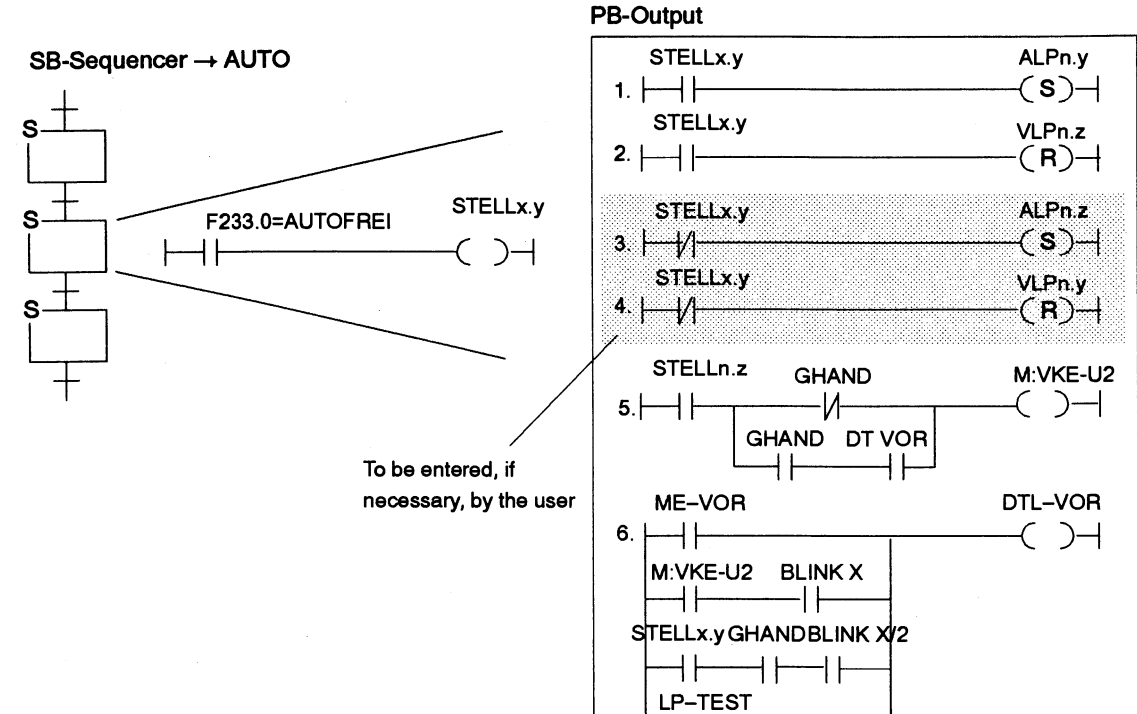

STELLx.ySANW ESCHoA Y-VOR  $7. + +$ ₩  $\rightarrow$ 一// C

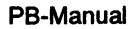

ì

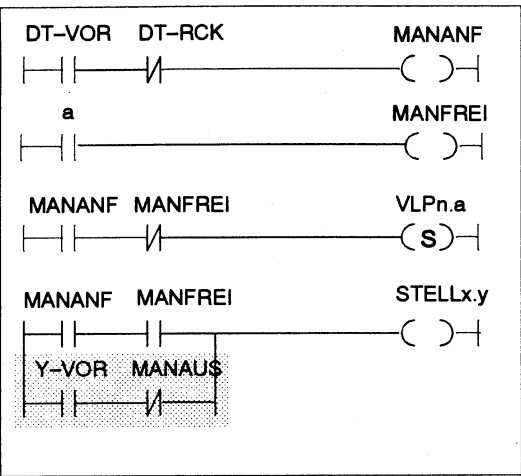

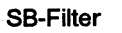

 $\vdash$   $\vdash$ 

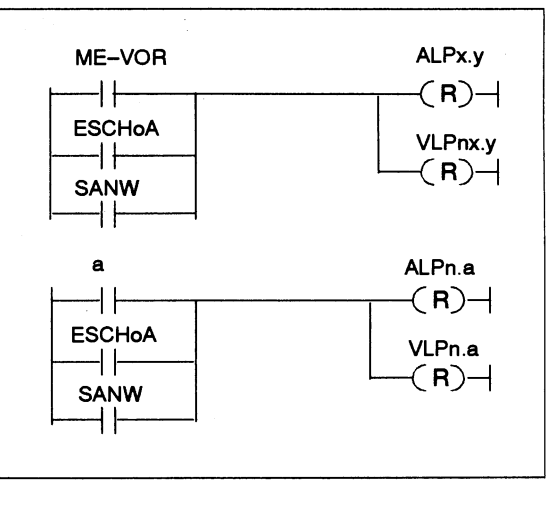

 $\text{Continued}$ 

5

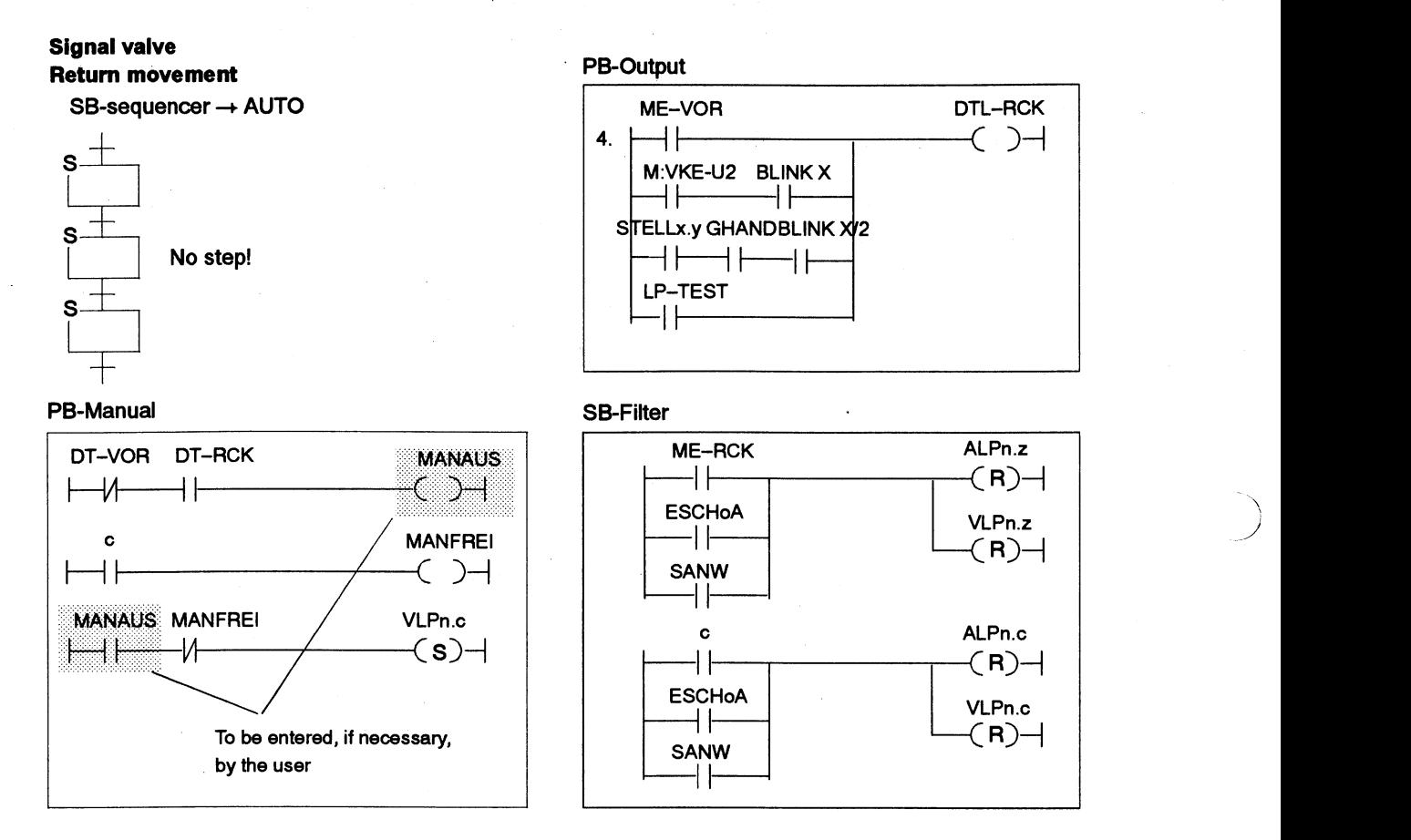

**Center position** The center-position valve is a positioning device with two control inputs. **valve Value Unlike the pulse valve, however, the center-position valve output must** remain activated in order to keep the valve pressurized. This is accomplished by a self-latching contact which is activated on reaching the end position. The self-latching contact is de-energized if the return movement is activated or an interlock error occurs.

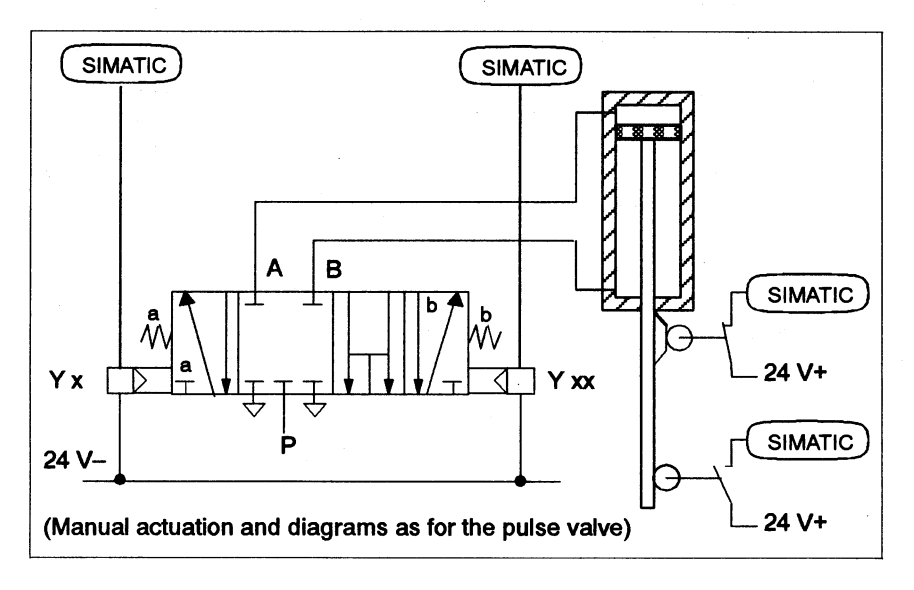

**Center-position** The nearby graphics show the G5E blocks of the center-position valve in **valve blocks** LAD representation, where the symbol operands have the following meaning:

> DT-VORIDT-RCK STELLx.y/STELLx.z **alc**

Y-VOR/Y-RCK ME-VORJME-RCK DTL-VORIDTL-RCK ALPn.ylALPn.z VLPn.yNLPn.z **HAND** LP-TEST BLINK X BLINK **XI2**  GHAND **SANW ESCHoA** M:VKE-U2

Pushbutton for forward/return movement Actuator flags for forward/return movement Interlocks which must be fulfilled for the manual activation of the forward and return movement Output "Signal valve forward/return" Limit switch for position "AT FRONT/AT REAR" Lamp in pushbutton forward/return movement Sequence monitoring lamp forward/return movement Interlock monitoring lamp forward/return movement F205.6: Mode "Manual" of FB78 Test lamps F205.7: flashing frequency (X **Hz)** of FB78 F206.0: flashing frequency *(XI2* **Hz)** of FB78 Guided manual operation Step selection Single step (no actions) Auxiliary flag RLO carry 2

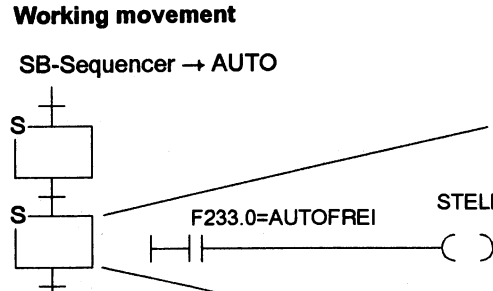

**Center position valve:** 

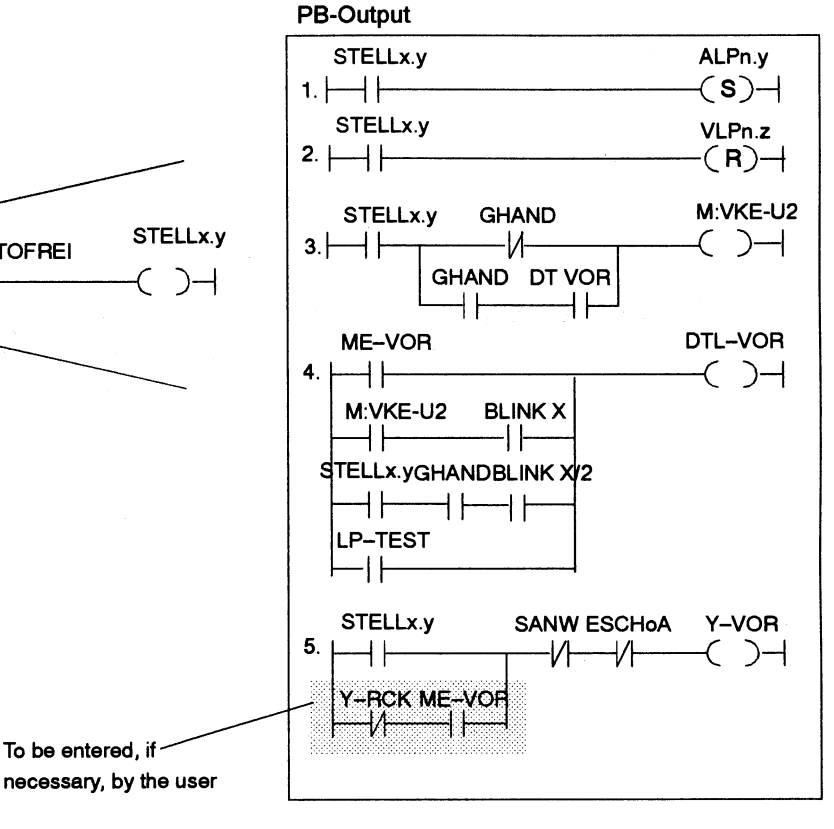

Continued  $\Sigma$ 

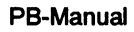

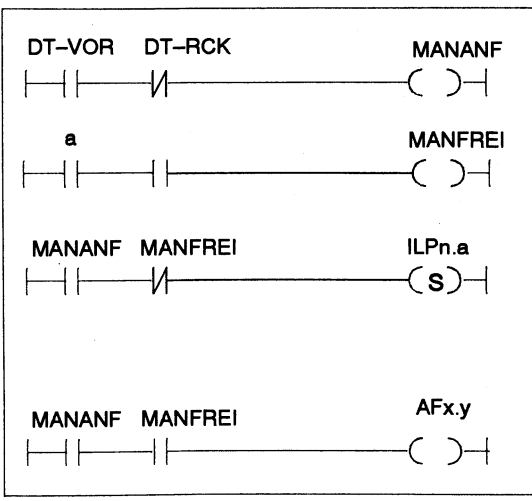

**SB-Filter ME-VOR SLPn.y ESCH0A** (R<br> **ESCH0A** (LPr  $(R)$ -**SSEL a SLPn.a**   $\overline{\phantom{a}}$  $\left\{ \kappa\right\} +$ **ESCHoA** ILPn.a ┥┝  $(R)$ **SSEL** ⊣⊦

### **Center position valve Return movement**

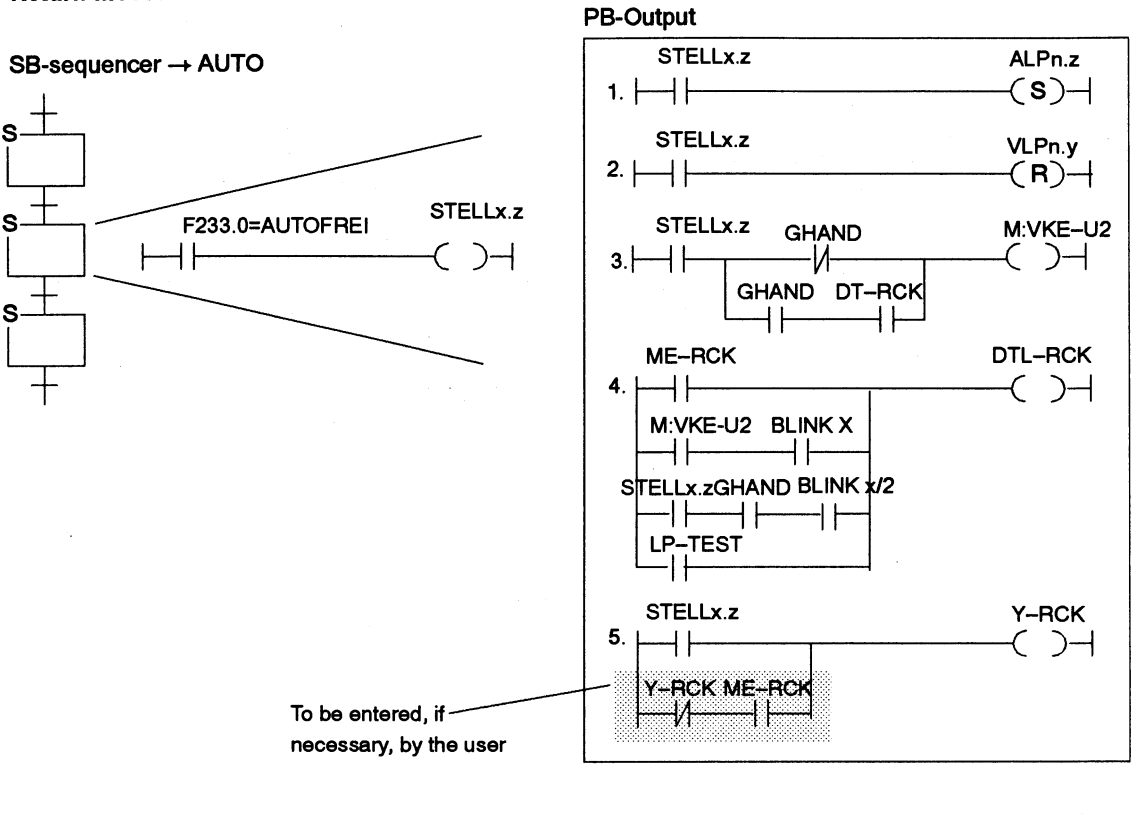

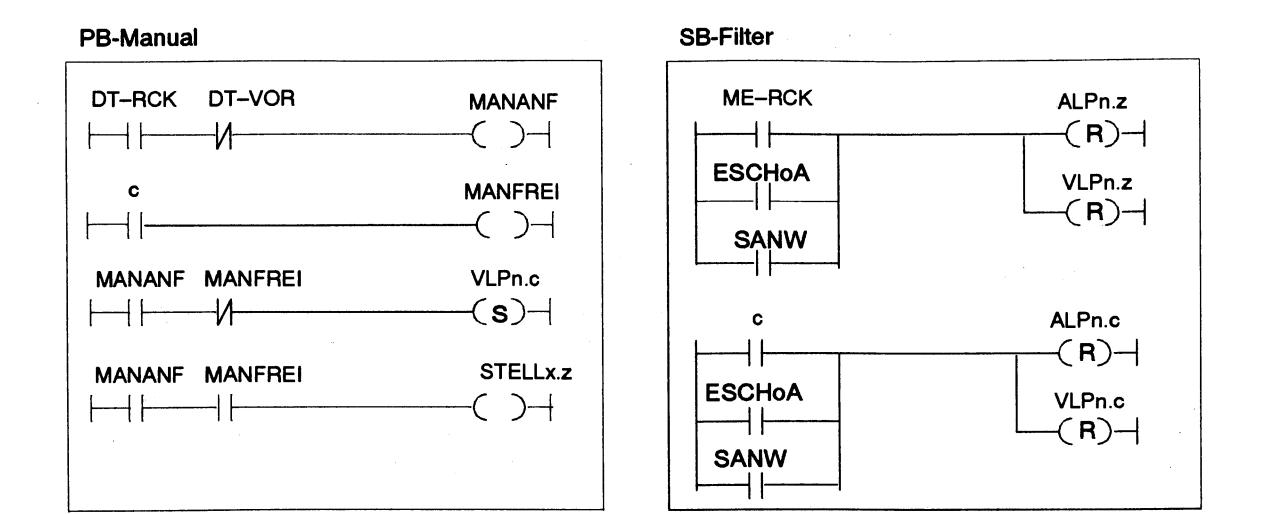

**Motor drive Programming of a motor control system is similar to that of a pulse valve.** The drive is switched off only on reaching the corresponding end position, while a step is needed for each direction of movement (forward and backward) in the sequencer, featuring the corresponding program lines in PB-MANUAL, PB-OUTPUT and SB-FILTER. **Motor drive: blocks**  The following graphics show the standard default settings for the program part of a simple drive, where the symbolic operands have the following meaning: DT-VOR/DT-RCK Pushbutton for forward/backward movement STELLx.y/STELLx.z Actuator flags for forward/backward movement **alc** Interlocks which must be fulfilled for the manual activation of the forward/backward movement MV-MT/MR-MT Output "Motor forwards/backward" ME-MTVOR/ME-MTRCK Limit switch for position "AT FRONT/AT REAR" DTL-MTVOR/DTL-MTRCK Lamp in pushbutton forward/backward movement ALPn.y/ALPn.z Sequence monitoring lamp forward/backward movement VLPn.yNLPn.z Interlock monitoring bit forward/backw. movement HAND F205.6: mode "Manual" of FB78 LP-TEST Test lamps BLINK X F205.7: flashing frequency (x Hz) of FB78 BLINK X/2 **F206.0:** flashing frequency (X/2 Hz) of FB78 GHAND Guided manual operation SANW Step selection ESCHoA Single step (no actions) M:VKE-U2 Auxiliary flag RLO carry 2

Continuation  $\sum$ 

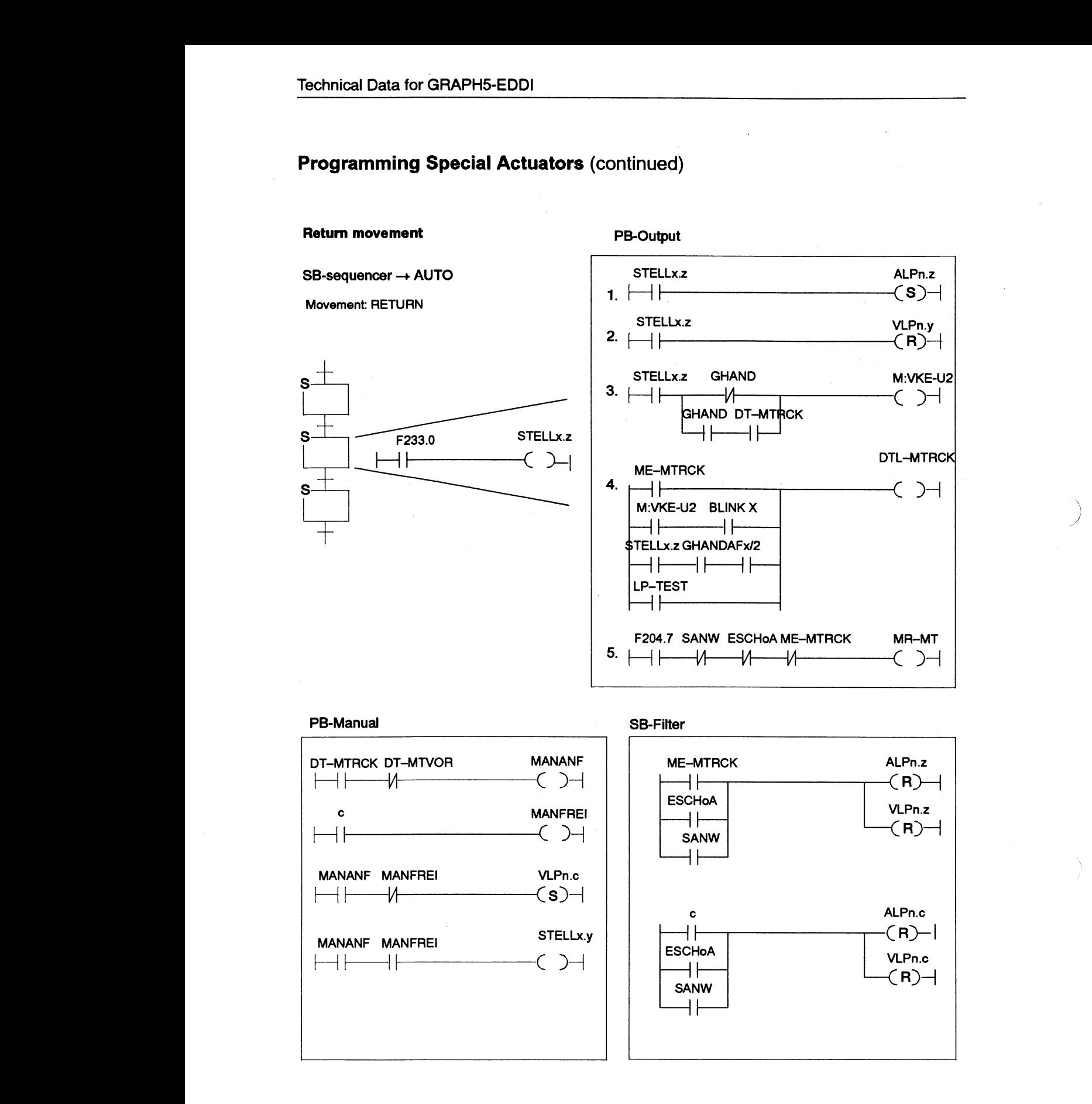

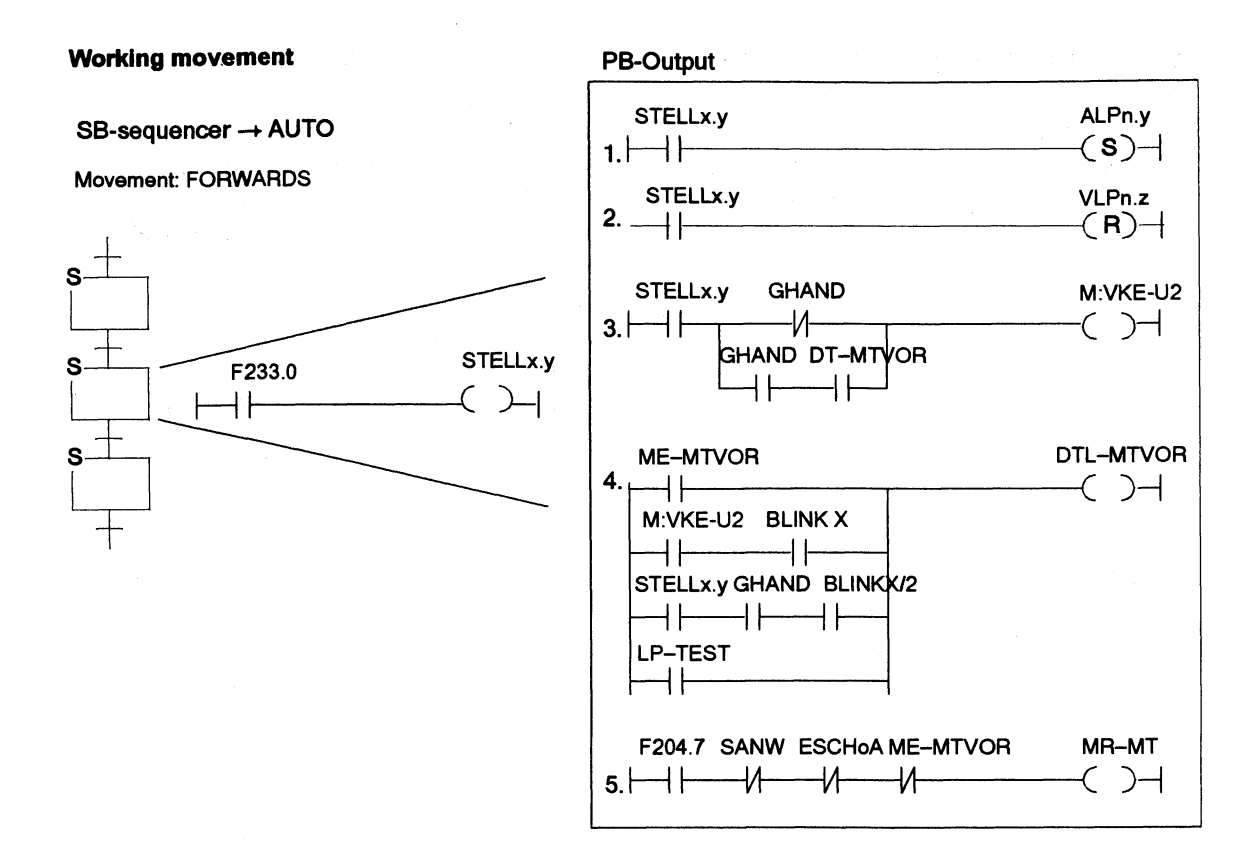

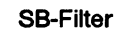

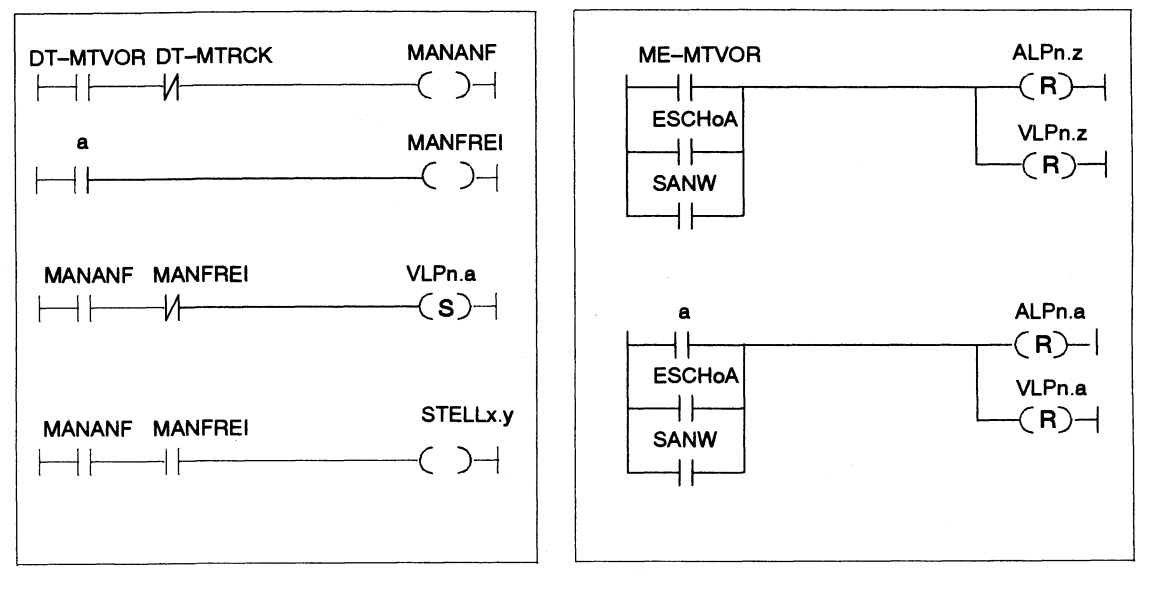

**PB-Manual** 

### **5.5 Empfehlungen fur die Programmdokumentation: Symboloperanden**

**Representation** The sole purpose of observing conventions when defining operands and **conventions** parameters is to achieve software and documentation which can be easily parameters is to achieve software and documentation which can be easily read and understood. Operands should bear names which give the maintenance personnel as most information as possible on the meaning of the assigned signal or flag.

> The entire program system should be printed out with the standard or convenient documentation functions of STEP 5 (as from vers. 6.0) or under the option package KOMDOK. The application example shows examples for the representation of segments with operand comments etc.

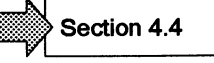

**Standardized** The abbreviations summarized in the following table for the "Command **abbreviation for** intermediary" are recommended. Apart from the German abbreviations t intermediary" are recommended. Apart from the German abbreviations the **command** character combinations acc. to the IEC standard are given.

**intermediary** Attention: The various command intermediaries cannot be decoded unambiguously when using IEC abbreviations (e.g. 3 **X** SQ). The user must then decide from case to case which representation is to be used.

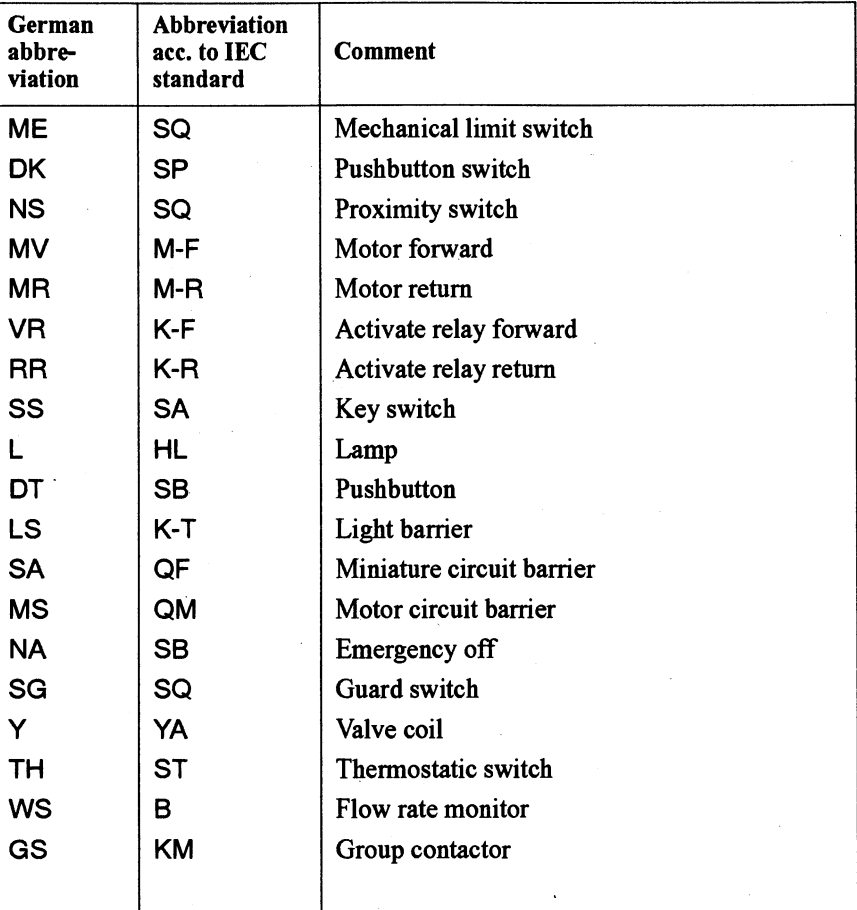

# **Abbreviations**

 $\sim$ 

 $\sim$ 

 $\big)$ 

 $\sim$   $\sim$ 

 $\sim$ 

### **Abbreviations used in the manual**

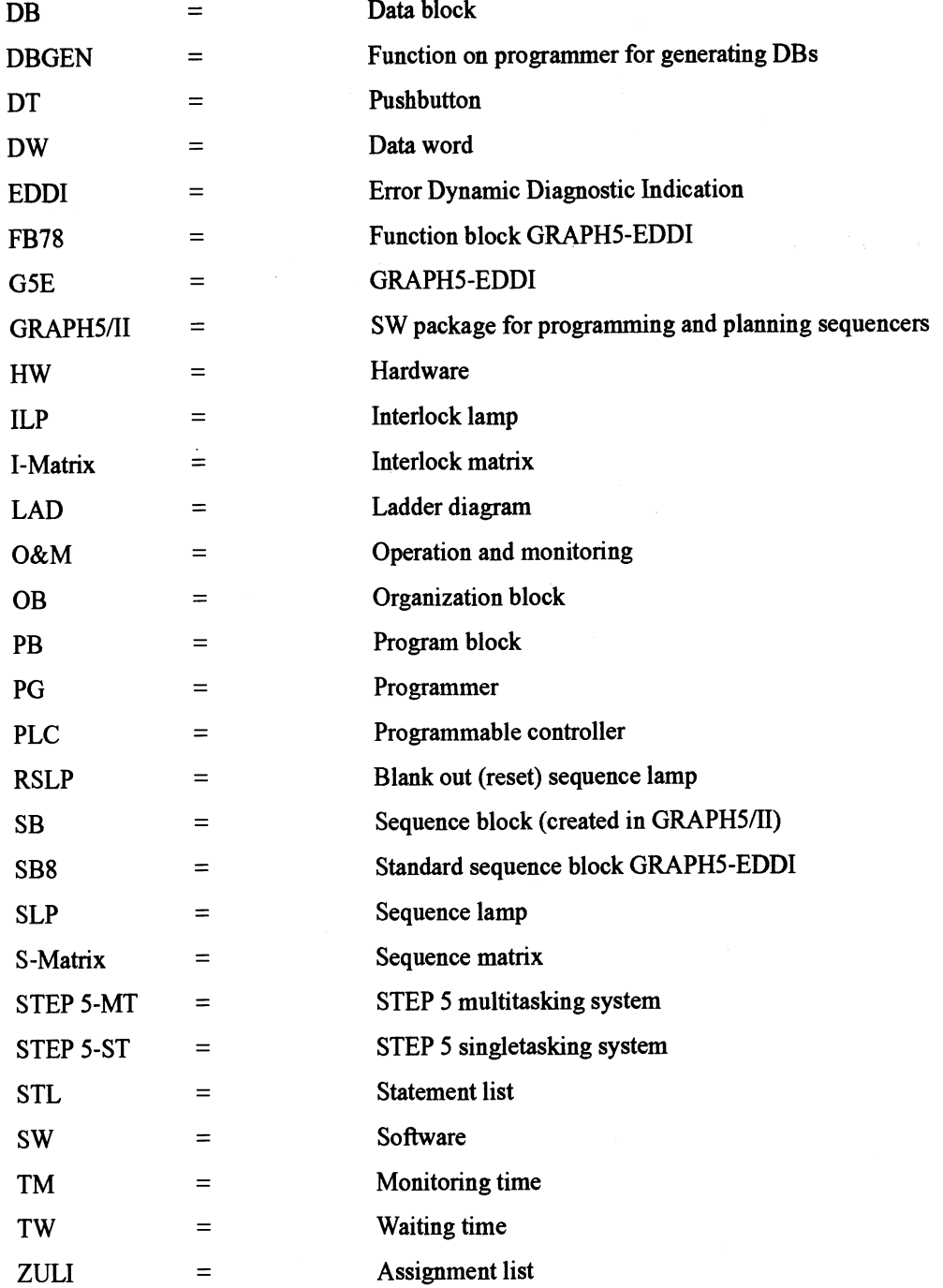

 $\overline{\phantom{a}}$ 

)

# **Index**

 $\big)$ 

B

 $\mathcal{L}(\mathcal{R})$ 

 $\bar{z}$ 

 $\sim$ 

 $\bar{\beta}$ 

A-ST $5 - 3$ Actuator flag,  $2 - 7$ ,  $2 - 12$ signal valve,  $5 - 16$ Actuators (special),  $5 - 13$ center position valve,  $5 - 18$ motor drive,  $5 - 21$ pulse valve,  $5 - 13$ signal valve,  $5 - 16$ Assignment list (ZULI), compilation,  $3 - 4$ Automatic mode,  $2 - 6$ ,  $5 - 3$ 

# B

**Blocks** copy, delete blocks,  $3 - 14$ generation,  $3 - 16$ marking blocks,  $3 - 14$ ,  $3 - 15$ supplementing,  $3 - 7$ Bounce time,  $3 - 5$ Bus configuration,  $3 - 19$ 

# C

Command intermediary (abbrev.),  $5 - 24$ Cyclic processing,  $2 - 3$ ,  $3 - 7$ 

# Е

Editing functions,  $3 - 14$ copy, delete block,  $3 - 14$ insert, delete line,  $3 - 14$ mark block,  $3 - 14$ ,  $3 - 15$ 

Embossing machine monitoring,  $4 - 8$ project planning,  $4 - 6$ 

## F

FB78, technical data,  $5 - 2$ Flag assignment for monitoring,  $2 - 8$ Flashing frequency,  $2 - 12$ setting,  $2 - 12$ 

Flowchart (IEC 1131-3),  $1 - 5$ Function block FB78,  $2 - 3$ duties,  $2 - 10$ features,  $2 - 10$ formal operands,  $2 - 11$ message processing,  $2 - 11$ parameters,  $5 - 3$ technical data,  $5 - 2$ Functions  $PB-MANUAL$ ,  $2 - 12$ PB-OUTPUT,  $2 - 12$  $SB-FILTER, 2-12$ standard blocks,  $2 - 10$ user blocks,  $2 - 12$ 

## G

GRAPH5-EDDI,  $1 - 5$ RAPH5-EDDI,  $1-5$ <br>application and environment,  $1-4$ application and environment<br>characteristic data,  $5 - 2$ differences compared to previous<br>versions,  $1 - 3$ versions,  $1 - 3$ <br>functions of the sequencer,  $2 - 4$ installation,  $3 - 8$ introduction,  $1 - 4$ overview of modes,  $2 - 7$ preconditions,  $1 - 4$ program extent,  $1 - 5$ program generation,  $1 - 4$ program generation,  $1 - 4$ <br>program structure and functions,  $2 - 3$ program structu<br>purpose, 1 – 4 purpose, 1 – 4<br>software package old/new, 1 – 3 software package old/<br>software scope,  $1-5$ start,  $3-8$ 

GRAPHS-EDDI functions standard blocks,  $2 - 10$ user blocks,  $2 - 12$ 

GRAPHS-EDDI matrix bit evaluation,  $2 - 9$ method of operation,  $2 - 9$ structure,  $2 - 8$ 

 $GRAPH5-EDDI$  modes overview,  $2-4$ 

GRAPH5/II, creating the step sequencer,  $3 - 4$ 

Guided manual operation,  $2 - 6$ 

# H

Help functions,  $3 - 9$ 

# 1

Information representation,  $1 - 2$ Insert/delete line,  $3 - 14$ Installation,  $3 - 8$ Interlock during manual operation,  $2 - 5$ monitoring,  $2 - 8$ Interlock matrix (I-matrix),  $2 - 9$ Interlock timeout,  $2 - 8$ Interlocks during manual operation,  $2 - 14$ 

## L

Lamp texts, entering,  $3 - 21$ Limit switch bounce,  $3 - 5$ Line, insert/delete line,  $3 - 14$ Literature,  $1 - 3$ 

### M

Macro define new macros,  $3 - 15$ delete,  $3 - 15$  $load, 3 - 15$ overview of existing macros,  $3 - 15$ Macro file assigning,  $3 - 11$ for special actuators,  $5 - 13$ selecting,  $3 - 11$ Macro functions,  $3 - 15$ Manual level, entering,  $3 - 20$ Manual operation,  $2 - 4$ ,  $5 - 3$ Matrices flag assignment,  $2 - 9$ interlock matrix (I-matrix),  $2 - 9$ interlock matrix (I-matrix), 2<br>priority assignment, 2 – 17 priority assignmen<br>priority list,  $3 - 6$ priority list,  $3 - 6$ <br>sequence matrix (S-matrix),  $2 - 8$ ,  $2 - 9$ 

Matrix assignment,  $4 - 5$ 

Matrix assignment for program<br>example,  $4 - 5$ ,  $4 - 8$ Matrix flag matrix position assignment,  $2 - 9$ priorities,  $2 - 17$ ,  $3 - 6$ Menu selection,  $3 - 9$ Message display essage display<br>display interface, 2 – 17 display interface<br>priority, 2 – 17 priority,  $2 - 17$ <br>project planning,  $2 - 16$ Modes AUTOMATIC,  $2 - 6$ ,  $5 - 3$ expanded modes,  $2 - 4$ ,  $5 - 2$ GUIDED MANUAL OPERATION,  $2 - 6$ MANUAL,  $2-4, 5-3$ monitoring and interlocks,  $2 - 7$ OFF,  $2 - 4$ ,  $5 - 3$ parameter definition in the user DB,  $2 - 4$ ,  $5 - 2$ user DB,  $2 - 4$ ,  $5 - 2$ <br>SELECT STEP,  $2 - 6$ SINGLE PHASE,  $2 - 6$ ,  $5 - 3$ SINGLE STEP,  $2 - 5$ ,  $5 - 3$ start,  $2 - 4$ ,  $5 - 3$ start signal,  $2 - 7$ STEP SEARCH,  $2 - 5$ Monitoring

for interlock timeout,  $2 - 8$ for sequence timeout,  $2 - 8$ organization,  $2 - 8$ ,  $4 - 5$ 

## O

O&M enter flag area,  $3 - 18$ start O&M parameter definition,  $3 - 18$ summary of functions,  $3 - 21$ Operating structure,

screen form overview,  $1 - 6$ ,  $3 - 8$ 

### Ρ

**PB-MANUAL, 2 – 3, 2 – 4, 2 – 5, 2 – 7,**  $4 - 12$ ,  $5 - 13$ 4 – 12, 5 – 13<br>actuator flag, 2 – 14 actuator flag,  $2 -$ <br>functions,  $2 - 13$ functions,  $2 - 13$ <br>scratchpad flag,  $2 - 13$ PB-OUTPUT,  $2 - 3$ ,  $2 - 7$ ,  $4 - 11$ PB-OUTPUT, functions,  $2 - 12$ 

Printer selection,  $3 - 17$ Printing,  $3 - 17$ Process control, program creation,  $3 - 7$ Program creation assignment of the  $I/O$ ,  $3 - 4$ matrix flags,  $3 - 6$ processing sequence,  $3 - 8$ Program example automatic functions,  $4 - 7$ description of embossing process,  $4 - 2$ description of the control functions,  $4 - 6$ filling out the project planning form,  $4 - 8$ generating an assignment list  $(ZULI)$ ,  $4-4$ generating blocks,  $4 - 10$ monitoring functions,  $4 - 8$ presets,  $4 - 6$ purpose,  $4 - 2$ system schematic diagram,  $4 - 3$ Program example (embossing machine),  $4 - 2$ Program structure,  $3 - 2$ ,  $3 - 4$ Project (file), setting up/ending,  $3 - 11$ Project planning, presets,  $3 - 10$ Project planning form,  $1 - 4$ blank form,  $5 - 11$ compilation,  $3 - 6$ editing,  $3 - 12$ navigation,  $3 - 12$ preconditions for processing,  $3 - 12$ printing,  $3 - 17$ Project processing,  $3 - 8$ enter "general data",  $3 - 12$ enter "general dat<br>on the PG,  $3 - 8$ on the PG,  $3 - 1$ <br>presets,  $3 - 10$ presets,  $3 - 10$ <br>selecting/opening,  $3 - 10$ without a mouse,  $3 - 9$ 

# R

Representation conventions,  $5 - 24$ RLO auxiliary flag,  $2 - 12$ 

# S

SB-FILTER,  $2 - 3$ ,  $2 - 7$ ,  $4 - 12$ bit evaluation,  $2 - 16$ 

functions,  $2 - 15$ method of operation,  $2 - 15$ SBS duties,  $2 - 11$ functions,  $2 - 10$ technical data,  $5 - 4$ Screen forms, overview,  $1 - 6$ ,  $3 - 8$ Select step mode,  $2 - 6$ Sequence matrix (S-matrix),  $2 - 8$ ,  $2 - 9$ Sequence monitoring,  $2 - 8$ ,  $2 - 16$ Sequence timeout,  $2 - 8$ Sequencer, block selection,  $3 - 12$ Sequential control sequences, structuring,  $3 - 4$ Sequential control systems GRAPH5-EDDI,  $2 - 3$ mode section,  $2 - 2$ principle,  $2 - 2$ program creation,  $3 - 4$ program generation,  $1 - 6$ ,  $3 - 7$ structure,  $2 - 2$ Signal list,  $1 - 7$ ,  $3 - 4$ ,  $4 - 4$ Single phase mode,  $5 - 3$ Single step mode,  $2 - 6$ no actions (ESCHoA),  $2 - 5$ with actions (ESCH),  $2 - 5$ Software versions, differences,  $1 - 3$ Start signal,  $2 - 7$ ,  $5 - 3$ Status word (param. ZUST),  $5 - 4$ Step sequencer,  $2 - 7$ block selection (SB),  $3 - 10$ ,  $3 - 11$ edit,  $3 - 13$ enter "general data",  $3 - 12$ entering data,  $3 - 5$ processing sequencers created with older data,  $3 - 7$ data,  $3 - 7$ <br>program,  $3 - 13$ programming,  $1 - 5$ ,  $3 - 4$ step-enabling conditions,  $2 - 7$ ,  $3 - 5$ Step text, enter,  $3 - 20$ Step-enabling conditions,  $2 - 7$ ,  $3 - 5$ STEP-SEARCH mode,  $2 - 5$ Symbol (file), assigning, selecting,  $3 - 11$ Symbolic operands,  $5 - 24$ System diagram,  $3 - 3$ ,  $4 - 3$ 

### T

Target groups,  $1 - 2$ Technical data,  $5 - 2$  $FB78, 5 - 2$ **GRAPHS-EDDI, 5** - **<sup>2</sup>**  $SB8, 5 - 4$ user DB,  $5 - 5$ **Timeout messages, display, 2** - **<sup>16</sup>**

Transitions,  $3 - 5$ <br>Trigger generation,  $3 - 16$ 

## $\mathbf U$

- j

**User blocks generation, 3** - **<sup>16</sup> log (print), 3** - **<sup>17</sup>**  $User DB, 2 - 3$ assignment table,  $5 - 7$ 

technical data,  $5 - 5$ User directory, setting up, selecting,  $3 - 10$ 

### W

**Where to find what,**  $1 - 2$